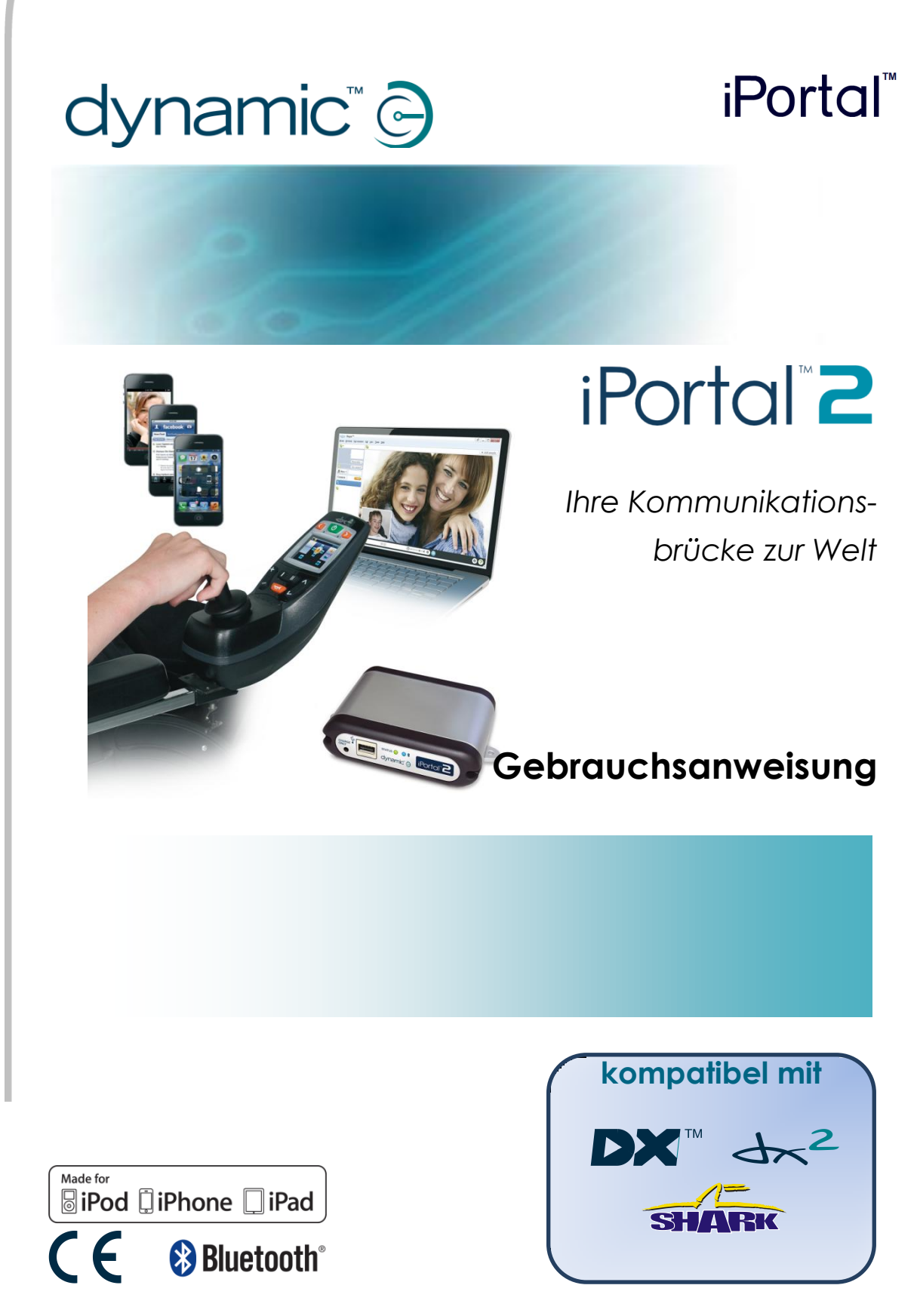

*1552535 iPortal2-Gebrauchsanweisung Ausgabe 1.0, Februar 2013*

# <span id="page-1-0"></span>**1.Über diese Gebrauchsanweisung**

In dieser Gebrauchsanweisung wird beschrieben, wie Sie das iPortal2-System von *DYNAMIC CONTROLS* verwenden. Dieses Dokument richtet sich an Fahrer von Elektrorollstühlen, bei denen das iPortal2-System bereits am Rollstuhl angebracht wurde.

Das iPortal2 stellt eine Verbindung mit einem Shark-, DX- oder DX2-Steuerungssystem von *DYNAMIC CONTROLS* her.

Bitte beachten Sie, dass sich der Begriff *iOS-Gerät* in dieser Gebrauchsanweisung auf das *iPhone*, den *iPod touch und das iPad* bezieht.

Die folgenden Symbole weisen in dieser Gebrauchsanweisung auf wichtige und hilfreiche Informationen hin:

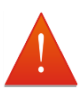

### **WARNUNG**

*Warnungen enthalten wichtige Informationen, die zur sicheren und effizienten Installation, Konfiguration und Nutzung des Produkts befolgt werden müssen. Nichtbeachtung der in einer Warnung enthaltenen Informationen kann zu Geräteversagen, Sachschäden sowie zu Verletzungen oder zum Tode führen.*

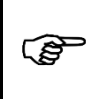

#### **ACHTUNG**

*Hinweise der Kategorie "Achtung" enthalten hilfreiche Informationen zur sicheren und effizienten Installation, Konfiguration und Nutzung des Produkts. Nichtbeachtung der in diesen Hinweisen enthaltenen Anweisungen kann zu Geräteversagen führen.*

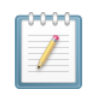

#### **HINWEIS**

*Hinweise enthalten hilfreiche Informationen, die für den Benutzer zwar wichtig sein können, aber bei denen im Falle der Nichtbeachtung keine Lebens- bzw. Verletzungsgefahr oder die Gefahr von Sachschäden besteht.*

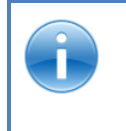

#### **VERWEIS**

*In Verweisen wird der Leser auf eine Quelle verwiesen, die weitere oder detailliertere Informationen zu einem Thema enthält.*

 *Wichtige Informationen zu mechanischen und elektrischen Daten werden nachstehend aufgeführt.*

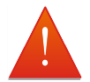

#### **WARNUNGEN**

- *1. Die iPortal-, Shark-, DX- und DX2-Systeme können nicht vom Benutzer gewartet werden. Für die Reparatur der einzelnen Komponenten sind Spezialwerkzeuge erforderlich. Wenn versucht wird, auf die elektronischen Komponenten und die damit verbundenen Baugruppen zuzugreifen, die zu diesem Elektrorollstuhlsystem gehören, oder bei missbräuchlicher Verwendung dieser Teile erlischt die Gewährleistung des Herstellers und der Hersteller ist von der Haftung befreit.*
- *2. Installieren, warten oder verwenden Sie diese Ausrüstung nicht, bevor Sie alle Anleitungen und Gebrauchsanweisungen für dieses Produkt und alle anderen Produkte, die mit diesem Produkt zusammen verwendet oder installiert werden, sorgfältig gelesen haben. Folgen Sie den Anleitungen der Gebrauchsanweisung. Die Nichtbefolgung von Anweisungen kann Verletzungen oder Schäden zufolge haben.*
- *3. Versuchen Sie nicht, ein Gehäuse zu öffnen oder zu demontieren. Es befinden sich darin keine Teile, die vom Benutzer gewartet werden können.*
- *4. Berühren Sie nicht die Anschlussstifte. Durch Berührung können die Stifte verschmutzt und/oder die elektronischen Komponenten des Systems durch eine elektrostatische Entladung beschädigt werden.*
- 5. *DYNAMIC CONTROLS hat das iPhone getestet, um sicherzustellen, dass sich die vom iPhone verursachten Hochfrequenzstörungen (HF-Störung) nicht auf das Verhalten der Rollstuhlsteuerungssysteme auswirken. Schalten Sie das Steuerungssystem aus, falls das iPhone oder ein anderes mobiles Kommunikationsgerät wider Erwarten doch zu einem fehlerhaften Verhalten des Rollstuhls führt. Wenn Sie das Steuerungssystem ausschalten, hält der Rollstuhl an.*

#### **NOTIZEN**

*DYNAMIC CONTROLS nimmt laufend Verbesserungen an den Produkten vor und behält sich das Recht vor, diese Gebrauchsanweisung zu aktualisieren. Diese Gebrauchsanweisung ersetzt alle vorherigen Versionen, die nicht mehr verwendet werden dürfen.*

*DYNAMIC CONTROLS behält sich das Recht vor, ohne vorherige Ankündigung Änderungen am Produkt vorzunehmen.*

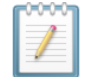

#### **HINWEIS**

*iPortal2 ist das neue, aktualisierte Modul des iPortal-Systems von Dynamic Controls' iPortal . In dieser Gebrauchsanweisung bezieht sich iPortal auf das vollständige System: iPortal2-Modul, Halterung, Kabel und Software usw., wobei sich iPortal2 auf das neueste elektronische Modul bezieht, d. h., auf die Elektronik, mit der das iPortal-System eine Verbindung herstellt.*

*iPhone, iPod touch, iPad, Safari, Mac und iTunes sind eingetragene Markenzeichen von Apple Inc. in den USA und anderen Ländern. Die Wortmarke Bluetooth® und zugehörige Logos sind Eigentum der Bluetooth® SIG., Inc., und die Verwendung dieser Marken durch Apple ist lizenziert. Apple ist weder Teilnehmer noch Sponsor dieser Promotion.*

*"Made for iPod" bedeutet, dass ein elektronisches Zusatzgerät speziell für den Anschluss an den iPod konstruiert ist und vom Entwickler dahin gehend zertifiziert wurde, dass es den Apple-Leistungsnormen entspricht.*

*"Made for iPhone" bedeutet, dass ein elektronisches Zusatzgerät speziell für den Anschluss an das iPhone konstruiert ist und vom Entwickler dahingehend zertifiziert wurde, dass es den Apple-Leistungsnormen entspricht.*

*"Made for iPad" bedeutet, dass ein elektronisches Zusatzgerät speziell für den Anschluss an das iPad konstruiert ist und vom Entwickler dahin gehend zertifiziert wurde, dass es den Apple-Leistungsnormen entspricht.*

*Apple ist nicht für den Betrieb dieses Geräts oder dessen Übereinstimmung mit rechtlichen oder Sicherheitsbestimmungen verantwortlich. iPod touch ist ein eingetragenes Markenzeichen der Firma Apple Inc. in den USA und anderen Ländern. iPad ist ein Markenzeichen der Firma Apple Inc.*

*DYNAMIC CONTROLS, das Dynamic-Logo, die Shark-, DX-, DX2-, iPortal-, iPortal2- und Dashboard-Logos sind Markenzeichen von DYNAMIC CONTROLS. Alle anderen Marken und Produktnamen, Schriftarten sowie Firmennamen- und -logos sind Markenzeichen oder eingetragene Markenzeichen der jeweiligen Unternehmen.*

*DYNAMIC CONTROLS besitzt und behält alle Rechte an den Markenzeichen, und Dynamic Controls oder die Lizenzgeber von DYNAMIC CONTROLS besitzen oder behalten alle für die Dokumentation geltenden Urheberrechte, Rechte an Geschäftsgeheimnissen und anderen Eigentumsrechte.*

*Das im vorliegenden Handbuch enthaltene Material, das in gedruckter oder elektronischer Form vorliegt, ist durch Urheberrechtsgesetze oder andere Gesetze zum Schutz des geistigen Eigentums geschützt.* 

*© Copyright 2013 DYNAMIC CONTROLS. Alle Rechte vorbehalten.*

# <span id="page-4-0"></span>**2. Inhaltsverzeichnis (Übersicht)**

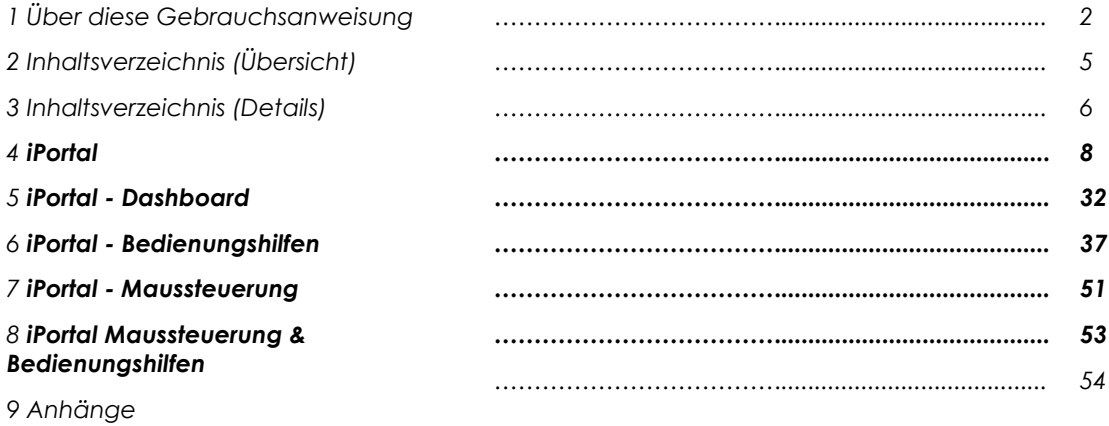

# <span id="page-5-0"></span>**3. Inhaltsverzeichnis (Details)**

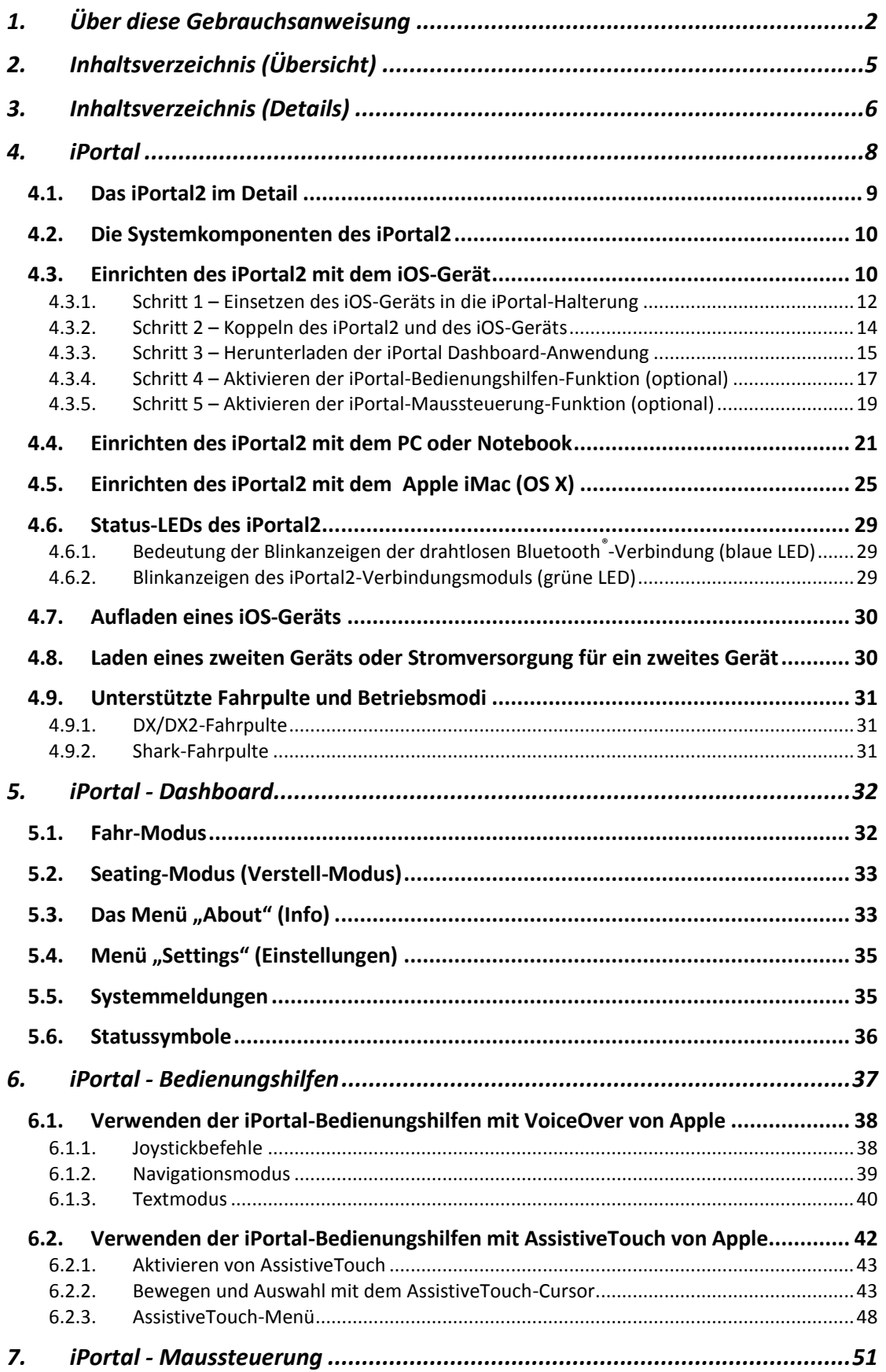

# dynamic®

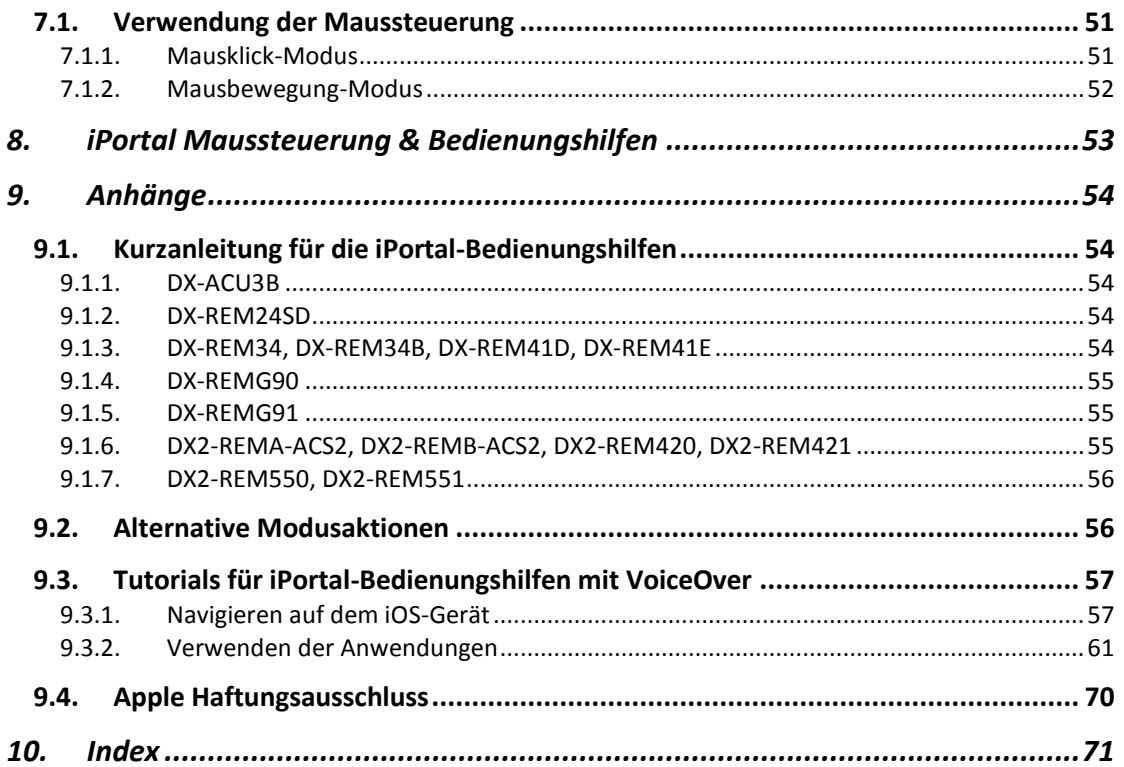

# <span id="page-7-0"></span>**4. iPortal**

Das iPortal von DYNAMIC CONTROLS schlägt eine Brücke zwischen Ihrem Elektrorollstuhl und Ihrer Kommunikationstechnologie.

In Verbindung mit einem **iOS-Gerät** und der **Dashboard**-Anwendung stellt das iPortal wichtige Informationen für die Fahrer von Elektrorollstühlen bereit, beispielsweise Informationen zum Ladestatus der Batterie, zur Fahrgeschwindigkeit und zur Sitzeinstellung. Zudem bietet es eine Notruffunktion.

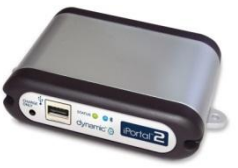

Dashboard | Eine iPhone-/iPod touch-/iPad-App, die per Bluetooth® eine Verbindung zum Rollstuhlsystem herstellt.

- 
- · In Echtzeit angezeigte Rollstuhlinformationen, mühelos entfernt werden. wie etwa Fehlerprotokolle und Rollstuhldiagnose.
- Arbeitet mit Apple iPhone 3GS und höher, iPod touch 4 und höher sowie iPad. • Kann auf einfache Weise einem beliebigen • USB-Ladekabel stellt sicher, dass iPhone/
- 
- · iPhone und iPod touch können bei Bedarf
- iOS 5 oder höher erforderlich
- 
- · Praktische Halterung für iPhone und iPod touch mit einstellbarem Winkel zur Befestigung dieser Geräte in einer für den Fahrer günstigen Position.
- Kann auf einfache Weise einem beliebigen von Byb-Ladekabei steilt sicher, dass ihn<br>neuen oder vorhandenen Shark-, DX- oder iPod touch/iPad den ganzen Tag voll<br>DX2-Rollstuhlsteuerungssystem von Dynamic geladen sind.
	-
	- · Upgradefähig für Bedienungshilfen und/

Mithilfe eines **iOS-Geräts** und der **Bedienungshilfen**-Funktion können Sie den Joystick am Fahrpult des Elektrorollstuhls zum Navigieren und Kommunizieren mit dem iOS-Gerät verwenden.

Bedienungshilfen | Eine bahnbrechende Lösung, die Rollstuhlfahrer in die Lage versetzt, ein iPhone, einen iPod<br>In touch oder ein iPad über den Joystick am Rollstuhl oder ein spezielles Eingabegerät zu bedienen.

- · Eine Funktionalität für mehr Lebensqualität, die Fahrern von Elektrorollstühlen die Möglichkeit bietet, ein iPhone, einen iPod touch oder ein iPad über den Joystick (oder die Kopfsteuerung) am Rollstuhl zu bedienen.
- · eBooks lesen, SMS senden, E-Mails schreiben und Notizen machen, Videos und Fotos and als Apple-Gerät berühren zu müssen.<br>aufnehmen und Familie und Freunde über Ihre • Funktioniert auf Apple iPhone 3GS und bevorzugte Social-Media-Community auf dem Laufenden halten.
- · Ideal für Benutzer, die aufgrund eingeschränkter Bewegungsfähigkeit kein Apple-Gerät oder Mobiltelefon benutzen können. iOS 5 oder höher erforderlich
- · Nutzen Sie mit dem Joystick oder einem speziellen Eingabegerät die VoiceOver- und<br>AssistiveTouch-Funktionen von Apple, um Ihr Apple-Gerät zu bedienen, im Internet zu<br>surfen. zu telefonieren. Musik zu hören und Sprachassistenz-Apps zu nutzen, ohne dafür das Apple-Gerät berühren zu müssen
- höher, iPod touch 4 und höher sowie iPad.
- · Exklusiv erhältlich für die Produktreihe der Shark-, DX- oder DX2-Steuerungssysteme für elektrische Rollstühle von Dynamic Controls
- · Upgradefähig auf Maussteuerung.

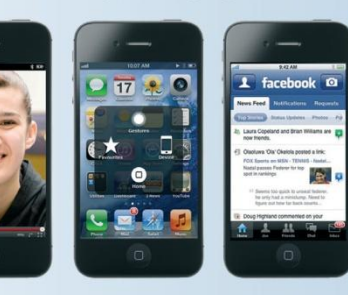

Mithilfe eines **PCs oder Notebooks** und der **Maussteuerung-Funktion** können Sie den Joystick oder ein anderes spezielles Eingabegerät am Fahrpult des Elektrorollstuhls zum Navigieren und Kommunizieren mit dem Mauszeiger Ihres PCs oder Notebooks verwenden.

## Maussteuerung

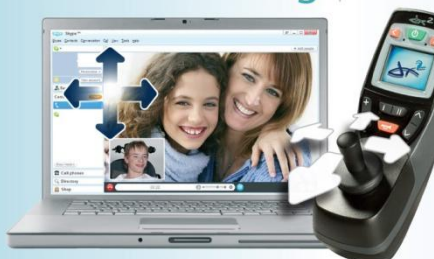

Eine Bluetooth-Maussteuerung für elektrische Rollstühle mit Elektronik von Dynamic Controls.

- Funktioniert mit allen PCs, Notebooks oder · Sehr einfache Einrichtung und Benutzung. Tablets, die mit Bluetooth-HID-Geräten kompatibel sind.
- Erlaubt Benutzern die Steuerung Ihres PCs/ Notebooks über Joystick oder Kopfsteuerung.
- Ideal bei eingeschränkter Bewegungsfähigkeit der Hände oder Benutzung spezieller Bedienungsgeräte.
- Joystick oder spezielles Eingabegerät funktioniert als Maus zur Bedienung eines PCs · Plug & Play.
- oder Notebooks · Unverzichtbar für Studium oder Arbeit und den Alltag.
- 
- · Einfach installiert und einsatzbereit
- · Kann an einem neuen oder vorhandener
- elektrischen Rollstuhl angebracht werden, der mit einem Shark-, DX- oder DX2-System von Dynamic Controls ausgestattet ist
- Upgradefähig für iPortal™ Bedienungshilfen. · Arbeitet mit standardmäßiger Bluetooth-
- Technologie.
- · Kein iOS-Gerät erforderlich
- 

Dashboard ist eine kostenlose Anwendung, die über iTunes aus dem iPortal™ Store heruntergeladen werden kann. Sobald Dashboard auf Ihrem iOS-Gerät installiert ist, können Sie es auch zur Verwaltung von Upgrades für die Bedienungshilfen- und Maussteuerung-Funktionen verwenden. Upgrades können jederzeit und in beliebiger Reihenfolge gekauft werden. Alternativ können Sie das iPortal-Gerät mit bereits aktivierter Bedienungshilfen- und/oder Maussteuerung-Funktion erwerben, wie in der nachstehenden Tabelle aufgeführt.

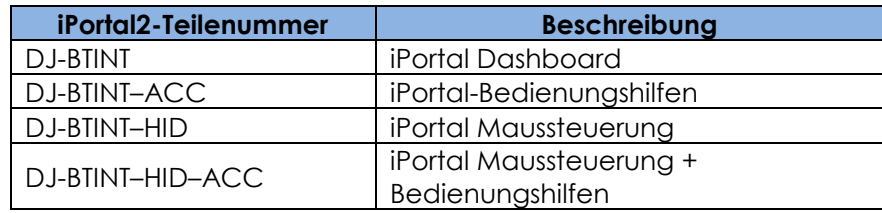

# <span id="page-8-0"></span>**4.1.Das iPortal2 im Detail**

Das iPortal2 ist der Vorläufer einer neuen Zubehör-Generation für Elektrorollstühle, die auf völlig neue Weise den Bedürfnissen und Wünschen der Fahrer von Elektrorollstühlen Rechnung trägt.

Das iPortal2, das mit den Rollstuhlsteuerungen Shark, DX und DX2 von *DYNAMIC CONTROLS* kompatibel ist, kann eine Verbindung mit einem iOS-Gerät herstellen, um Informationen zum Elektrorollstuhl in Echtzeit anzuzeigen.

### **Das iPortal2 verfügt über die folgenden Funktionen:**

- stellt eine Verbindung mit einem Shark-, DX- oder DX2- Rollstuhlsteuerungssystem von DYNAMIC CONTROLS her, ohne den Rollstuhl neu zu programmieren.
- ein verstellbarer Befestigungsarm mit Halterung, der am Rollstuhl angebracht wird, und mit dem das iOS-Gerät an einer für den Fahrer günstigen Stelle positioniert wird.
- ein Apple USB-Ladeanschluss, um die vollständige Ladung des iOS-Geräts zu erhalten
- ein zusätzlicher USB-Anschluss (nur zum Laden) für andere Geräte
- Protokollierung von Rollstuhlfehlern
- In der iPortal Dashboard-Anwendung werden Rollstuhlinformationen in Echtzeit angezeigt. Durch Verwendung von Bluetooth®-Technologie zum Herstellen einer Verbindung mit dem Rollstuhlsystem wird Folgendes bereitgestellt:
	- o Geschwindigkeit und Geschwindigkeitsbereichsanzeige
	- o Kompassanzeige (nur iPhone 3GS oder höher)
	- o Anzeige für Sitzeinstellung
	- o Ladestand der Batterie
	- o Fahrprofilanzeige
	- o Notruffunktion (nur iPhone)
- bei aktivierter **Bedienungshilfen**-Funktion können Sie den Joystick am Fahrpult des Elektrorollstuhls für Navigation, Kommunikation und Steuerung Ihres iOS-Geräts verwenden.
- bei aktivierter **Maussteuerung**-Funktion können Sie den Joystick oder ein anderes spezielles Eingabegerät am Fahrpult des Elektrorollstuhls zum Navigieren und Kommunizieren mit dem Mauszeiger Ihres PCs oder Notebooks verwenden.
- bei aktivierten **Maussteuerung- + Bedienungshilfen**-Funktionen können Sie den Joystick oder ein anderes spezielles Eingabegerät am Fahrpult des Elektrorollstuhls zum Navigieren und Kommunizieren mit dem Mauszeiger Ihres PCs oder Notebooks sowie für Navigation, Kommunikation und Steuerung Ihres iOS-Geräts verwenden.

# <span id="page-9-0"></span>**4.2.Die Systemkomponenten des iPortal2**

Die folgenden Komponenten werden mit dem iPortal-System bereitgestellt. Beachten Sie die Namen der Komponenten, da weiter unten in der Gebrauchsanweisung auf sie verwiesen wird.

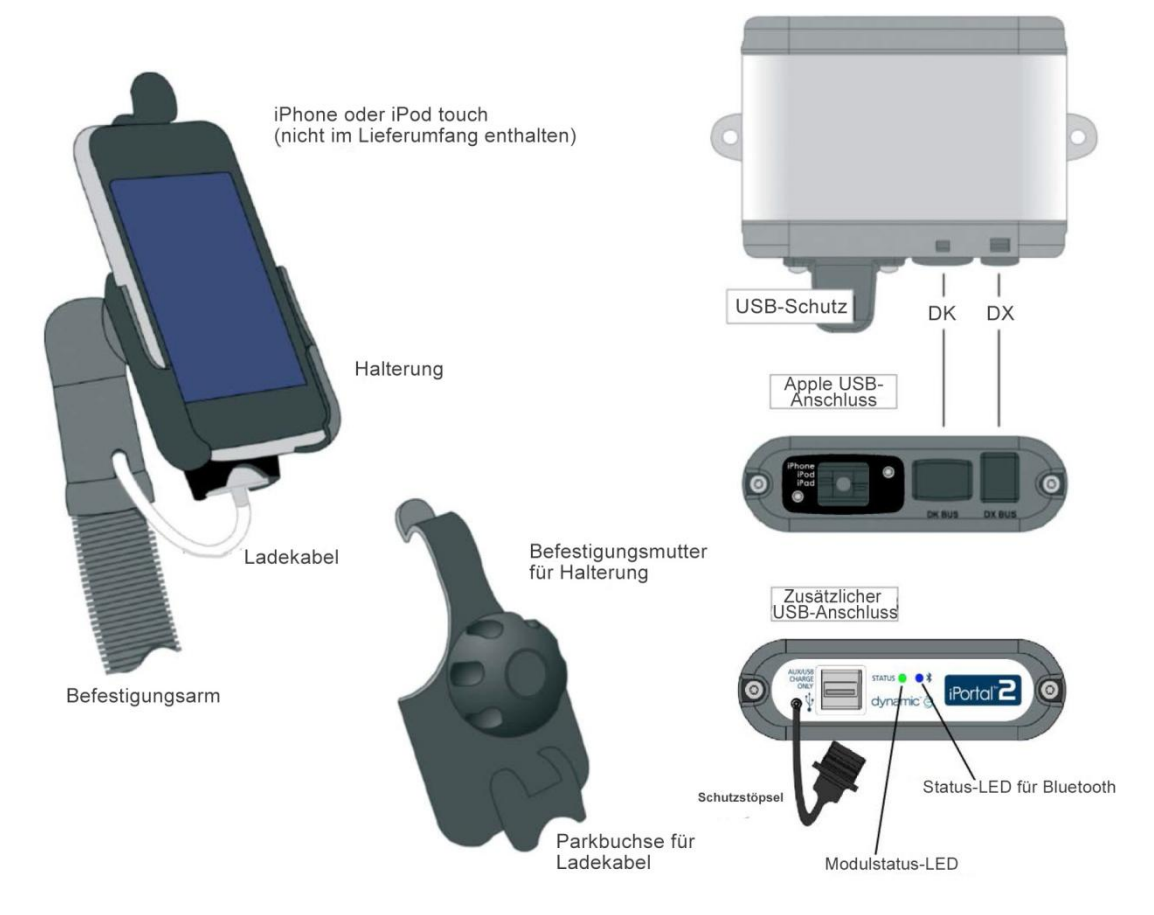

Hinweis: iPhone und iPod touch sindnicht im Lieferumfang enthalten. Die Kabel (DK BUS, DX BUS und Y-Kabel (für Shark)), der Befestigungsarm und die Halterung müssen separat bestellt werden.

# <span id="page-9-1"></span>**4.3.Einrichten des iPortal2 mit dem iOS-Gerät**

Bevor Sie das iPortal2-System verwenden können, müssen Sie das iPortal2 mithilfe des iOS-Geräts einrichten, indem Sie das iOS-Gerät sicher in die Halterung einsetzen und sich dann vergewissern, dass das iPortal2 und das iOS-Gerät korrekt miteinander kommunizieren. Bei der Einrichtung müssen Sie auch einmalig die iPortal Dashboard-Anwendung herunterladen, die auf dem iOS-Gerät ausgeführt wird.

Im folgenden Abschnitt wird beschrieben, wie Sie vorgehen, damit das iPortal2 erstmalig mit dem iOS-Gerät zusammenarbeitet. Das Verfahren sieht folgendermaßen aus:

- **Schritt 1 – Einsetzen des iOS-Geräts in die iPortal-Halterung**
- **Schritt 2 – Koppeln des iPortal2 und des iOS-Geräts (Herstellen einer Bluetooth-Verbindung)** .
- **Schritt 3 – Herunterladen der iPortal Dashboard-Anwendung**
- **Schritt 4 – Aktivieren der iPortal-Bedienungshilfen-Funktion** (optional)
- **Schritt 5 – Aktivieren der iPortal-Maussteuerung-Funktion** (optional)

Diese Themen werden in den folgenden Abschnitten genauer erläutert.

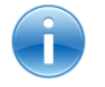

#### **VERWEIS**

*Weitere Informationen zu den Funktionen und der Leistungsfähigkeit des iOS-Geräts sowie zu den Systemvoraussetzungen finden Sie unter [www.apple.com.](http://www.apple.com/)*

*Die Benutzerhandbücher für das iPhone, das iPad und den iPod touch finden Sie unter [www.apple.com/support](http://www.apple.com/support).*

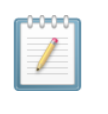

#### **HINWEIS**

*Auf dem Dashboard können nur die Informationen angezeigt werden, die vom Rollstuhlsteuerungssystem bereitgestellt werden. Das Dashboard sendet keine Informationen an das Steuerungssystem zurück und kann den Rollstuhl nicht steuern.* 

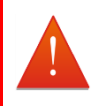

### **WARNUNG**

*Beim Verlassen des Rollstuhls IMMER das Rollstuhlsystem ausschalten.*

*Vor dem Einsteigen in den Rollstuhl IMMER sicherstellen, dass das Rollstuhlsystem ausgeschaltet ist.*

*Bei Nichtverwendung IMMER das Rollstuhlsystem ausschalten.*

# <span id="page-11-0"></span>**4.3.1. Schritt 1 – Einsetzen des iOS-Geräts in die iPortal-Halterung**

Vergewissern Sie sich, dass Sie die richtige Halterung für das Gerät haben. Überprüfen Sie die Kennzeichnung wie unten rechts gezeigt. Setzen Sie das iPhone oder den iPod touch in die Halterung für das iPhone oder den iPod touch am Rollstuhl ein. Wenn sich das Gerät in der richtigen Position befindet, fühlen Sie ein Klicken.

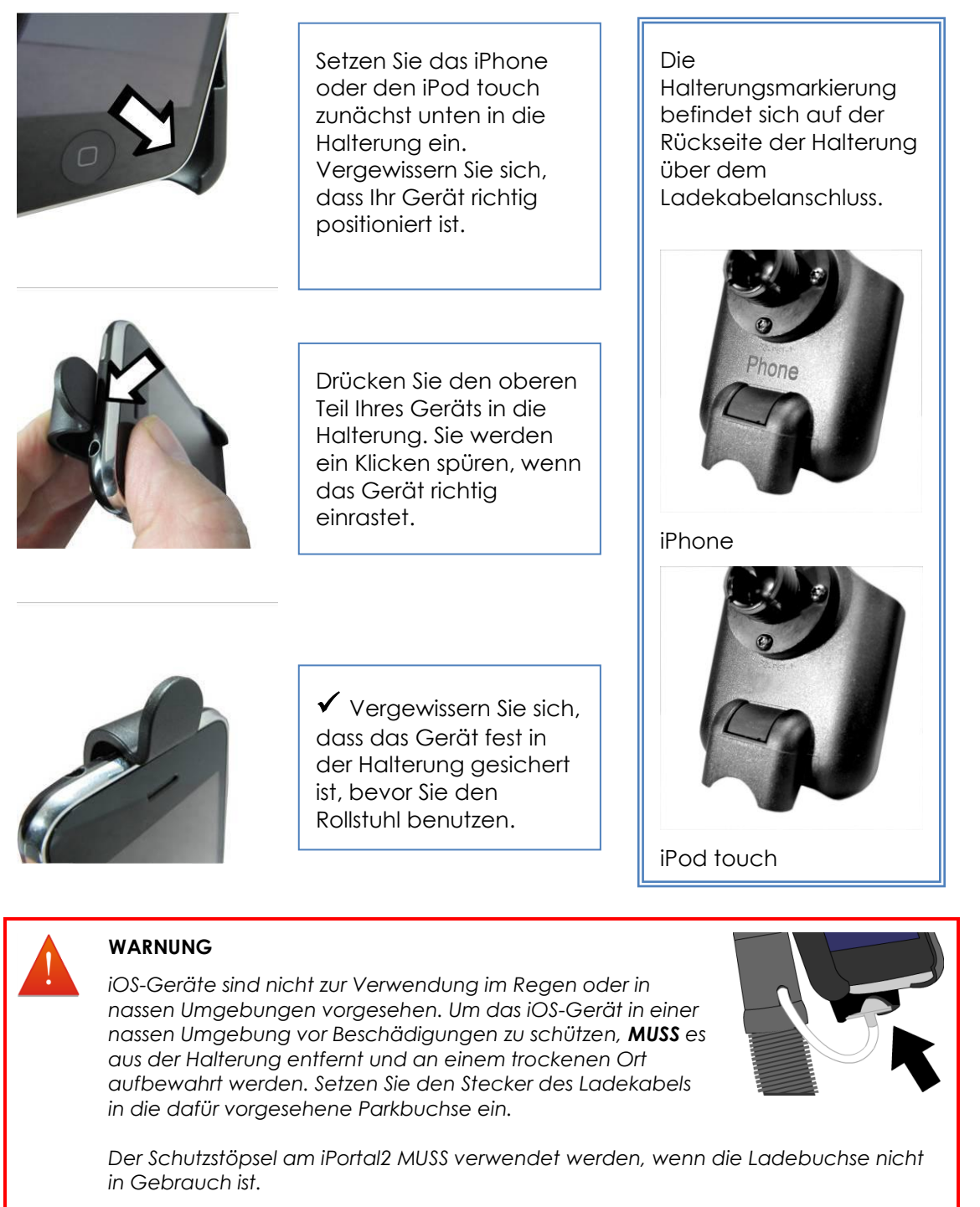

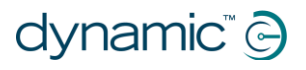

### **HINWEIS**

*Die im Lieferumfang enthaltenen Halterungen unterstützen sowohl die iPhone-Varianten 3 & 4 als auch den iPod touch 3.*

*Informationen zu Befestigungslösungen für andere iOS-Geräte und -Modelle von Apple erhalten Sie bei der Dynamic Controls-Vertretung oder einem Fachhändler in Ihrer Nähe.*

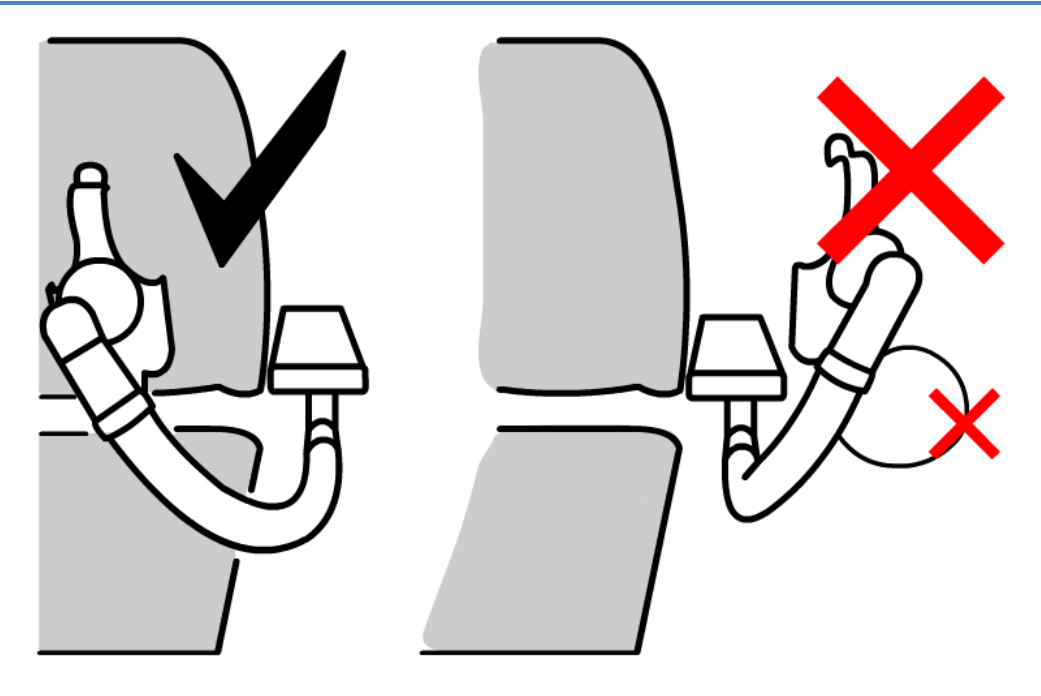

Stellen Sie den Befestigungsarm so ein, dass sich das Gerät in einer Position befindet, in der Sie es bequem bedienen können.

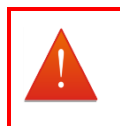

#### **WARNUNG**

*Positionieren Sie die Halterung nicht außerhalb des Rollstuhlrahmens, da sie sonst gegen Objekte oder Passanten stoßen und Verletzungen verursachen kann. Stellen Sie die Halterung so ein, dass sie sich innerhalb des Rollstuhlrahmens befindet.*

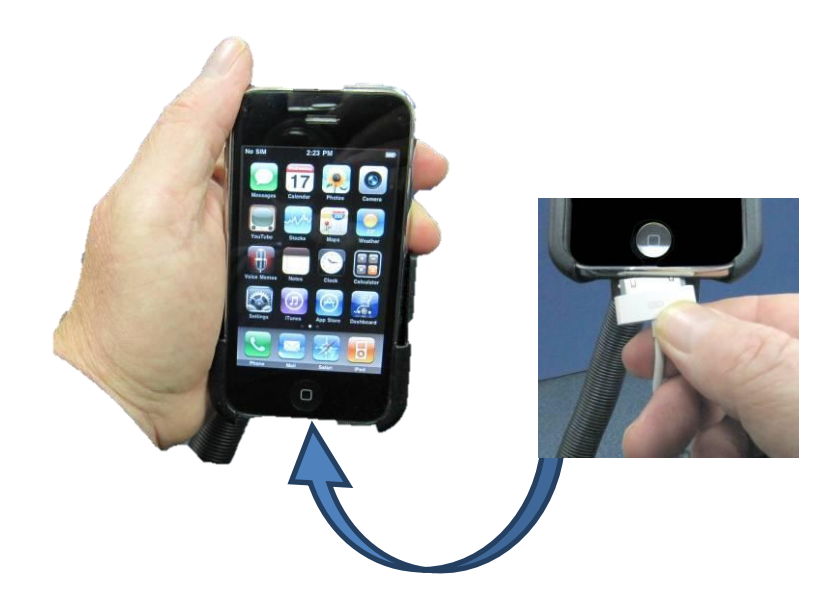

Verbinden Sie das Ladekabel mit dem Gerät. Wenn Sie das Fahrpult einschalten, piept oder vibriert das iOS-Gerät, um zu bestätigen, dass es durch die Rollstuhlbatterie geladen wird.

# <span id="page-13-0"></span>**4.3.2. Schritt 2 – Koppeln des iPortal2 und des iOS-Geräts**

Das Shark-, DX- oder DX2-Rollstuhlsteuerungssystem kommuniziert über das iPortal2- Modul mit Ihrem iOS-Gerät, indem es eine drahtlose Bluetooth®-Verbindung herstellt. Bevor Sie das iOS-Gerät mit dem Rollstuhlsteuerungssystem verwenden, müssen Sie zunächst das iOS-Gerät und das iPortal2 **koppeln** (das bedeutet, Sie müssen eine Bluetooth-Verbindung herstellen).

Zum Koppeln der Geräte öffnen Sie den **Home**-Bildschirm des iOS-Geräts und gehen dann wie folgt vor:

- Navigieren Sie zu Settings (Einstellungen) ► General (Allgemein) ► Bluetooth.
- Aktivieren Sie Bluetooth. Das iOS-Gerät beginnt, nach Geräten in der Nähe zu suchen.
- Schalten Sie den Rollstuhl aus und dann wieder ein.
- Wenn Ihr iOS-Gerät das iPortal-Modul gefunden hat, tippen Sie darauf, um die Verbindung herzustellen.

Ihr iPortal2-Modul wird als "iPortal2-xxxxxx" angezeigt, wobei "xxxxxx" eine eindeutige Nummer zur **Kennzeichnung Ihres iPortal2 ist.**

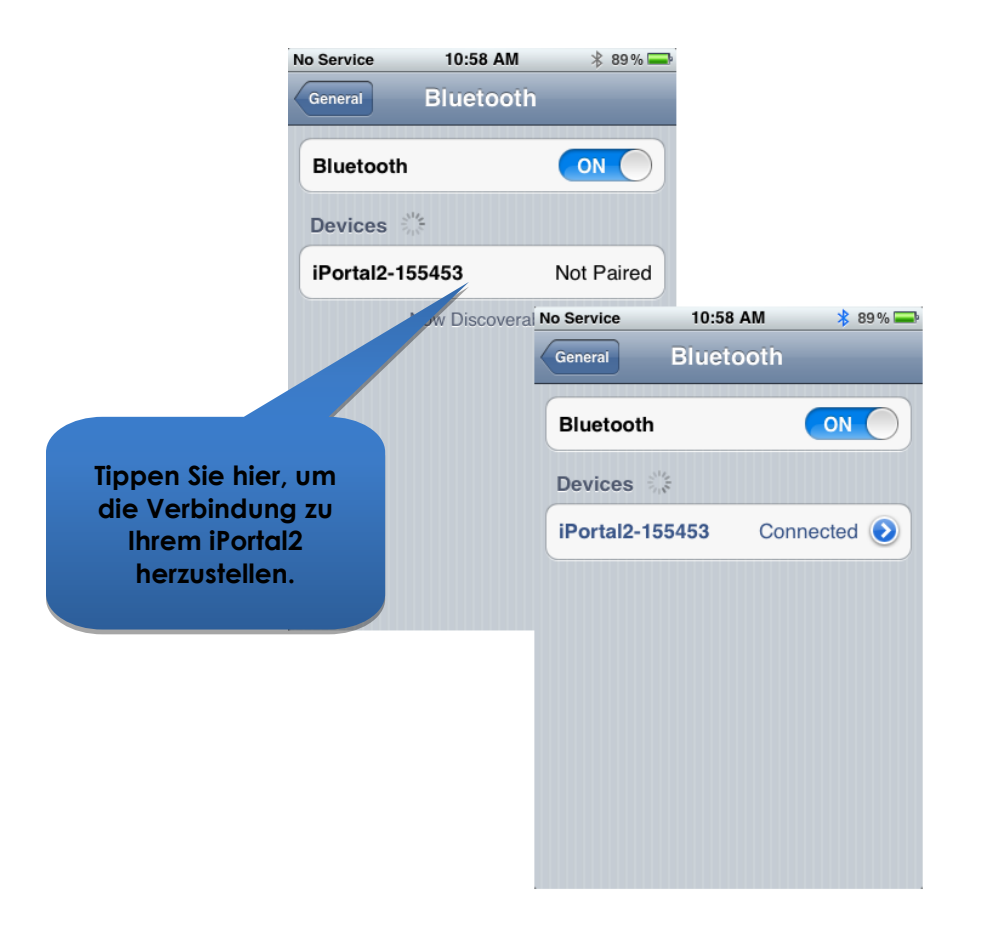

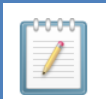

#### **HINWEIS**

*Wenn Sie auf dem iOS-Gerät die Anweisung erhalten, aus- und wieder einzuschalten, schalten Sie den Rollstuhl am Fahrpult aus und anschließend wieder ein.*

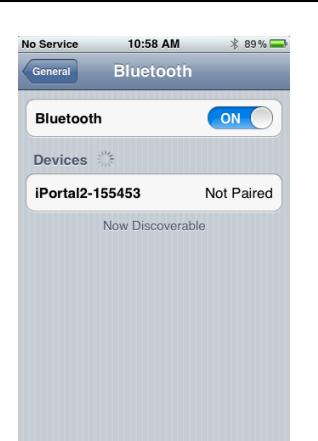

Nachdem Sie das Gerät und das iPortal2 miteinander gekoppelt haben, wird die Verbindung im Bluetooth®-Menü angezeigt.

Beachten Sie, dass beim Koppeln des iOS-Geräts mit dem iPortal2 eines der Geräte möglicherweise kurz aussetzt und auf eine manuelle Eingabe wartet. Wenn diese Prozedur nicht gleich beim ersten Mal funktioniert, wiederholen Sie die oben beschriebenen Schritte.

Wenn Ihr Rollstuhl so eingestellt ist, dass er nach einer Minute fehlender Aktivität in den Ruhezustand wechselt, könnte dieser Wechsel während des Koppelvorgangs eintreten, sodass der Koppelvorgang fehlschlägt. Wenn das der Fall ist, bitten Sie Ihren Therapeuten oder Händler, die Zeitspanne bis zum Wechsel in den Ruhezustand zu vergrößern.

# <span id="page-14-0"></span>**4.3.3. Schritt 3 – Herunterladen der iPortal Dashboard-Anwendung**

Zum Herunterladen der iPortal Dashboard-Anwendung benötigen Sie ein iTunes Store-Konto sowie eine aktive Internetverbindung. Sie können entweder mithilfe des iOS-Geräts oder mithilfe eines Computers eine Verbindung mit dem Internet und dem iTunes Store herstellen. Unter *www.apple.com/itunes* können Sie ein iTunes Konto einrichten.

### **4.3.3.1. So laden Sie das iPortal Dashboard mithilfe des iOS-Geräts herunter:**

Beginnen Sie im **Home**-Bildschirm des iOS-Geräts.

- Navigieren Sie zum **App Store**.
- Suchen Sie nach dem iPortal Dashboard.
- Wählen Sie in den Suchergebnissen **iPortal Dashboard** aus.
- Tippen Sie auf INSTALLIEREN.

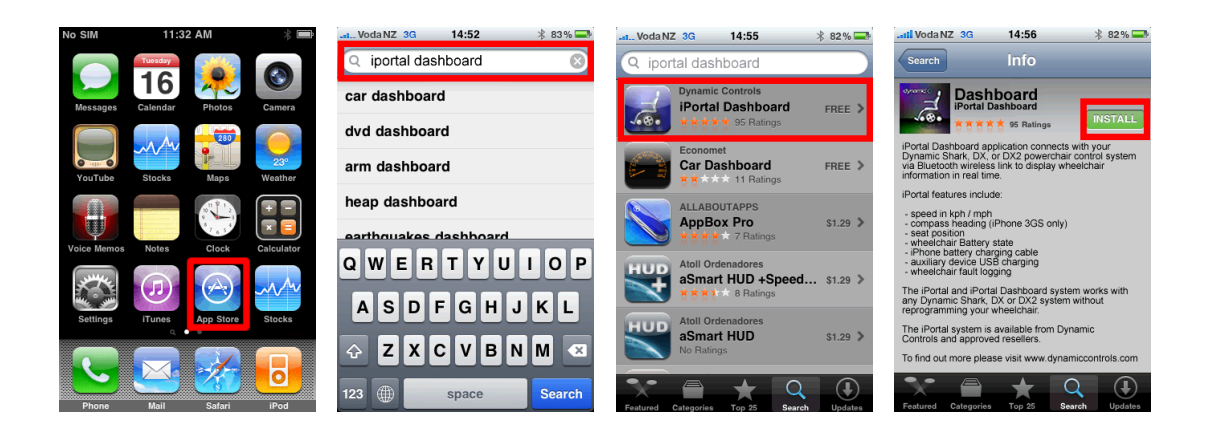

Wenn Sie die iPortal Dashboard-Anwendung mit dem iPhone herunterladen, wird die Anwendung automatisch auf dem iPhone gespeichert und kann gleich verwendet werden.

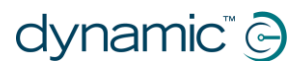

#### *VERWEIS*

*Weitere Informationen zum Herunterladen und Installieren von Anwendungen aus dem iTunes Store finden Sie in den Benutzerhandbüchern für das iPhone, den iPod touch oder das iPad. Die Benutzerhandbücher für das iPhone, den iPod touch und das iPad finden Sie unte[r www.apple.com/support](http://www.apple.com/support).*

### **4.3.3.2. So laden Sie das iPortal Dashboard mithilfe des Computers herunter:**

Stellen Sie eine Verbindung mit dem Internet her und starten Sie iTunes.

- Navigieren Sie zunächst zum **iTunes Store** und anschließend zum **App Store**.
- Suchen Sie nach dem **iPortal Dashboard** und wählen Sie in den Suchergebnissen **iPortal Dashboard** aus.
- Klicken Sie auf **INSTALLIEREN**.

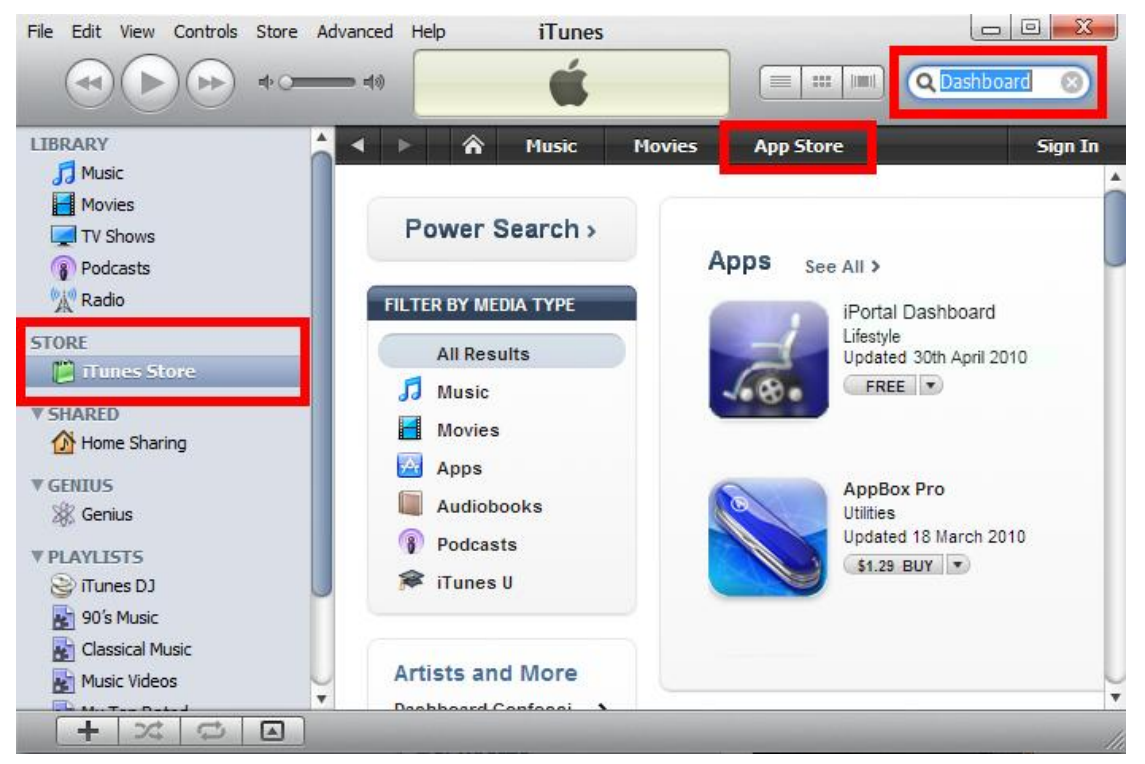

Wenn Sie die iPortal Dashboard-Anwendung mit dem Computer herunterladen, wird die Anwendung bei der nächsten Synchronisierung automatisch auf dem iOS-Gerät installiert.

## **4.3.3.3. Nach dem Herunterladen**

Wenn eine neue Dashboard-Anwendung zum ersten Mal gestartet wird, überprüft sie die Firmware auf dem iPortal2-Modul. Wenn die Firmware des iPortal2- Moduls veraltet ist, werden Sie von der Dashboard-Anwendung aufgefordert, die Firmware des iPortal2- Moduls zu aktualisieren.

Wenn dieser Bildschirm angezeigt wird und Sie gerade Zeit haben, wählen Sie **Upgrade Now** (Jetzt aktualisieren). Dieser Vorgang kann mehrere Minuten dauern. Anschließend wird die Dashboard-

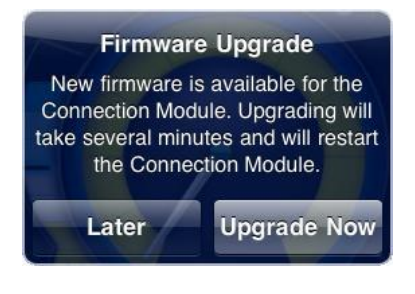

Anwendung neu gestartet.

Schalten Sie während des Aktualisierungsvorgangs **NICHT AUS UND WIEDER EIN**. Dies gilt auch dann, wenn auf dem Bildschirm die Nachricht angezeigt wird, dass keine Verbindung hergestellt werden kann, und Ihnen empfohlen wird, aus- und wieder einzuschalten. Die Verbindung wird automatisch wiederhergestellt, nachdem der Aktualisierungsvorgang abgeschlossen ist.

Wenn Sie **Later** (Später) wählen, wird die Dashboard-Anwendung normal gestartet. Sie werden erneut aufgefordert, nach dem nächsten Start des Dashboards die Aktualisierung innerhalb von 24 Stunden durchzuführen. **Es wird dringend empfohlen, das Upgrade auszuführen, wenn Sie dazu aufgefordert werden.**

# <span id="page-16-0"></span>**4.3.4. Schritt 4 – Aktivieren der iPortal-Bedienungshilfen-Funktion (optional)**

Wenn auf Ihrem iPortal2-Modul die Bedienungshilfen nicht aktiviert sind, können Sie die Aktivierung über Dashboard nachholen.

Wenn Sie die iPortal-Bedienungshilfen-Funktion aktivieren möchten, benötigen Sie eine aktive Internetverbindung auf dem iOS-Gerät, und das iOS-Gerät muss mit dem iPortal2-Modul gekoppelt werden (Informationen zum Koppeln des iOS-Geräts mit dem iPortal2 finden Sie in Abschnitt [4.3\)](#page-9-1).

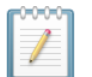

#### **HINWEIS**

*Während Sie die iPortal-Bedienungshilfen-Funktion aktivieren, sollten Sie auf keinen Fall Folgendes tun:*

- *die Home-Taste des iOS-Geräts drücken*
- *den Rollstuhl ausschalten*
- *den Rollstuhl fahren*

Gehen Sie folgendermaßen vor, um die iPortal-Bedienungshilfen-Funktion zu aktivieren:

- Starten Sie die **Dashboard**-Anwendung.
- Navigieren Sie zu **Settings** -> **Purchase Upgrades** (Einstellungen -> Upgrades kaufen).
- Kaufen Sie die **Bedienungshilfen**-Funktion.

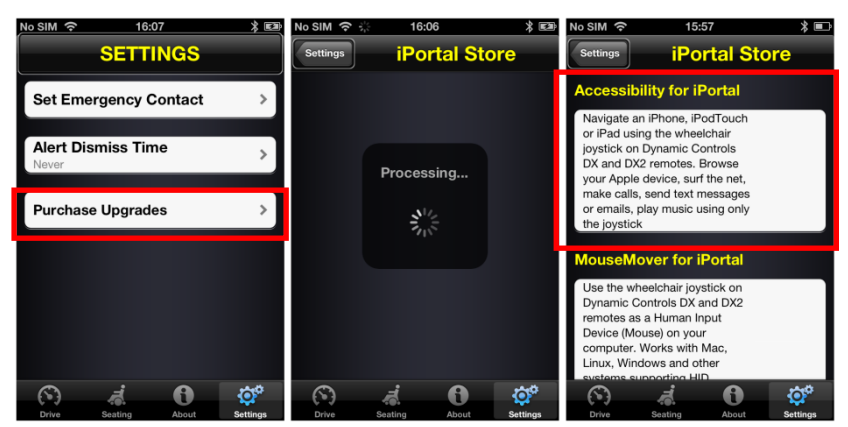

Nachdem Sie die Schritte oben ausgeführt haben, gehen Sie folgendermaßen vor:

- Wählen Sie **Buy from the AppStore** (Kaufen im AppStore).
- Tippen Sie auf dem Bestätigungsbildschirm für den Kauf auf **Buy** (Kaufen).
- Tippen Sie im Anmeldebildschirm auf **Use Existing Apple ID** (Vorhandene Apple-ID verwenden). Wenn Sie im AppStore einkaufen möchten, müssen Sie über ein aktives AppStore-Konto verfügen. Wenn Sie kein AppStore-Konto haben, können Sie ein Konto erstellen, indem Sie im Anmeldebildschirm auf **Create New Apple ID** (Neue Apple-ID erstellen) klicken.
- Geben Sie Ihre Apple-ID und Ihr Kennwort ein, und tippen Sie auf **Ok**.
- Warten Sie, bis der Bildschirm **Thank You** (Vielen Dank) angezeigt wird, auf dem die erfolgreiche Durchführung des Kaufs angezeigt wird.
- Klicken Sie auf **Ok**.

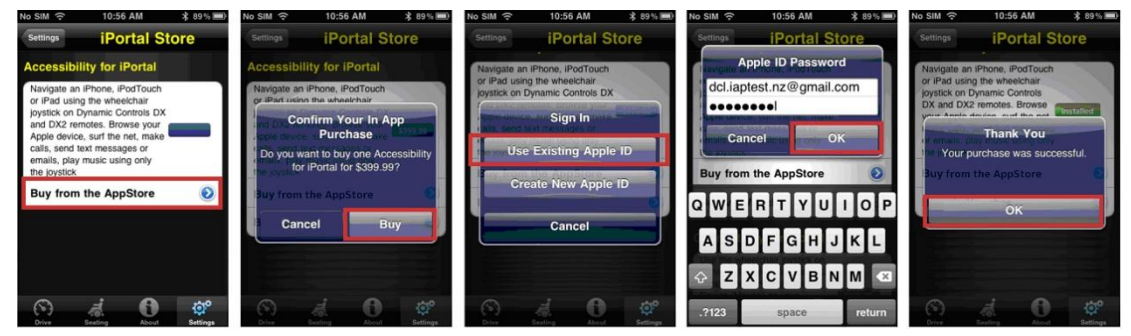

### **4.3.4.1. Abschließen des Kaufs**

Wenn der Kauf erfolgreich abgeschlossen wurde, wird das iPortal2-Modul neu gestartet.

Sobald das iPortal2 wieder eine Verbindung zum iOS-Gerät herstellt, wird auf dem iPortal Store-Bildschirm des iOS-Geräts die Bedienungshilfen-Funktion als **Installed** (Installiert) angezeigt und auf dem iPortal2-Modul automatisch aktiviert.

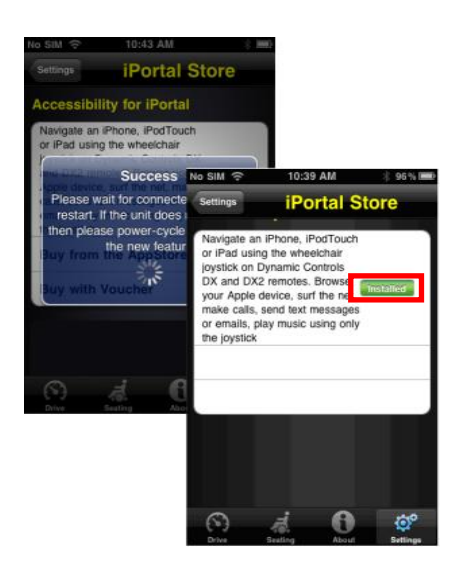

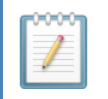

#### **HINWEIS**

*Wenn das Gerät nicht automatisch einen Neustart durchführt, können sie das Gerät aus- und dann wieder einschalten, um die Bedienungshilfen-Funktion zu aktivieren.*

# <span id="page-18-0"></span>**4.3.5. Schritt 5 – Aktivieren der iPortal-Maussteuerung-Funktion (optional)**

Wenn auf Ihrem iPortal2-Modul die Maussteuerung nicht aktiviert ist, können Sie die Aktivierung über Dashboard nachholen.

Wenn Sie die iPortal-Maussteuerung-Funktion aktivieren möchten, benötigen Sie eine aktive Internetverbindung auf dem iOS-Gerät, und das iOS-Gerät muss mit dem iPortal2-Modul gekoppelt werden (Informationen zum Koppeln des iOS-Geräts mit dem iPortal2 finden Sie in Abschnitt [4.3\)](#page-9-1).

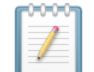

#### **HINWEIS**

Während Sie die iPortal-Maussteuerung-Funktion aktivieren, sollten Sie auf keinen Fall *Folgendes tun:*

- *die Home-Taste des iOS-Geräts drücken*
- *den Rollstuhl ausschalten*
- *den Rollstuhl fahren*

Gehen Sie folgendermaßen vor, um die iPortal-Maussteuerung-Funktion zu aktivieren:

- Starten Sie die **Dashboard**-Anwendung.
- Navigieren Sie zu **Settings** -> **Available Upgrades** (Einstellungen -> Verfügbare Upgrades).

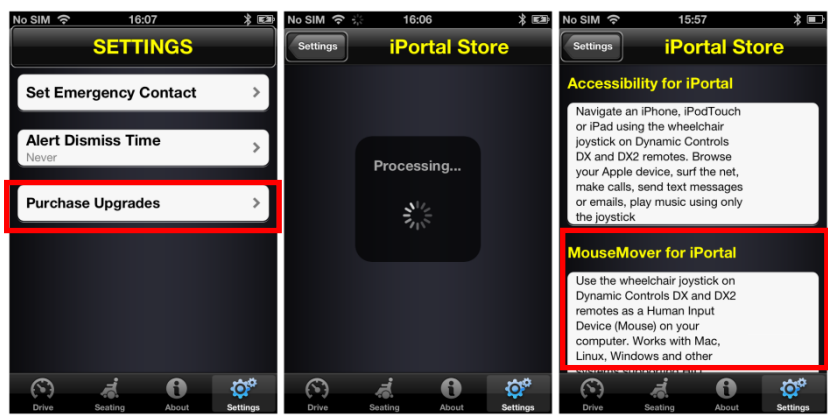

Kaufen Sie die **Maussteuerung**-Funktion.

Nachdem Sie die Schritte oben ausgeführt haben, gehen Sie folgendermaßen vor:

- Wählen Sie **Buy from the AppStore** (Kaufen im AppStore).
- Tippen Sie auf dem Bestätigungsbildschirm für den Kauf auf **Buy** (Kaufen).
- Tippen Sie auf dem Anmeldebildschirm auf **Use Existing Apple ID** (Vorhandene Apple-ID verwenden). Wenn Sie im AppStore einkaufen möchten, müssen Sie über ein aktives AppStore-Konto verfügen. Wenn Sie kein AppStore-Konto haben, können Sie ein Konto erstellen, indem Sie im **Anmeldebildschirm** auf **Create New Apple ID** (Neue Apple-ID erstellen) klicken.
- Geben Sie Ihre **Apple-ID** und Ihr **Kennwort** ein, und tippen Sie auf **Ok**.

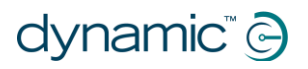

- Warten Sie, bis der Bildschirm **Thank You** (Vielen Dank) angezeigt wird, auf dem die erfolgreiche Durchführung des Kaufs angezeigt wird.
- Klicken Sie auf **Ok**.

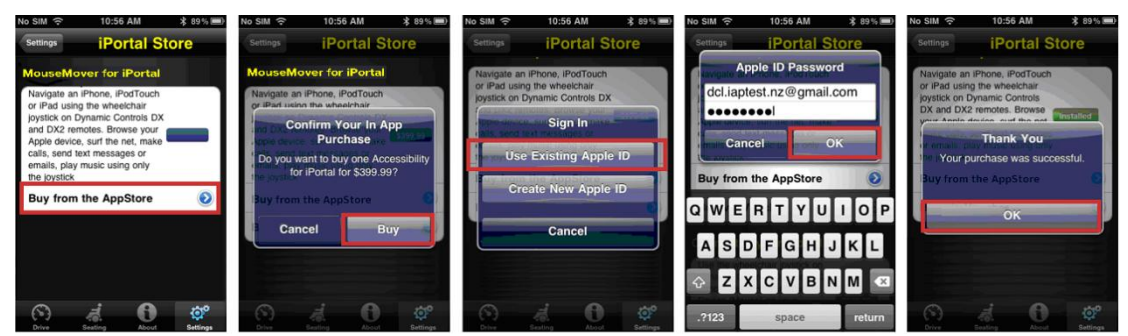

### **4.3.5.1. Abschließen des Kaufs**

Wenn der Kauf erfolgreich abgeschlossen wurde, wird das iPortal2-Modul neu gestartet.

Sobald das iPortal2 wieder eine Verbindung zum iOS-Gerät herstellt, wird auf dem iPortal Store-Bildschirm des iOS-Geräts die Maussteuerung-Funktion als **Installed** (Installiert) angezeigt und auf dem iOS-Gerät automatisch aktiviert.

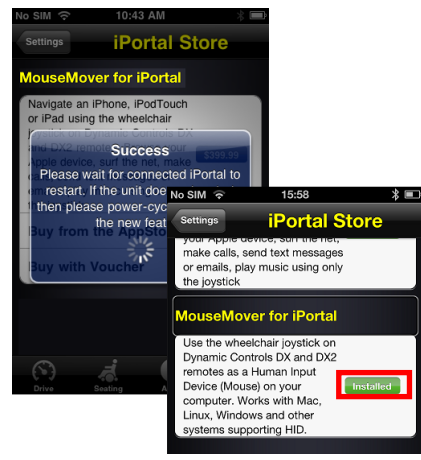

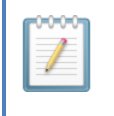

#### **HINWEIS**

*Wenn das Gerät nicht automatisch einen Neustart durchführt, können sie das Gerät aus- und dann wieder einschalten, um die Maussteuerung-Funktion zu aktivieren.*

# <span id="page-20-0"></span>**4.4.Einrichten des iPortal2 mit dem PC oder Notebook**

In der folgenden Anleitung wird beschrieben, wie das iPortal2 zur Nutzung mit der iPortal-Maussteuerung mit einem PC oder Notebook gekoppelt wird. Diese Anleitung basiert auf dem Betriebssystem Windows XP, bei Vista und Windows 7 gibt es allerdings keine wesentlichen Unterschiede.

Bevor Sie beginnen, vergewissern Sie sich, dass das iPortal2 ordnungsgemäß angeschlossen ist, und schalten Sie das Fahrpult ein. Die grüne Statusleuchte des iPortal2 wird aktiviert, und die blaue Bluetooth-Anzeige blinkt langsam.

## **Schritt 1**

An Ihrem PC oder Notebook:

Öffnen Sie die Systemsteuerung:

 **Start -> Control Panel (Start -> Systemsteuerung)**

Wählen Sie **Bluetooth devices** (Bluetooth-Geräte).

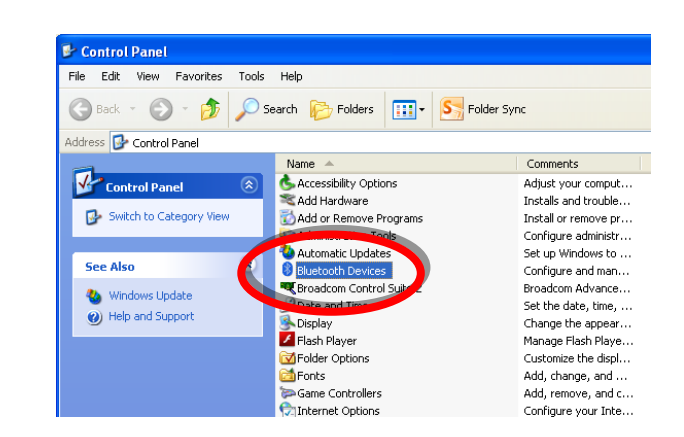

## **Schritt 2**

Klicken Sie im **Bluetooth Devices** (Bluetooth-Geräte) auf die Schaltfläche **Add** (Hinzufügen).

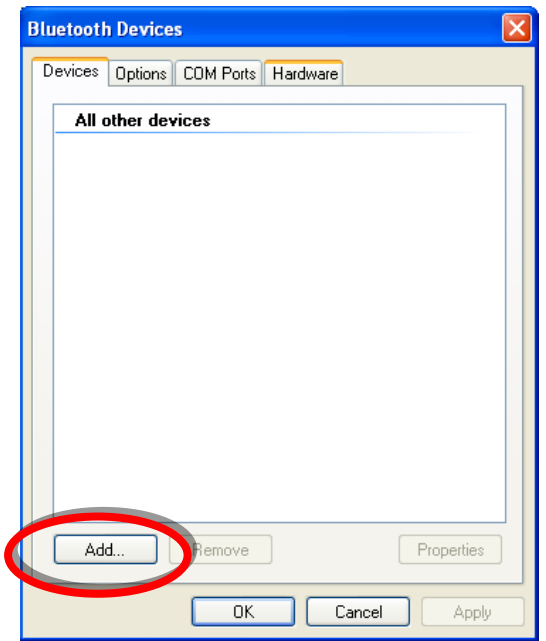

## **Schritt 3**

Im **Add Bluetooth Device Add Bluetooth Device Wizard**  $\overline{\mathbf{x}}$ **Wizard** (Assistent zum Welcome to the Add Bluetooth Hinzufügen von Bluetooth- $\circledR$ Device Wizard Geräten): Before proceeding, refer to the "Bluetooth" section of the<br>device documentation. Then set up your device so that your computer can find it: Aktivieren Sie das - Turn it on Kontrollkästchen**My**  - Make it discoverable (visible) - Give it a name (optional) **device is set up and**  - Press the button on the bottom of the device **ready to be found** (Gerät (keyboards and mice only) ist eingerichtet und kann My device is let up and ready to be found. erkannt werden). Klicken Sie auf die 0 Add only Bluetooth devices that you trust Schaltfläche **Next** (Weiter).  $Next >$ Cancel  $\langle B$ 

## **Schritt 4**

Warten Sie, bis Windows Geräte in der Nähe gefunden hat.

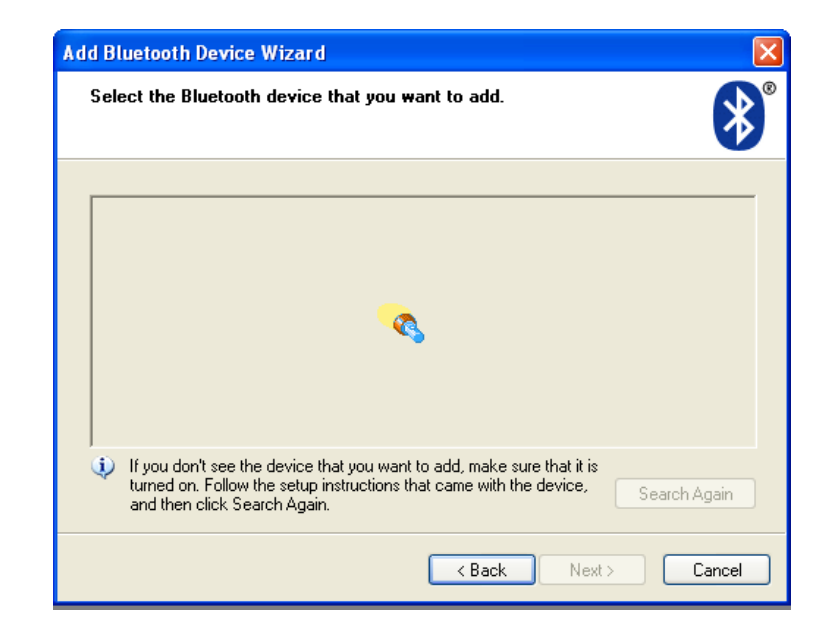

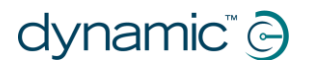

## **Schritt 5**

Wenn der Assistent das iPortal2-Gerät erkannt hat, wählen Sie es aus, und klicken Sie auf die Schaltfläche **Next** (Weiter).

Wurde das iPortal2 nicht gefunden, schalten Sie den Rollstuhl am Fahrpult aus und wieder ein, und klicken Sie auf die Schaltfläche **Search**  Again (Erneut suchen).

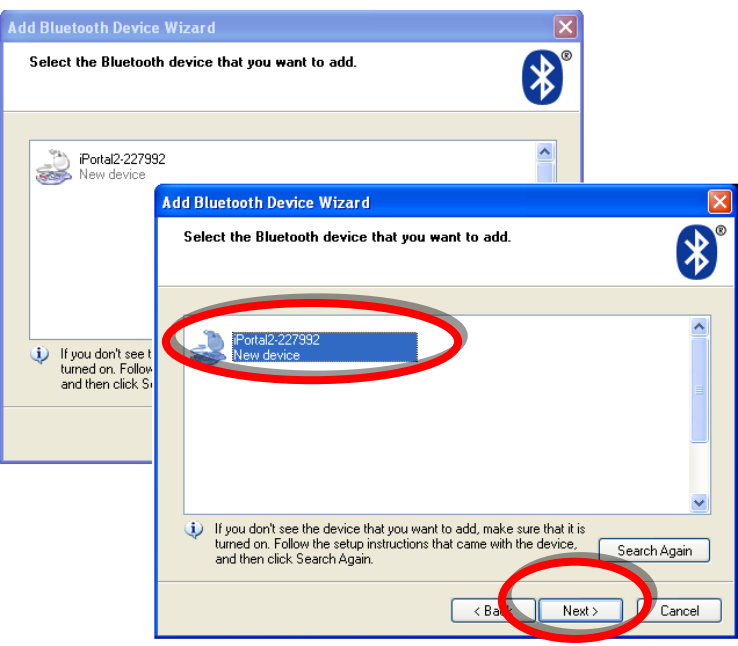

## **Schritt 6**

Nach der Frage **Do you need a passkey to add your device?** (Müssen Sie einen Hauptschlüssel für das Bluetooth-Gerät hinzufügen?):

Klicken Sie auf die zweite Optionsschaltfläche **Use the passkey found in the documentation** (Hauptschlüssel aus der

Dokumentation verwenden), und geben Sie **0000** ein, wie rechts zu sehen.

Klicken Sie auf die Schaltfläche **Next** (Weiter).

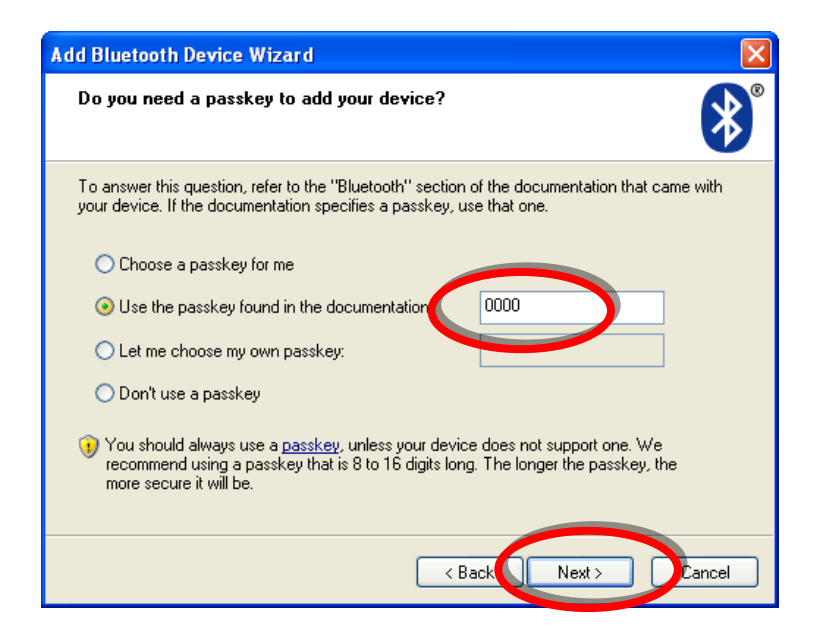

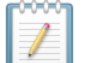

#### **HINWEIS**

*Dieser Schritt entfällt bei Vista und Windows 7 möglicherweise, da neuere Versionen von Bluetooth nicht immer den Austausch von Hauptschlüsseln erfordern. Ist dies der Fall, wird nach Verbindungsherstellung das Bestätigungsfenster angezeigt, ähnlich wie in Schritt 8 zu sehen.*

# **Schritt 7**

Nach der Eingabe des Hauptschlüssels versucht Windows, die Hauptschlüssel mit dem iPortal auszutauschen.

Warten Sie, bis dies geschehen ist.

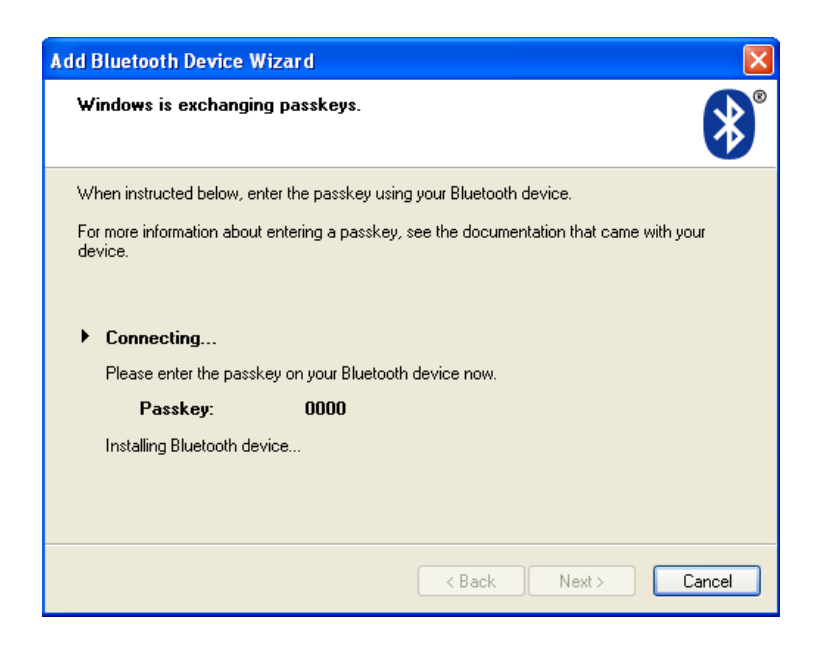

## **Schritt 8**

Sobald die Hauptschlüssel ausgetauscht wurden, wird in Windows das rechts abgebildete Fenster angezeigt.

Klicken Sie auf **Finish** (Fertig stellen), um die Einrichtung abzuschließen.

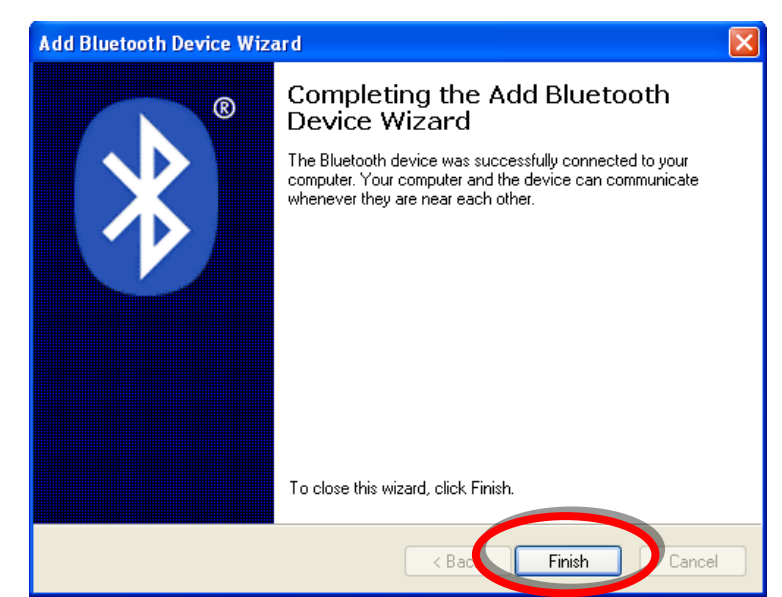

**Nun können Sie den Joystick am Fahrpult des Rollstuhls als Maussteuerung benutzen.**

### **Hinweis:**

Konnte Schritt 7 nicht durchgeführt werden, wird folgende Meldung angezeigt (Abbildung rechts):

**Windows was unable to exchange passkeys with your device** (Es konnte kein Hauptschlüssel mit dem Gerät ausgetauscht werden).

Wechseln Sie mit der Schaltfläche "Back" (Zurück) zu Schritt 6, stellen Sie sicher, dass als Hauptschlüssel **0000** eingegeben wurde, und klicken Sie auf die Schaltfläche **Next** (Weiter), um den Austausch der Hauptschlüssel erneut zu versuchen.

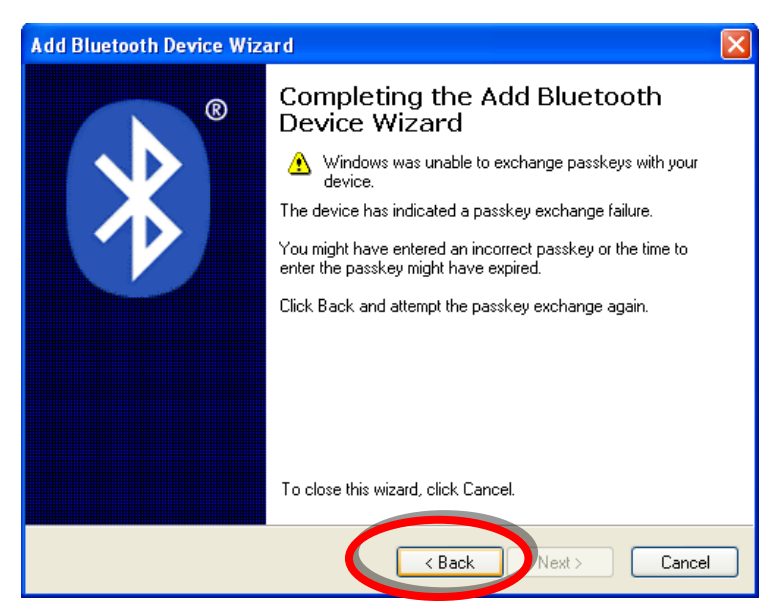

# <span id="page-24-0"></span>**4.5.Einrichten des iPortal2 mit dem Apple iMac (OS X)**

In der folgenden Anleitung wird beschrieben, wie das iPortal2 zur Nutzung mit der iPortal-Maussteuerung mit einem Apple Mac iMac oder MacBook Air gekoppelt wird. Diese Anleitung basiert auf dem Betriebssystem Mac OS X 10.6 oder höher.

Bevor Sie beginnen, vergewissern Sie sich, dass das iPortal2 ordnungsgemäß angeschlossen ist, und schalten Sie das Fahrpult ein. Die grüne Statusleuchte des iPortal2 wird aktiviert, und die blaue Bluetooth-Anzeige blinkt langsam.

### **Schritt 1**

Öffnen Sie im Apple-Menü **System Preferences** (Systemeinstellungen).

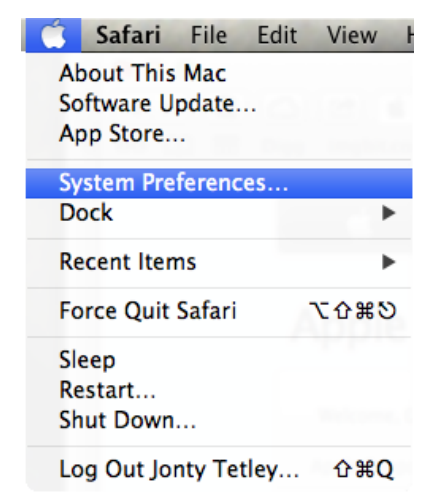

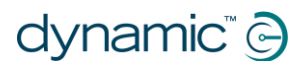

### **Schritt 2**

Wählen Sie im Bereich **Internet & Drahtlose Kommunikation** den Eintrag **Bluetooth** aus.

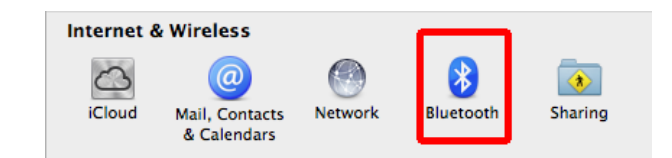

### **Schritt 3**

Klicken Sie auf die Schaltfläche **+**, um ein neues Gerät hinzuzufügen.

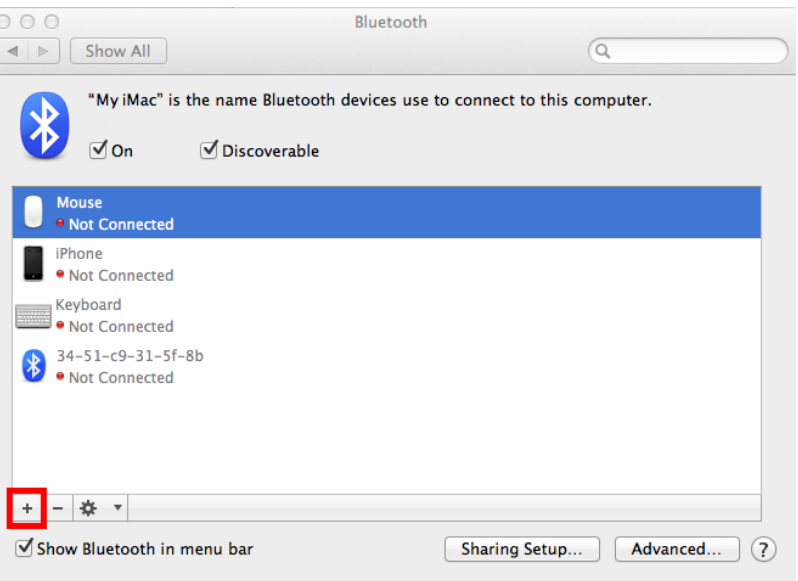

## **Schritt 4**

Warten Sie, bis das iPortal2 angezeigt wird.

Manchmal ist dazu das Aus- und Einschalten des iPortal2-Geräts erforderlich.

Wenn das iPortal2 angezeigt wird, klicken Sie auf **Continue** (Fortfahren).

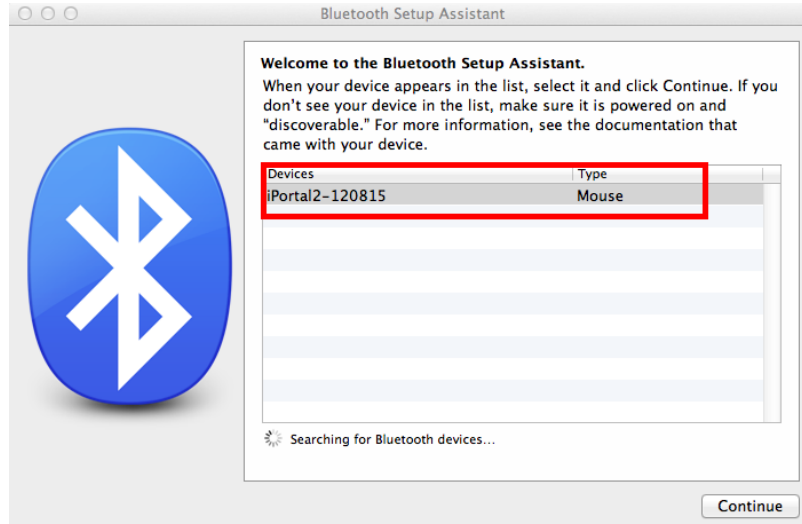

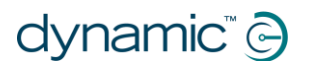

## **Schritt 5**

Warten Sie auf die Bestätigung der Bluetooth-Verbindung, und klicken Sie auf **Quit** (Beenden).

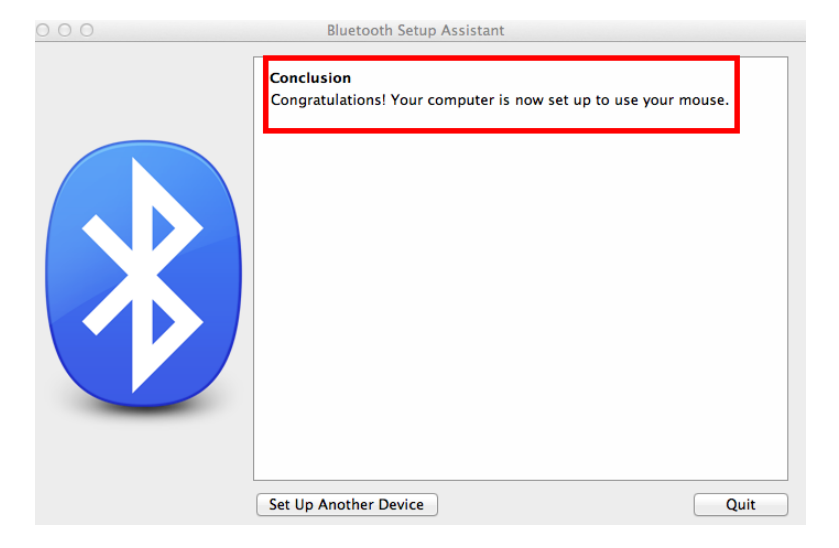

### **Schritt 6**

Das iPortal2 wird nun als Bluetooth-Gerät aufgeführt. Kehren Sie ins Systemeinstellungsfenste r zurück, indem Sie auf **Show All** (Alle anzeigen) klicken.

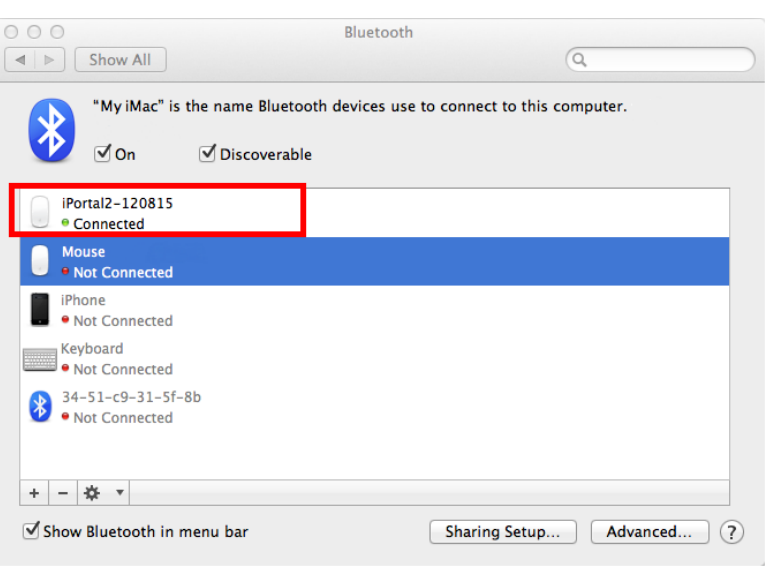

## **Schritt 7**

Klicken Sie im Bereich "Hardware" auf **Mouse Settings** (Mauseinstellungen).

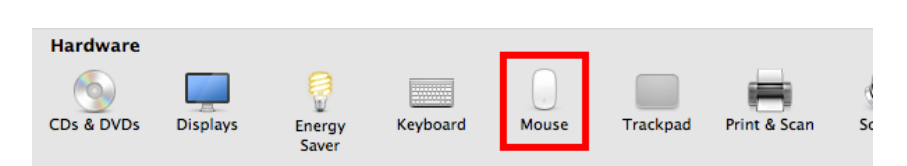

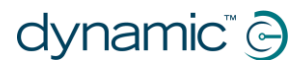

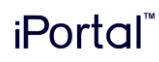

#### **Schritt 8**  $000$ Klicken Sie auf **Set Up**  Mouse  $\boxed{\blacktriangleleft|\blacktriangleright\rfloor}$  Show All  $\overline{Q}$ **Bluetooth Mouse…** (Bluetooth-Maus Scroll direction: natural konfigurieren): **Tracking Speed** Double-Click Speed  $\begin{array}{c|c|c|c|c} \hline \text{ } & \text{ } & \text{ } & \text{ } & \text{ } \\ \hline \text{ } & \text{ } & \text{ } & \text{ } & \text{ } & \text{ } & \text{ } \\ \hline \end{array}$  $Slow$ **Scrolling Speed** Primary mouse button:  $\odot$  Left  $\begin{picture}(180,10) \put(0,0){\line(1,0){10}} \put(10,0){\line(1,0){10}} \put(10,0){\line(1,0){10}} \put(10,0){\line(1,0){10}} \put(10,0){\line(1,0){10}} \put(10,0){\line(1,0){10}} \put(10,0){\line(1,0){10}} \put(10,0){\line(1,0){10}} \put(10,0){\line(1,0){10}} \put(10,0){\line(1,0){10}} \put(10,0){\line(1,0){10}} \put(10,0){\line($  $Slow$ <sup>-1</sup>  $\bigcirc$  Right Set Up Bluetooth Mouse..  $\circledcirc$ **Schritt 9**  $000$ Mouse Warten Sie, bis das  $\boxed{\blacktriangleleft \blacktriangleright \blacktriangleright \square$  Show All  $\overline{a}$ iPortal2 aufgeführt wird, und klicken Sie Wait for a Bluetooth mouse to be discovered, or auf **Continue** connect a USB mouse. (Fortfahren). If your Bluetooth mouse doesn't appear, make sure it has batteries and is turned on. Found "iPortal2-120815" Searching... Go Back | Continue

Damit ist der Vorgang der Bluetooth-Kopplung abgeschlossen, und Sie können Ihren iMac mit der Maussteuerung bedienen.

# <span id="page-28-0"></span>**4.6.Status-LEDs des iPortal2**

# <span id="page-28-1"></span>**4.6.1. Bedeutung der Blinkanzeigen der drahtlosen Bluetooth®-Verbindung (blaue LED)**

Der Status der drahtlosen Bluetooth®-Verbindung wird durch eine blaue LED am iPortal2-Verbindungsmodul angezeigt.

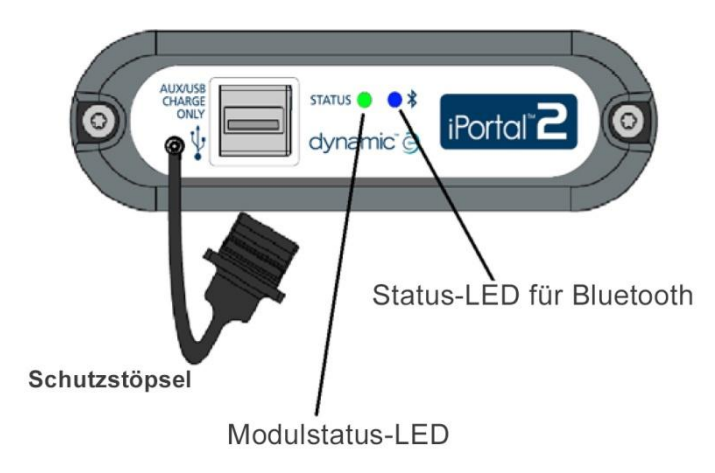

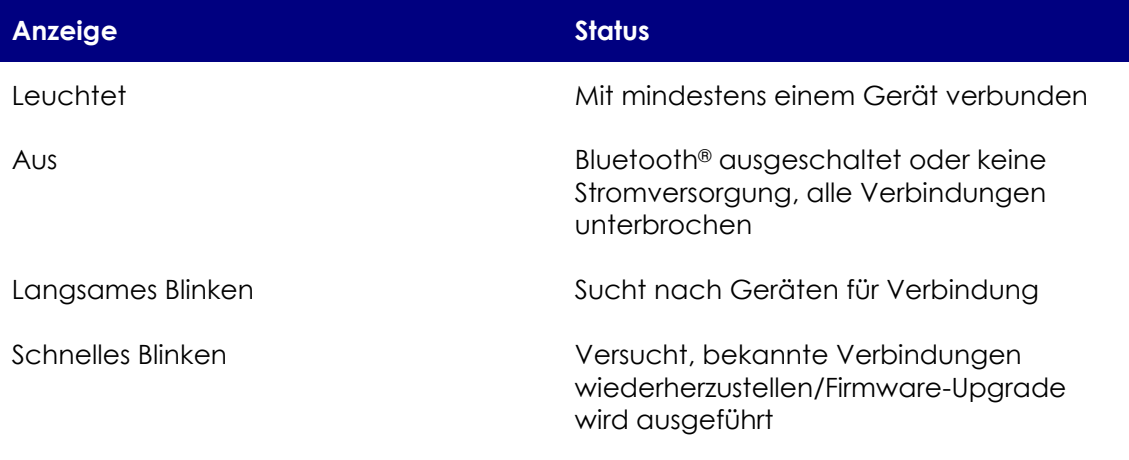

# <span id="page-28-2"></span>**4.6.2. Blinkanzeigen des iPortal2-Verbindungsmoduls (grüne LED)**

Der Status der drahtlosen iPortal-Systems wird durch eine grüne LED am iPortal2- Verbindungsmodul angezeigt.

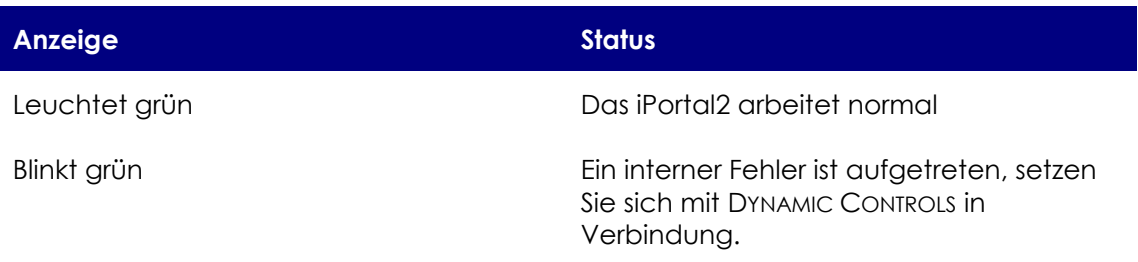

# <span id="page-29-0"></span>**4.7.Aufladen eines iOS-Geräts**

Sie können ein iOS-Gerät über die Apple-USB-Schnittstelle (siehe [4.2\)](#page-9-0) unten am iPortal2-Modul aufladen. Diese USB-Schnittstelle ist ausschließlich zum Laden bestimmt, sie kann nicht zur Datenübertragung genutzt werden.

# <span id="page-29-1"></span>**4.8.Laden eines zweiten Geräts oder Stromversorgung für ein zweites Gerät**

Ein zweites Gerät kann geladen oder mit Strom versorgt werden, indem Sie es an den zusätzlichen USB-Ladeanschluss oben auf dem iPortal2-Modul anschließen. Dieser USB-Anschluss dient nur zur Stromversorgung.

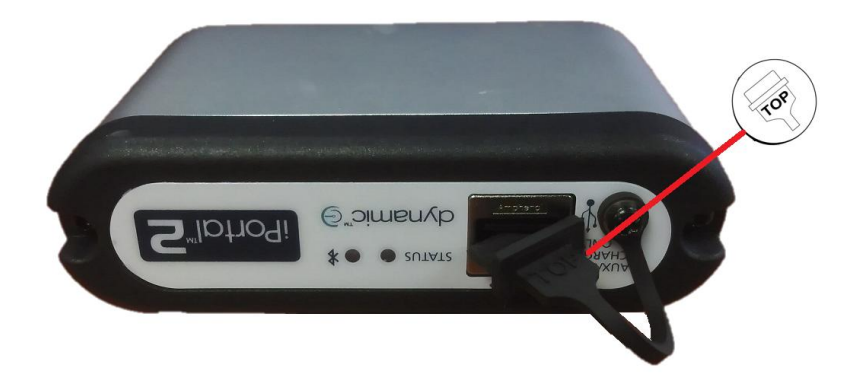

Stellen Sie sicher, dass der Schutzstöpsel eingesteckt ist, wenn der zusätzliche USB-Anschluss nicht verwendet wird. Das Wort "TOP" auf dem USB-Schutzstöpsel bezieht sich auf die Oberseite der USB-Anschlussdose, nicht auf die Oberseite des iPortal2.

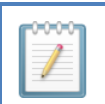

#### **HINWEIS**

*Nicht alle Geräte können über diesen Anschluss geladen werden. Überprüfen Sie Ihr Gerät, um sicherzustellen, dass es geladen wird, wenn es angeschlossen ist.*

#### **ACHTUNG** ঞ্চ

*Geräte von Apple sollten nicht an den oberen zusätzlichen USB-Ladeanschluss angeschlossen werden. An den unteren USB-Anschluss dürfen ausschließlich Geräte von Apple angeschlossen werden. Schließen Sie das Gerät nicht an die falsche USB-Schnittstelle an. Dadurch können das Gerät oder des iPortal2-Modul zwar nicht beschädigt werden, jedoch wird die Gerätebatterie nicht geladen, wenn das Gerät nicht mit dem richtigen Anschluss verbunden wird.*

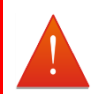

#### **WARNUNG**

*Der in der Abbildung oben gezeigte Schutzstöpsel muss wieder eingesetzt werden, wenn der zusätzliche USB-Anschluss nicht verwendet wird. Mit dem Schutzstöpsel wird verhindert, dass Schmutz und Feuchtigkeit in den zusätzlichen USB-Anschluss eindringen. Wenn Wasser in den USB-Anschluss eintritt, wird das Modul zwar nicht beschädigt, funktioniert jedoch nicht mehr, bis es vollständig getrocknet ist.*

# <span id="page-30-0"></span>**4.9.Unterstützte Fahrpulte und Betriebsmodi**

In den folgenden Tabellen werden die unterstützten Fahrpulte aufgeführt und beschrieben, wie die Fahrpulte so eingerichtet werden, dass die Bedienungshilfen-Funktion verwendet werden kann. Weitere Informationen dazu, wie Sie Ihr Fahrpult so einrichten, dass es die Bedienungshilfen-Funktion verwendet, finden Sie im Abschnitt **[Kurzanleitung für die iPortal-Bedienungshilfen](#page-53-1)** [\(9.1\)](#page-53-1).

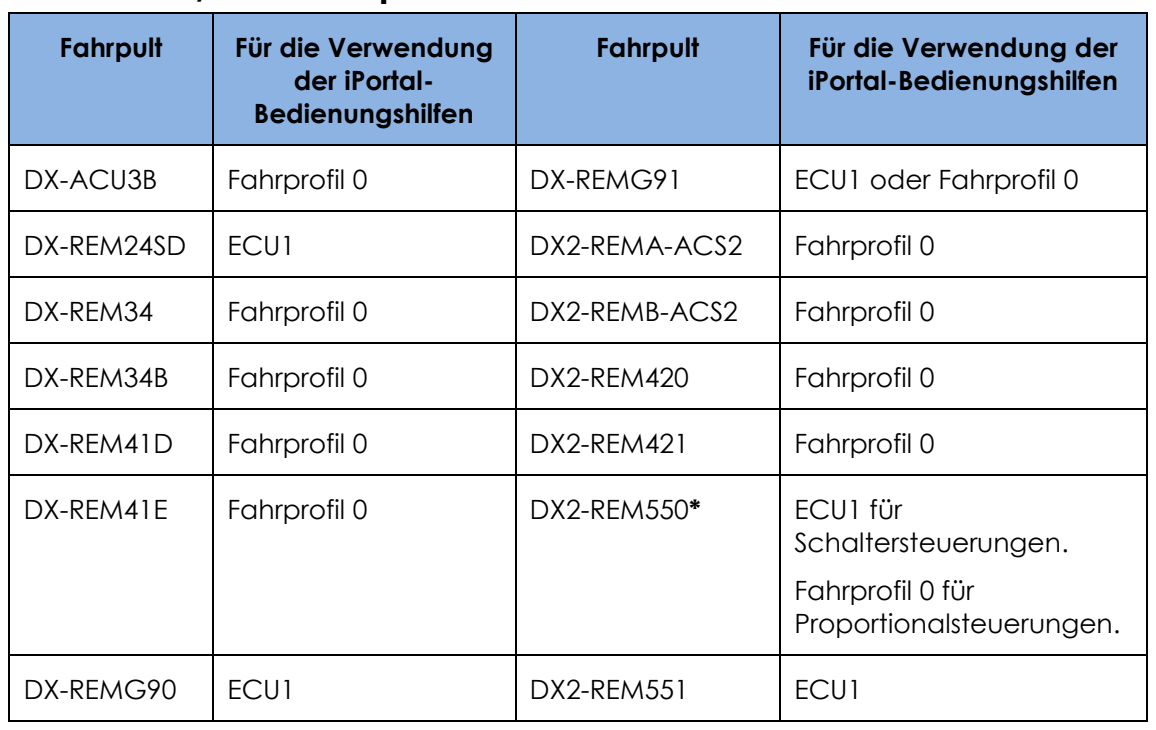

# <span id="page-30-1"></span>**4.9.1. DX/DX2-Fahrpulte**

\* **DX2-REM550 kann mit iPortal nicht im reinen Joystick-Modus verwendet werden.**

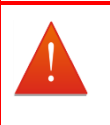

### **WARNUNG**

*Die iPortal-Bedienungshilfen-Funktion wird vom DX-System als ein "ECU1" angesehen: Stellen Sie daher sicher, dass sich keine DX-ECUs im System befinden, die als "ECU1" konfiguriert sind.*

# <span id="page-30-2"></span>**4.9.2. Shark-Fahrpulte**

Folgende Shark-Fahrpulte können mit der Bedienungshilfen-Funktion genutzt werden, müssen zu diesem Zweck jedoch nicht mit einem bestimmten Profil eingerichtet werden. Shark-Systeme müssen sich im Sperrmodus befinden, bevor die Bedienungshilfen-Funktion verwendet werden kann. Weitere Informationen dazu finden Sie im iPortal-Montagehandbuch.

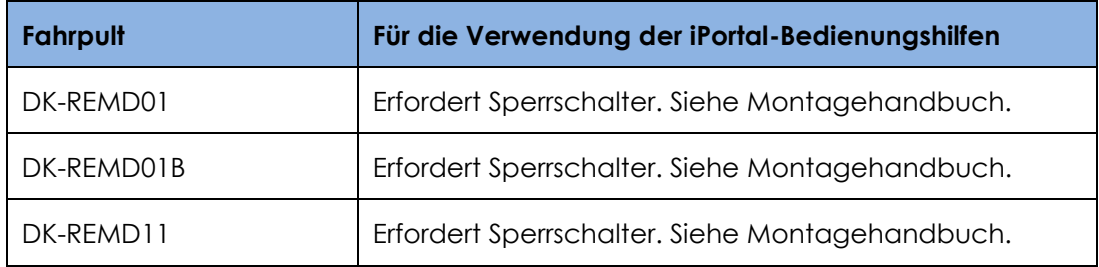

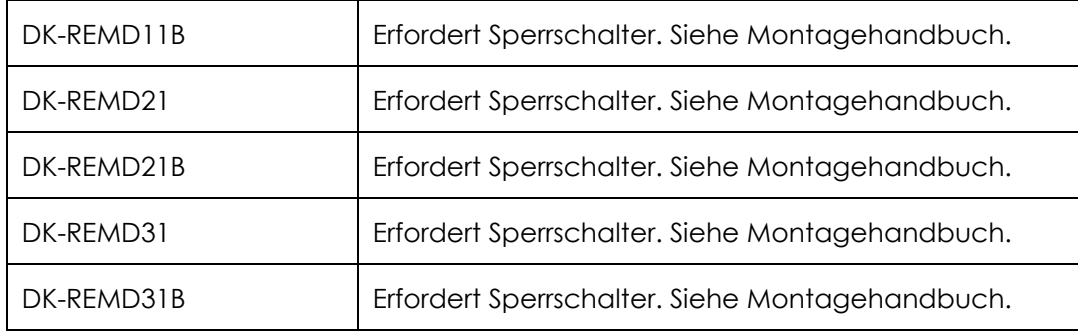

# <span id="page-31-0"></span>**5. iPortal - Dashboard**

Die Bedienung des iPortal Dashboard ist einfach und intuitiv. Wenn Sie am Fahrpult zwischen dem **Drive**-Modus (Fahr-Modus) und dem **Seating**-Modus (Verstell-Modus) wechseln, geschieht das gleiche auf dem Dashboard.

Um zum Menübildschirm **About** (Info) oder **Setting** (Einstellung) zu wechseln, tippen Sie einfach auf ein Symbol auf der Navigationsleiste unten auf dem Bildschirm.

# **Dashboard**

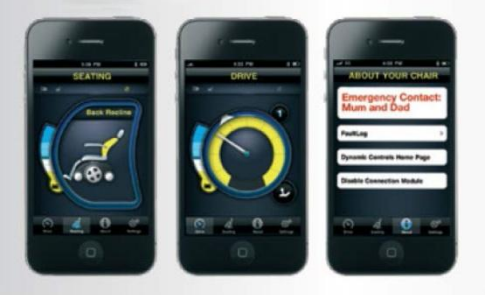

# <span id="page-31-1"></span>**5.1.Fahr-Modus**

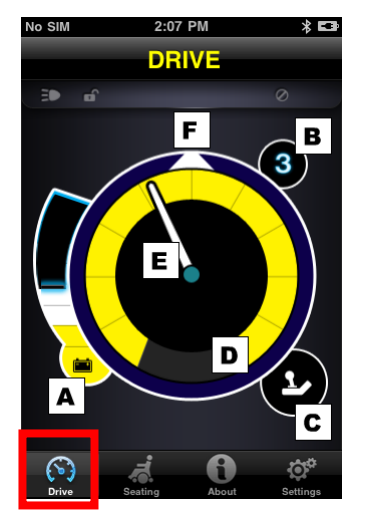

Um in den **Fahr**-Modus zu wechseln, wechseln Sie am Fahrpult zu "Drive" (Fahren). Diese Einstellung wird dann auf dem Dashboard übernommen.

Im Fahr-Modus werden auf dem Dashboard die folgenden Informationen angezeigt:

- **A** Ladezustand der Rollstuhlbatterie
- **B** Fahrprofil
- **C** Anzeige für Haupt-/Begleiter-Fahrpult
- **D** Einstellung für Geschwindigkeitspotential
- **E** Geschwindigkeit
- **F** Kompassanzeige (nur iPhone 3GS oder höher)

# <span id="page-32-0"></span>**5.2.Seating-Modus (Verstell-Modus)**

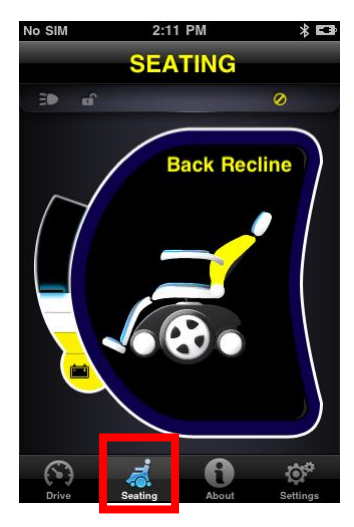

Um in den **Verstell**-Modus zu wechseln, schalten Sie am Fahrpult auf "Seating" (Verstellen). Diese Einstellung wird dann auf dem Dashboard übernommen.

Im Seating-Modus (Verstell-Modus) werden auf dem Dashboard die folgenden Informationen angezeigt:

- Ladezustand der Rollstuhlbatterie
- Der aktive Teil des Rollstuhls ist markiert.
- Während der Sitz bewegt wird, blinkt die Grafik.

**Hinweis:** Bei manchen Systemen kann es erforderlich sein, in der Navigationsleiste unten im Anwendungsbildschirm auf Seating (Verstellen) zu tippen.

**Hinweis: Die obigen Abbildungen zum Verstell-Modus lassen sich in Systemen mit dem DX-REM24SD und dem DX2-Leistungsmodul (mit Verstellmotoren) nicht ordnungsgemäß anzeigen.**

# <span id="page-32-1"></span>**5.3.Das Menü "About" (Info)**

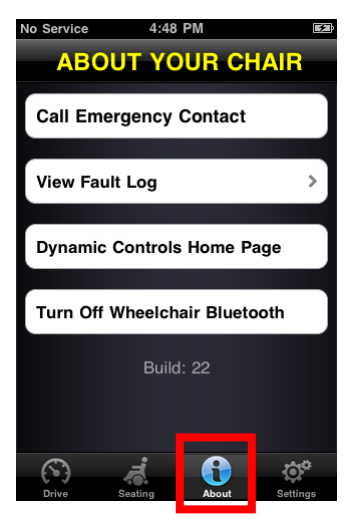

Um den Menübildschirm **About** (Info) zu öffnen, tippen Sie auf das Info-Symbol auf der Navigationsleiste unten im Bildschirm.

Im Menü **About Your Chair** (Rollstuhl-Informationen) stehen die folgenden Optionen zur Verfügung:

- 1. Anrufen einer voreingestellten Notrufnummer (nur iPhone)
- 2. Überprüfen des Fehlerprotokolls für den Rollstuhl. Anzeigen einer kurzen Beschreibung und von Handlungsvorschlägen durch Tippen auf ein beliebiges Element
- 3. Aufrufen der Startseite von DYNAMIC CONTROLS: Zugreifen auf Produkt- und Produktsupportinformationen
- 4. Deaktivieren der drahtlosen Bluetooth-Verbindung im iPortal2-Modul: Die Bluetooth-Verbindung bleibt deaktiviert, bis Sie Ihren Rollstuhl das nächste Mal aus- und dann wieder einschalten.

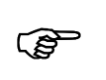

#### **ACHTUNG**

*In Gebieten, in denen drahtlose Verbindungen nur eingeschränkt möglich sind, müssen Sie auf dem iPhone den Flugmodus auf EIN setzen.*

**REP** 

#### **ACHTUNG**

*In Gebieten, in denen drahtlose Verbindungen nur eingeschränkt möglich sind, sollten Sie den Rollstuhl nur in Notfällen aus- und wieder einschalten. Wenn der Rollstuhl am Fahrpult eingeschaltet wird, aktiviert das iPortal2-Modul die drahtlose Bluetooth®- Verbindung und sucht nach einem iOS-Gerät, mit dem eine Verbindung hergestellt werden kann. Wenn Sie den Rollstuhl aus- und wieder einschalten, wird Bluetooth® wieder in den deaktivierten Zustand zurückgesetzt, der zuvor im Dashboard festgelegt wurde.* 

#### **So rufen Sie die voreingestellte Notrufnummer an (nur iPhone):**

- Tippen Sie im Menü **About** (Info) auf **Call Emergency Contact** (Notrufnummer anrufen).
- Das iPhone wählt die Nummer.

### **So überprüfen Sie das Fehlerprotokoll für den Rollstuhl:**

- Tippen Sie im Menü **About** (Info) auf **View Fault Log** (Fehlerprotokoll anzeigen).
- Tippen Sie auf einen Fehlereintrag, um weitere Informationen zu dem Fehler anzuzeigen.

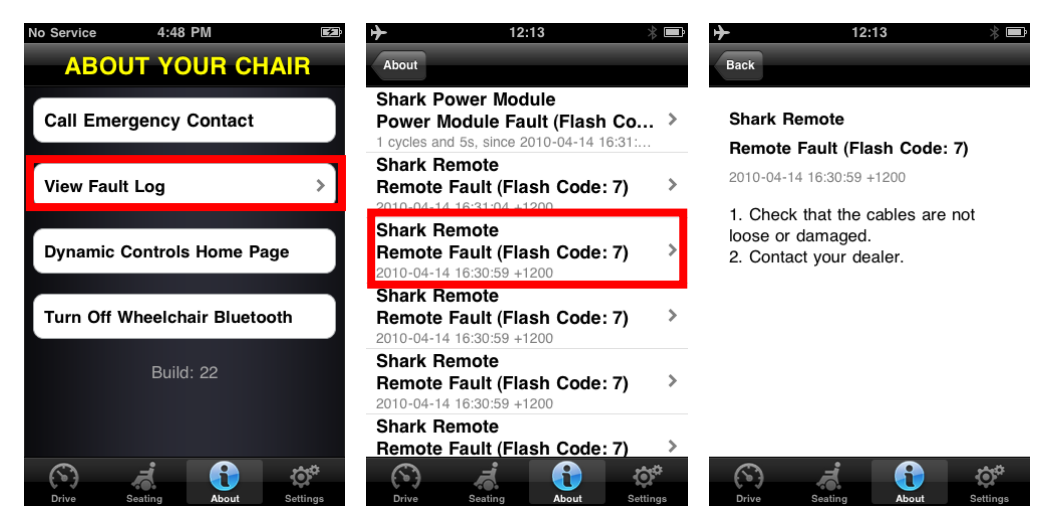

Der neuste Fehler wird ganz oben in der Fehlerliste angezeigt.

# <span id="page-34-0"></span>**5.4.Menü "Settings" (Einstellungen)**

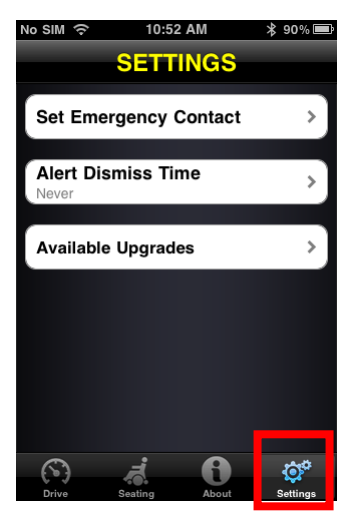

Um das Menü **Settings** (Einstellungen) zu öffnen, tippen Sie auf das Symbol Settings (Einstellungen) auf der Navigationsleiste unten auf dem Bildschirm.

Im Menü Settings (Einstellungen) stehen die folgenden Optionen zur Verfügung:

- 1. Festlegen einer Notrufnummer, über die in einem Notfall Hilfe angefordert werden kann (nur iPhone).
- 2. Anpassen der Zeitdauer, für die Warnungsmeldungen auf dem Bildschirm angezeigt werden sollen.
- 3. Suchen Sie nach neuen Updates.

### **So legen Sie eine voreingestelle Notrufnummer fest (nur iPhone):**

- Tippen Sie im Menü **Settings** (Einstellungen) auf **Set Emergency Contact** (Notrufkontakt festlegen).
- Wählen Sie einen Kontakt als Ihren Notrufkontakt aus.
- Wählen Sie die Nummer, die angerufen werden soll (für einen Kontakt werden möglicherweise mehrere Nummern aufgeführt).

# <span id="page-34-1"></span>**5.5.Systemmeldungen**

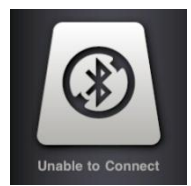

### **Unable to Connect (Verbindung kann nicht hergestellt werden)**

Sie müssen die Bluetooth®-Verbindung einrichten: Schalten Sie den Rollstuhl aus und wieder ein und warten Sie, bis die Verbindung wieder hergestellt ist. Dies kann 30 Sekunden dauern. Wenn die Meldung weiterhin angezeigt wird, überprüfen Sie, ob das iOS-Gerät richtig mit dem iPortal2 gekoppelt ist (siehe *Schritt 2 - Koppeln des iPortal2 und des iOS-Geräts* im Abschnitt *Einrichten des iPortal2 mit dem iOS-Gerät*).

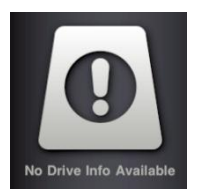

#### **No Drive Info Available (Keine Fahrinfo verfügbar)**

Die Rollstuhlbatterie wird möglicherweise gerade geladen. Wenn diese Meldung nur zeitweise angezeigt wird, können Sie sie ignorieren. Sollte die Meldung weiterhin angezeigt werden, wenden Sie sich an einen zugelassenen Händler.

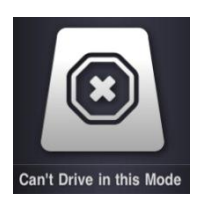

#### **Can't Drive in this Mode (Fahren in diesem Modus nicht möglich)**

Am Fahrpult ist ein Modus eingestellt, in dem der Rollstuhl nicht fahren kann. Wählen Sie am Fahrpult ein Fahrprofil aus. Auf dem Bildschirm wird angezeigt, wenn der Rollstuhl geladen wird.

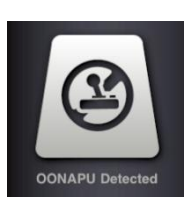

### **OONAPU Detected (Nicht in Neutralstellung beim Einschalten)**

OONAPU steht für Out Of Neutral At Power Up (Nicht in Neutralstellung beim Einschalten). Das Fahrpult befindet sich nicht in der Neutralstellung, während Sie versuchen, das System zu starten. Dies ist eine Sicherheitsfunktion. Bringen Sie das Fahrpult in die Neutralstellung, und versuchen Sie es noch einmal.

### **Locked (Gesperrt)**

Ihr Rollstuhlsteuerungssystem ist gesperrt. Verwenden Sie zum Entsperren die normale Vorgehensweise für Ihr System.

# <span id="page-35-0"></span>**5.6.Statussymbole**

Im Drive-Modus (Fahr-Modus) und im Seating-Modus (Verstell-Modus) werden oben im Dashboard-Bildschirm drei Symbole angezeigt. Im inaktiven Zustand sind diese Symbole abgeblendet. Im aktiven Zustand sind sie gelb. Zudem wird eine Zahl angezeigt, die den Fehlercode angibt, wenn im Rollstuhlsteuerungssystem ein aktiver Fehler vorliegt.

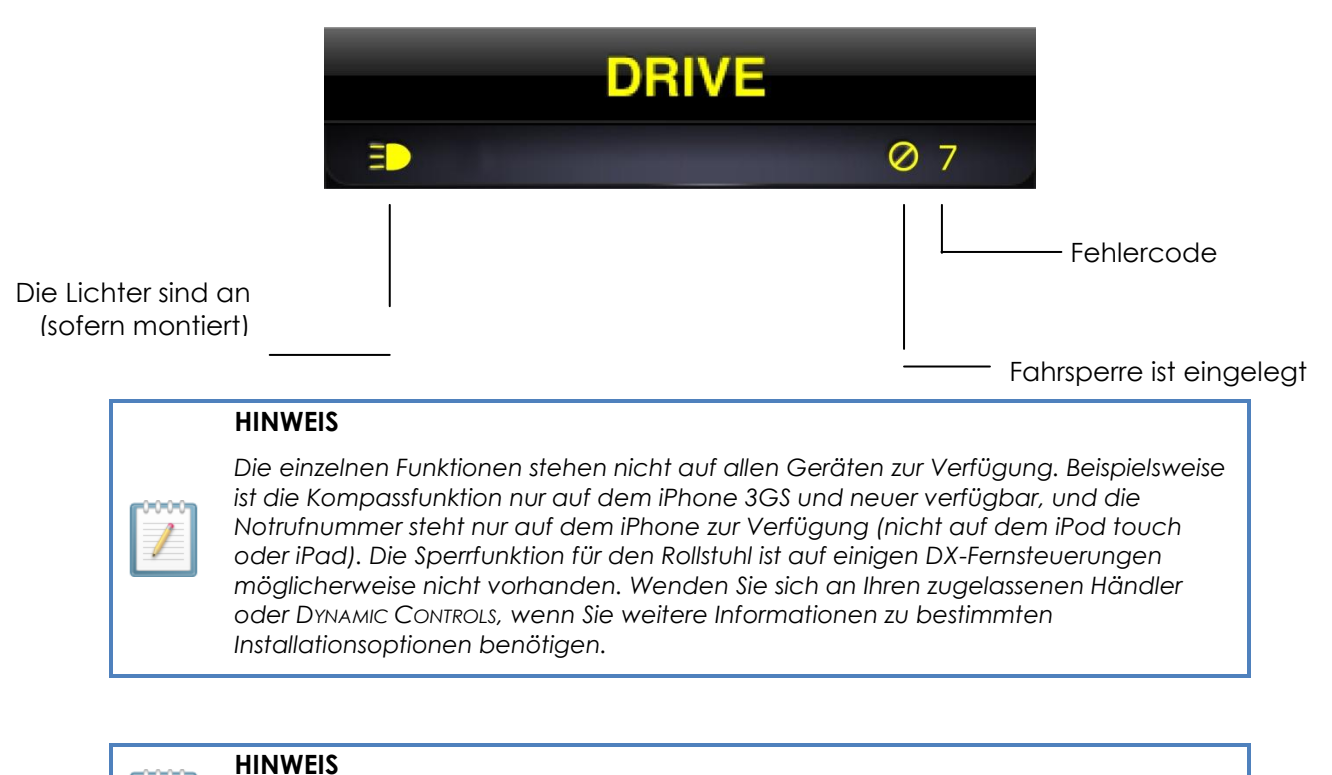

*Auf dem Dashboard können nur die Informationen angezeigt werden, die vom Rollstuhlsteuerungssystem bereitgestellt werden. Das Dashboard sendet keine Informationen an das Steuerungssystem zurück.*
# **6. iPortal - Bedienungshilfen**

Bei der iPortal-Bedienungshilfen-Funktion handelt es sich um ein optionales Upgrade**\*** für das iPortal2-Gerät, welches Ihnen ermöglicht, mithilfe eines DX-/DX2- oder Shark-Fahrpults auf dem iOS-Gerät zu navigieren und es zu steuern. Rollstuhlfahrer mit eingeschränkter Mobilität der Hand können das iOS-Gerät mithilfe dieser

## Bedienungshilfen

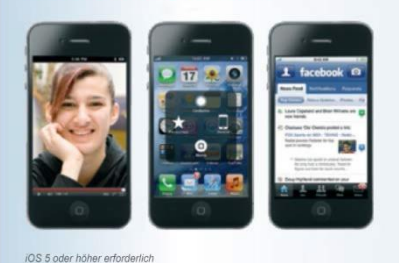

Funktion bedienen. Die iPortal-Bedienungshilfen sind einfach zu konfigurieren und verfügen über zwei Modi:

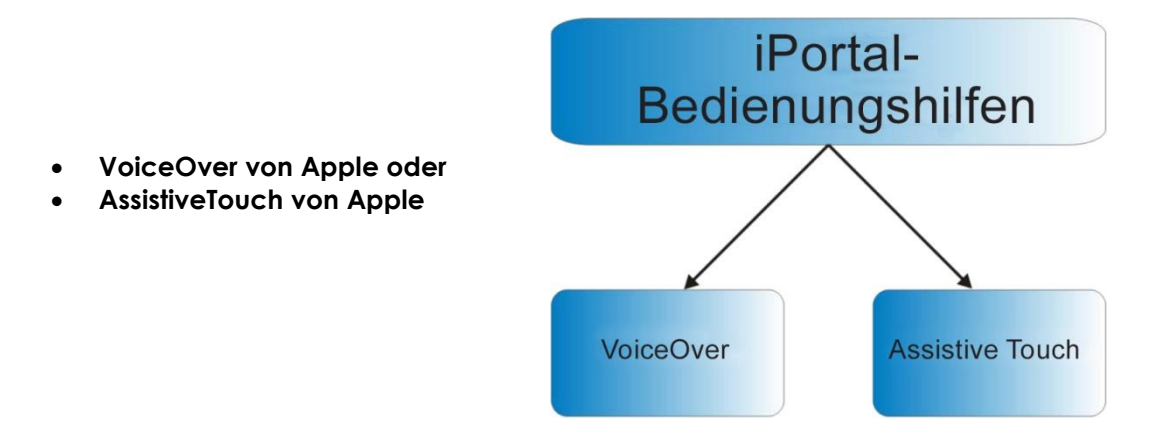

Ihr iOS-Gerät kann mühelos zwischen den beiden Betriebsmodi umschalten. Welchen Modus Sie auswählen, hängt davon ab, was Sie erreichen möchten und was für Sie am angenehmsten ist.

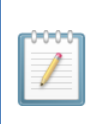

## **HINWEIS**

*Für die Bedienungshilfen-Funktion ist keine Neuprogrammierung mithilfe des Wizard erforderlich.*

\* Die iPortal-Bedienungshilfen-Funktion ist ein optionales Software-Upgrade für das iPortal2, das im AppStore über die Dashboard-Anwendung unter "In App Purchase" erworben werden kann. Das iPortal2 ist auch mit ab Werk aktivierter iPortal-Bedienungshilfen-Funktion verfügbar (Dynamic Controls-Teilenummer: *DJ-BTINT-ACC*). Weitere Informationen erhalten Sie bei Ihrem Händler oder Therapeuten.

Unter Umständen ist ein Upgrade der iPortal2-Firmware erforderlich, um auf die Bedienungshilfen-Funktion zugreifen zu können. Wenn dies der Fall ist, navigieren Sie zunächst zu iTunes und laden Sie die aktuelle Dashboard-Version herunter. Lesen Sie anschließend die Informationen zum Upgrade der iPortal2-Firmware im Abschnitt **Nach dem** [Herunterladen](#page-15-0) auf Seite [161](#page-15-0)3.

Wenn die Firmware des iPortal2-Moduls auf dem aktuellen Stand ist und Sie nicht von der iPortal Dashboard-Anwendung aufgefordert werden, die Firmware des iPortal2-Moduls zu aktualisieren, fahren Sie mit dem

Abschnitt *Aktivieren der iPortal-Bedienungshilfen* [\(4.3.4\)](#page-16-0) fort.

# **6.1.Verwenden der iPortal-Bedienungshilfen mit VoiceOver von Apple**

Die iPortal-Bedienungshilfen mit VoiceOver von Apple ermöglichen es Ihnen, über das Fahrpult oder besondere Eingabegeräte auf die meisten Funktionen der iOS-Geräte zuzugreifen. Dieses Feature ermöglicht Ihnen in Verbindung mit der Bedienungshilfen-Funktion "VoiceOver" des iOS-Geräts, das iOS-Gerät so zu steuern, dass Sie nach links, rechts oder zum Home-Bildschirm navigieren, die Eingabetaste drücken und alphanumerische Zeichen eingeben. Wenn Sie ein iPhone haben, können Sie mithilfe dieses Features auch Anrufe tätigen.

## **6.1.1. Joystickbefehle**

Um die iPortal-Bedienungshilfen mit VoiceOver nutzen zu können, müssen Sie vier Arten von Joystickbefehlen erlernen:

- 1) **Kurz: Bei diesem Befehl wird der Joystick für weniger als eine Sekunde in einer Position gehalten.**
- 2) **Mittel: Bei diesem Befehl wird der Joystick für 1-2 Sekunden in einer Position gehalten.**
- 3) **Lang: Bei diesem Befehl wird der Joystick für 2-4 Sekunden in einer Position gehalten.**
- 4) **Doppelt**-**lang**: Bei diesem Befehl wird der Joystick für länger als vier Sekunden in einer Position gehalten.

Diese Befehle werden in der Abbildung unten dargestellt. Der Zweck der einzelnen Befehle ändert sich abhängig von dem Modus (Navigation, Texteingabe, Zahleneingabe), wie in den folgenden Abschnitten beschrieben.

Beachten Sie, dass es sich bei den durch diagonale rote Linien dargestellten Befehlen nicht um Joystickbefehle handelt, sondern um alternative Modusaktionen, die im Abschnitt **[9.2](#page-55-0) [Alternative Modusaktionen](#page-55-0)** beschrieben werden.

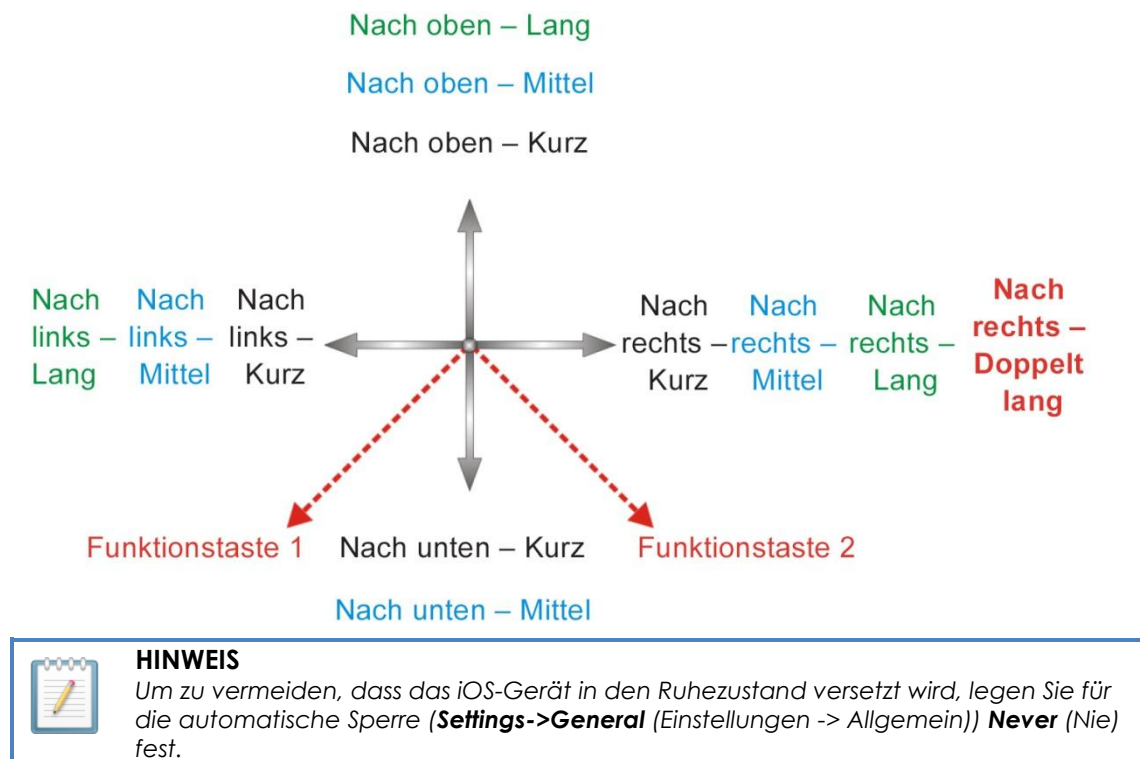

## <span id="page-38-0"></span>**6.1.2. Navigationsmodus**

Im **Navigationsmodus** können Sie durch die iOS-Gerätebildschirme navigieren und auf verschiedene Anwendungen auf dem iOS-Gerät zugreifen. Die Joystickbefehle und iOS-Geräte-Aktionen für diesen Modus werden unten aufgeführt:

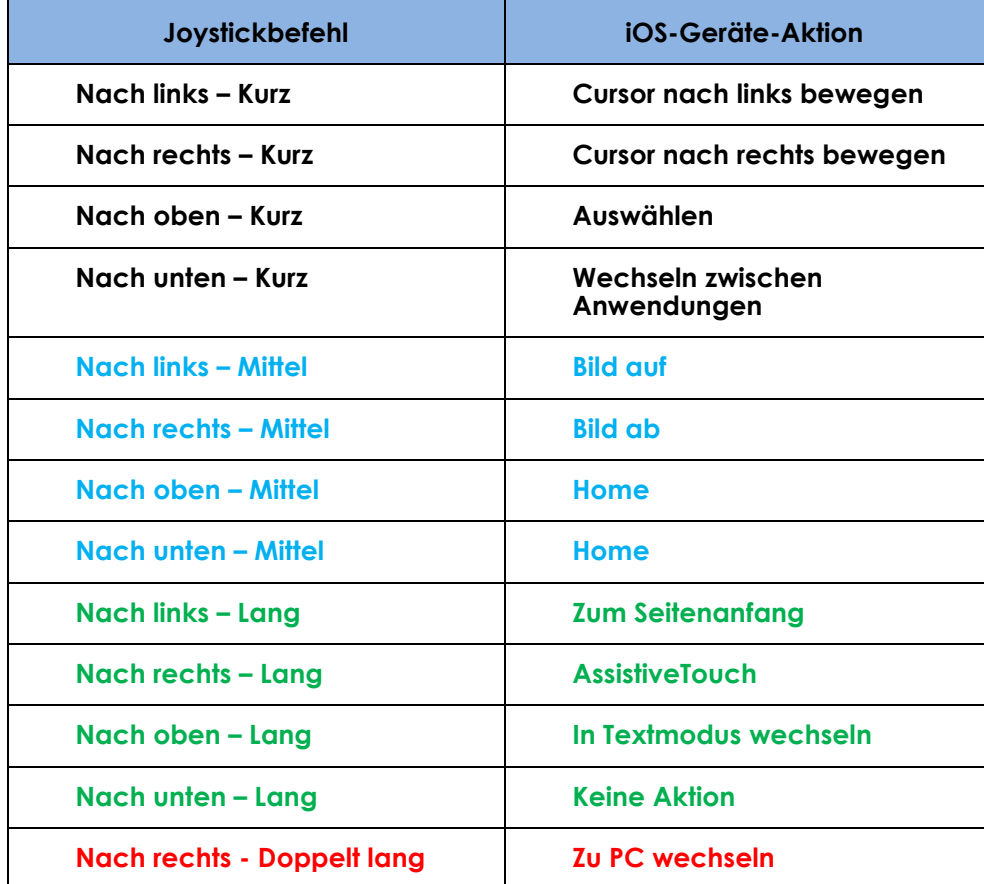

Im folgenden Diagramm sind die Joystickbewegungen für die obige Tabelle zusammengefasst. Beachten Sie, dass sich die roten Aktionen auf die alternativen Optionen für das Auswählen und das Zurückkehren zum Home-Bildschirm beziehen. Diese hängen davon ab, welchen Modus (Navigation, Text usw.) und welches Fahrpult Sie verwenden. Weitere Informationen finden Sie im Abschnitt **[9.2](#page-55-0) [Alternative](#page-55-0)  [Modusaktionen](#page-55-0)**.

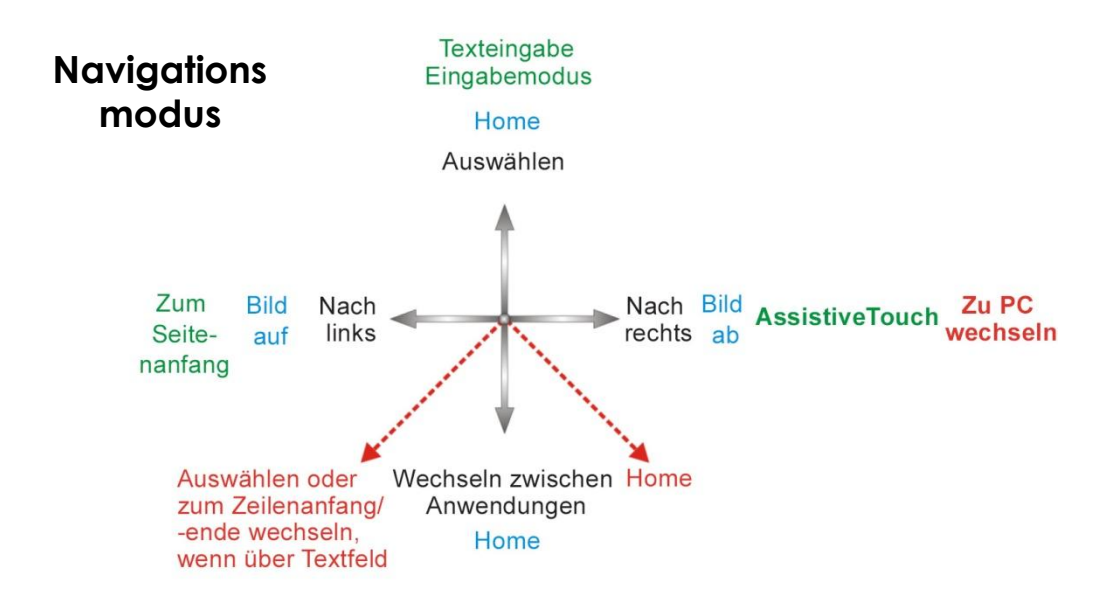

## <span id="page-39-0"></span>**6.1.3. Textmodus**

Der Textmodus wird zum Eingeben von Text in verschiedenen Anwendungen auf dem iOS-Gerät verwendet, beispielsweise zum Verfassen von Nachrichten, Notizen, bei der Suche nach iTunes usw. Dies ist eine schnellere Alternative zur Eingabe über die integrierte iOS-Gerätetastatur. Morsecode wird verwendet, um im Textmodus Text auf dem iOS-Gerät einzugeben. Dieser Modus wird aktiviert, indem Sie den Joystick "Nach oben – Lang" halten. Die Joystickbefehle und iOS-Geräte-Aktionen für diesen Modus werden unten aufgeführt:

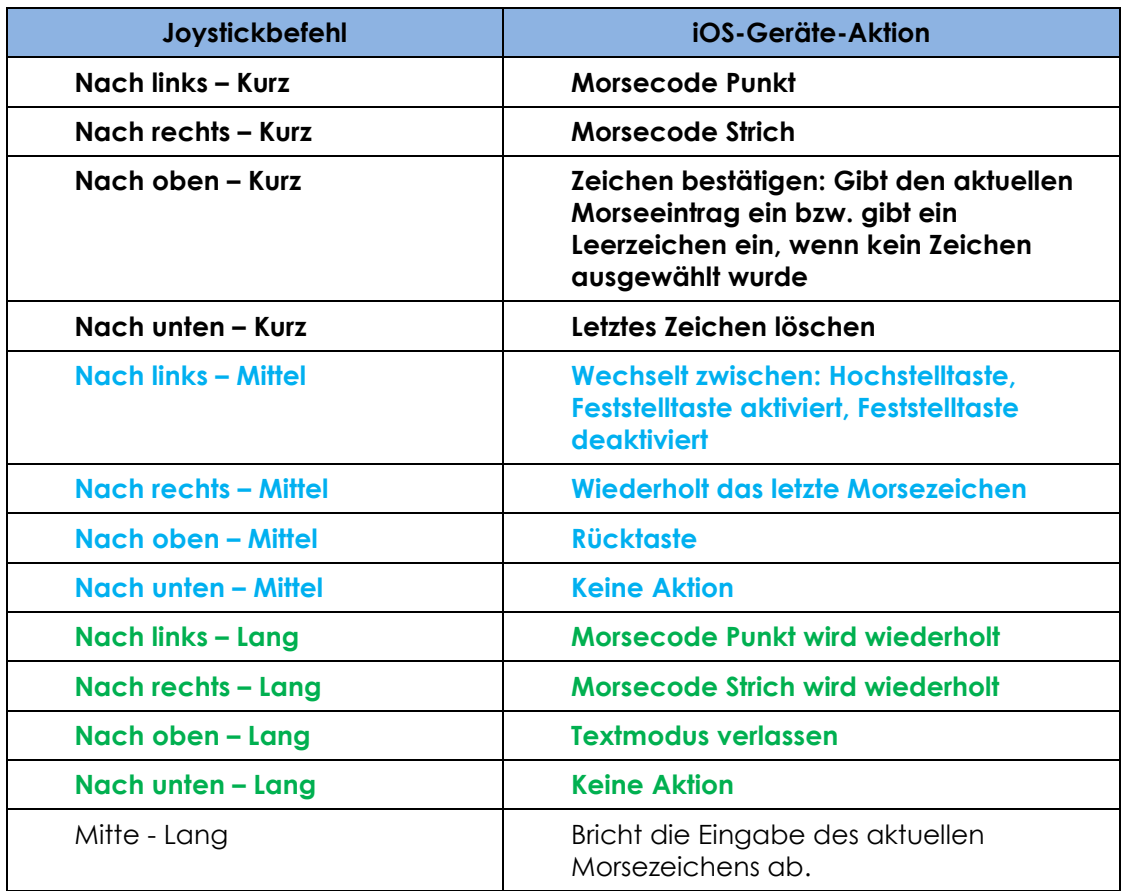

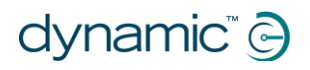

Wenn Sie den Joystick für 1-2 Sekunden in der mittleren Position lassen, wird die Eingabe des aktuellen Morsezeichens abgebrochen, wenn es nicht ausgewählt wurde.

Im folgenden Diagramm sind die Joystickbewegungen für die obige Tabelle zusammengefasst. Beachten Sie, dass sich die roten Aktionen auf die alternativen Optionen für das Auswählen und das Zurückkehren zum Home-Bildschirm beziehen. Diese hängen davon ab, welchen Modus (Navigation, Text usw.) und welches Fahrpult Sie verwenden. Weitere Informationen finden Sie im Abschnitt **[9.2](#page-55-0) [Alternative](#page-55-0)  [Modusaktionen](#page-55-0)**.

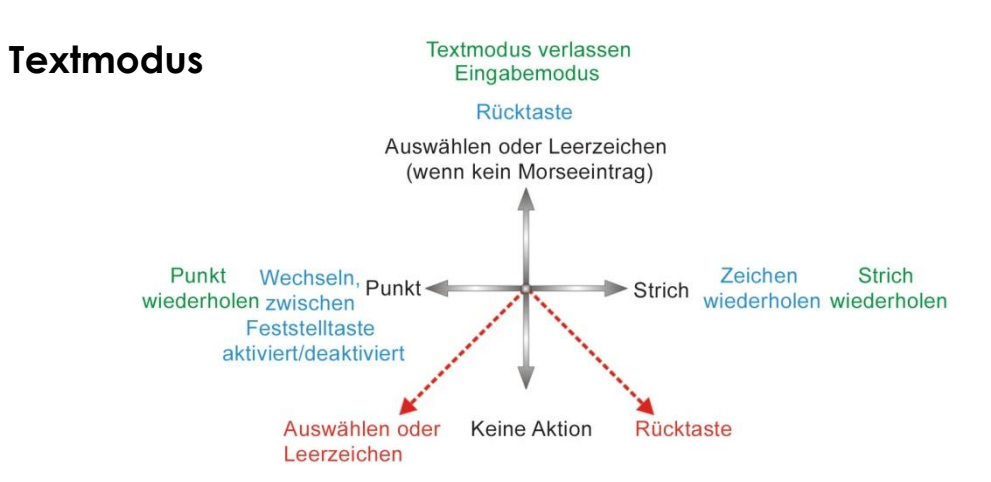

Der Morsecode für das Eingeben von Textzeichen ist unten aufgeführt:

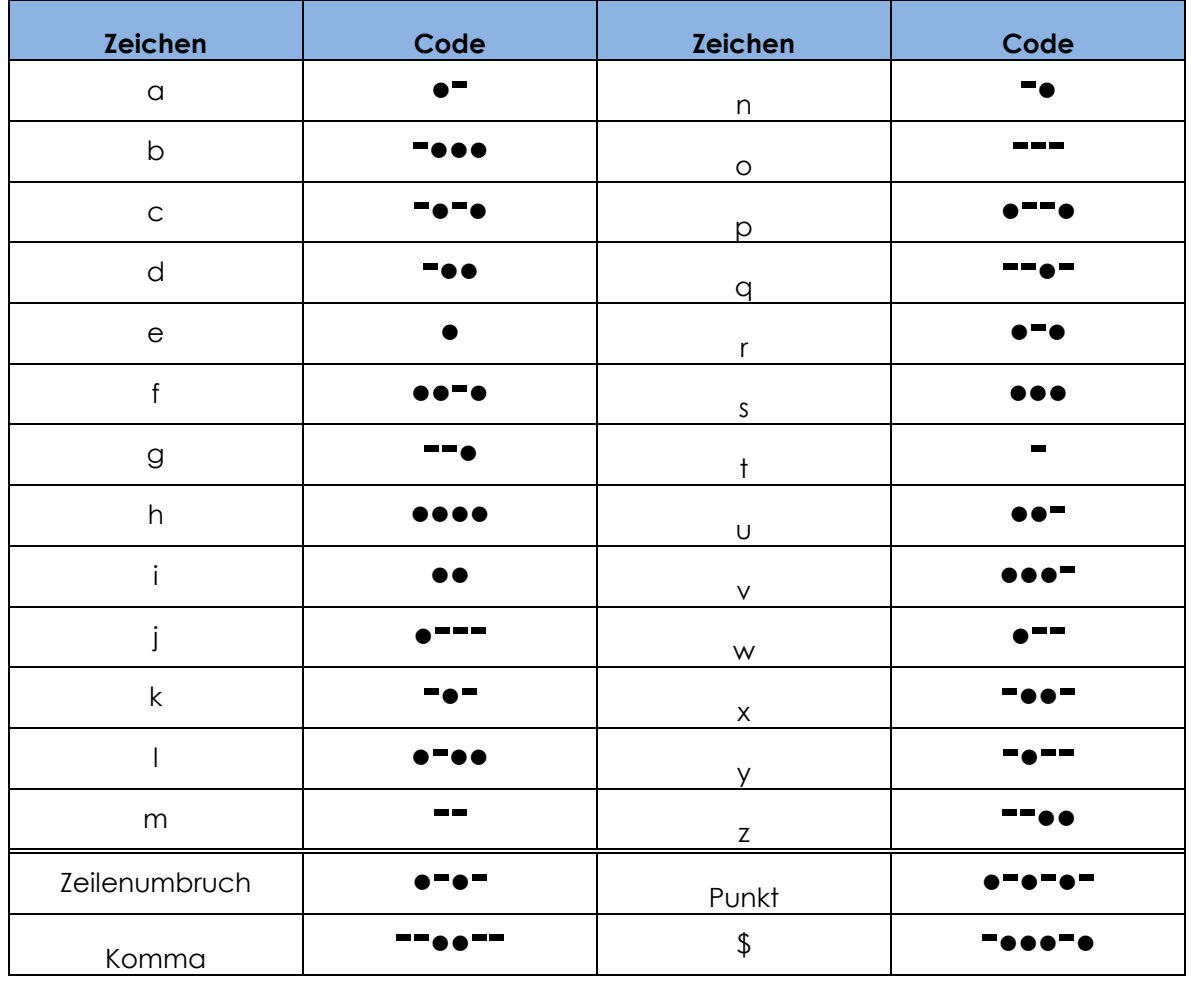

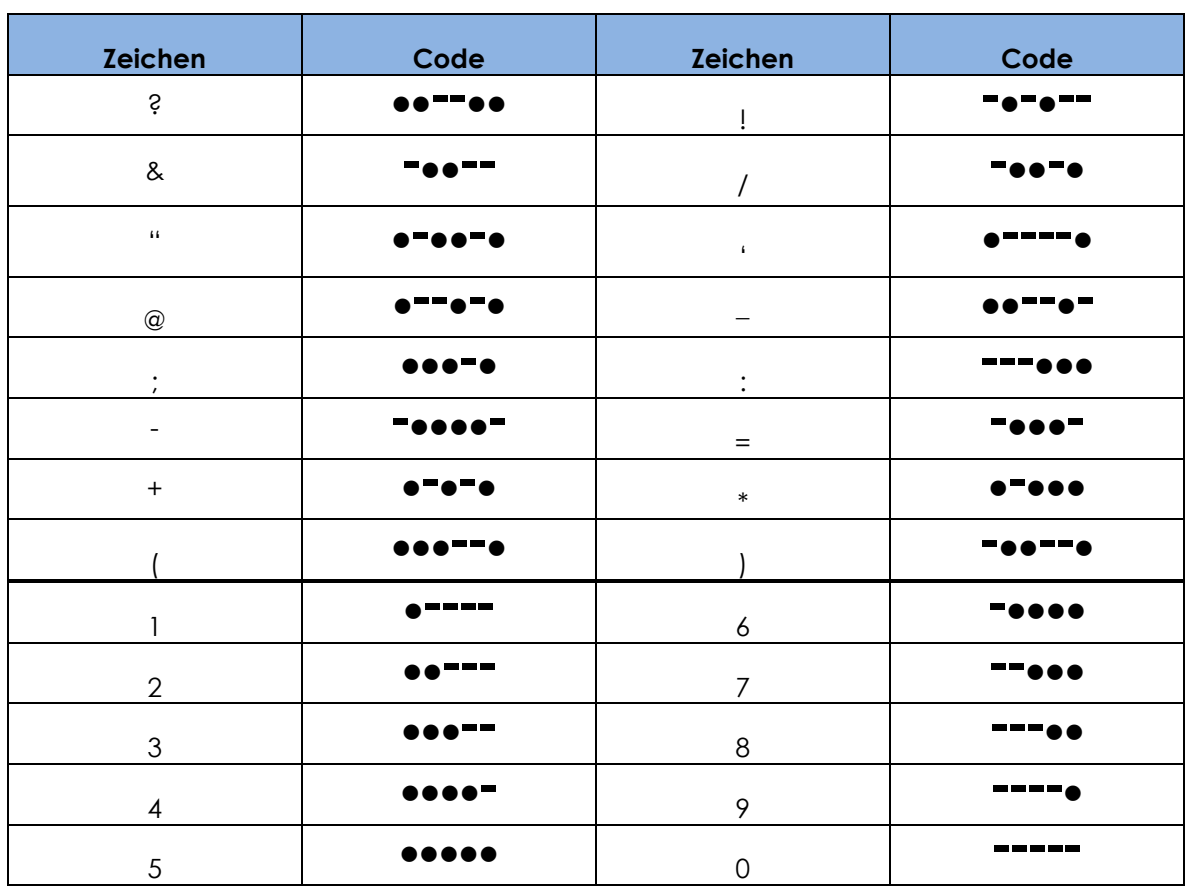

# **6.2.Verwenden der iPortal-Bedienungshilfen mit AssistiveTouch von Apple**

Die iPortal-Bedienungshilfen mit AssistiveTouch von Apple ermöglichen es Ihnen, über das Fahrpult oder besondere Eingabegeräte auf alle Funktionen der iOS-Geräte zugreifen.

iPortal-Bedienungshilfen mit AssistiveTouch bieten eine intuitive, einfache und cursorgesteuerte Navigation, Auswahl und Nutzung der Anwendungen auf Ihrem iOS-Gerät.

AssistiveTouch und der AssistiveTouch-Cursor, der blaue Kreis in den Bildern rechts, kann für Folgendes genutzt werden:

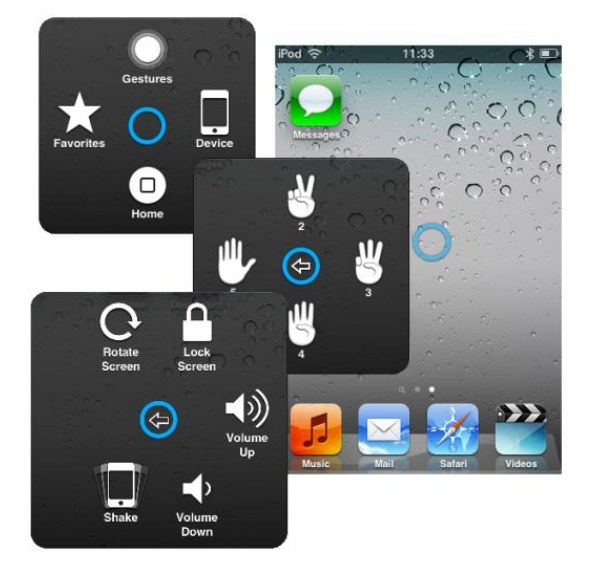

- Navigieren in den Bildschirmen nach unten, oben links und rechts
- Simulieren einer Berührung zur Auswahl eines Elements
- Durchführen einer Streich- oder Ziehbewegung mit 2, 3, 4 oder 5 Fingern
- Anzeige mit den Fingern auf- und zuziehen ideal beim Vergrößern oder Verkleinern der Anzeige von Karten und Bilder
- Erstellen eigener Gesten
- Sperren des Bildschirms

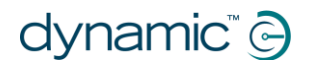

- Drehen des Bildschirms
- Regulierung der Lautstärke
- Simulieren einer Schüttelbewegung des iOS-Geräts
- Simulieren des Drückens der Home-Taste

Im nachfolgenden Abschnitt erfahren Sie, wie Sie AssistiveTouch auf Ihrem iOS-Gerät aktivieren und einige Funktionen mit dem Joystick oder anderen besonderen Eingabegeräten ausführen können.

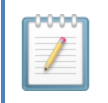

#### **HINWEIS**

*AssistiveTouch ist nur für iOS-Geräte verfügbar, auf denen das Apple Betriebssystem iOS 5 (oder höher) installiert ist. Weitere Informationen finden Sie in der Dokumentation von Apple [\(www.apple.com/support\)](http://www.apple.com/support).*

## **6.2.1. Aktivieren von AssistiveTouch**

Um AssistiveTouch zu aktivieren, bewegen Sie den Joystick nach rechts und halten ihn zwei Sekunden in dieser Position. Um zu VoiceOver zurückzukehren, bewegen Sie den Joystick erneut nach rechts und halten ihn zwei Sekunden in dieser Position.

## **6.2.2. Bewegen und Auswahl mit dem AssistiveTouch-Cursor**

### **6.2.2.1. Cursorklick-Modus und Cursorbewegung-Modus**

Der Joystick kann in zwei Modi gesteuert werden:

- **Cursorklick**
- Cursorbewegung

Im Standardmodus, dem Cursorklick-Modus, können Sie den Joystick verwenden, um auf den Bildschirm zu tippen, das AssistiveTouch-Menü zu öffnen oder den Cursorbewegung-Modus auszuwählen. Wenn der Cursorbewegung-Modus ausgewählt ist, können Sie mithilfe des Joysticks den Cursor auf dem Bildschirm bewegen. Der Joystick kehrt automatisch vom Cursorbewegung-Modus in den Cursorklick-Modus zurück, wenn er für weniger als eine Sekunde in der Neutralstellung gehalten wird.

In den nachstehenden Tabellen sind die einzelnen Modi und die entsprechenden iOS-Geräte-Aktionen aufgeführt.

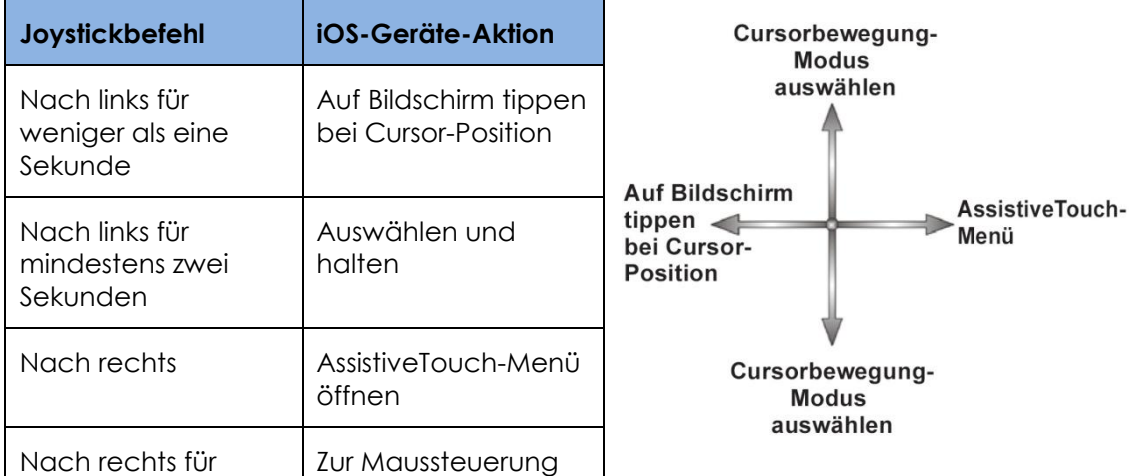

#### **Cursorklick-Modus**

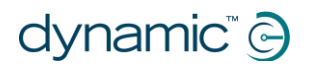

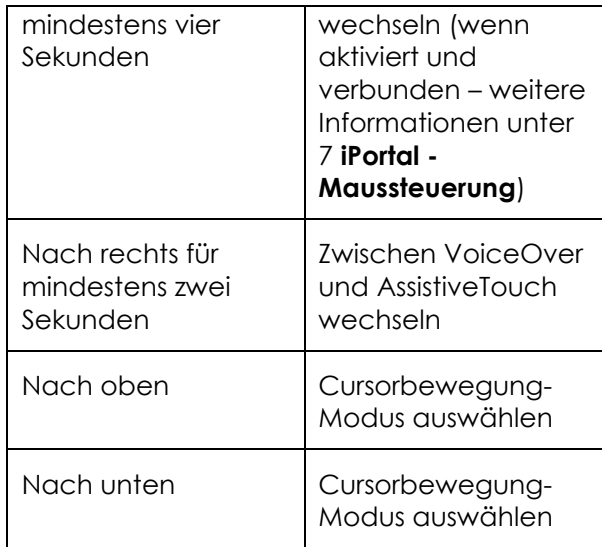

#### **Cursorbewegung-Modus**

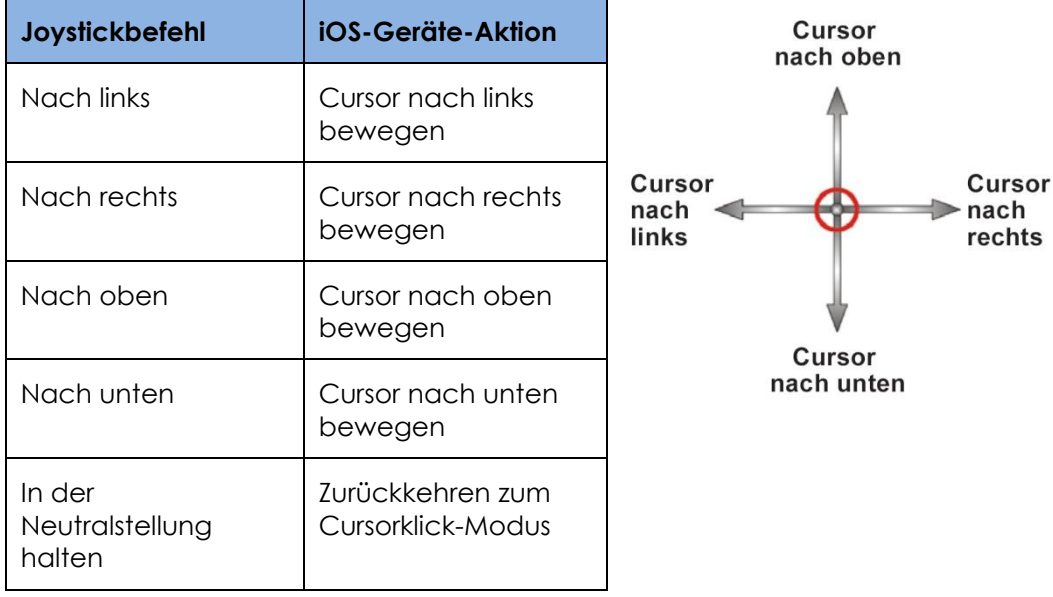

#### **6.2.2.2. Bewegen des Cursors**

**HINWEIS**

So bewegen Sie den Cursor auf dem Bildschirm:

- Wechsel vom Cursorklick-Modus in den Cursorbewegung-Modus durch anfängliche Bewegung nach oben oder unten
- Bewegen des Joysticks in die gewünschte Richtung

Solange Sie den Joystick bewegen, bewegt sich auch der Cursor. Wenn der Joystick länger als die vorgegebene Zeit (weniger als 1 Sekunde) in die Neutralstellung bewegt wird, wird der Cursorklick-Modus wieder aktiviert.

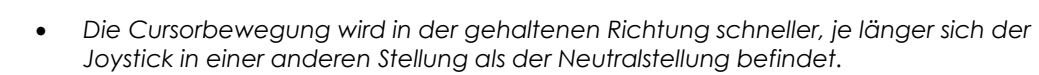

*Wenn das System eingeschaltet wird und die Cursorbewegung zum ersten Mal* 

dynamic®

*aktiviert wird, setzt iPortal2 eine Kopfsteuerung voraus (siehe unten). Mit der Cursor-nach-oben-Bewegung wird die Richtung geändert, wie unter "Kopfsteuerung" beschrieben. Dies ändert sich erst, wenn die Cursor-nach-unten-Bewegung das erste Mal genutzt wird.*

iPortal

### **6.2.2.3. Bewegen des Cursors über Kopfsteuerung**

So bewegen Sie den Cursor auf dem Bildschirm mit der Kopfsteuerung:

- Wechsel vom Cursorklick-Modus in den Cursorbewegung-Modus durch kurze Aktivierung des mittleren Sensors
- Bewegen des Cursors in die gewünschte Richtung durch Aktivierung des mittleren oder seitlichen (links oder rechts) Sensors
- Bei jeder Aktivierung des mittleren Sensors wird die vertikale Richtung des Cursors geändert. Wenn der Cursor beispielsweise nach oben bewegt wird und Sie den Kopf kurz vom mittleren Sensor entfernen und dann wieder zurückbewegen, ändert der Cursor die Richtung nach unten.

Solange Sie den mittleren, linken und rechten Sensor aktivieren, bewegt sich der Cursor. Wenn Sie die Aktivierung länger als die vorgegebene Zeit anhalten, wird der Cursorklick-Modus wieder aktiviert.

### **6.2.2.4. Zeigerbewegung**

Die Geschwindigkeit, mit der der Cursor auf dem Bildschirm bewegt wird, hängt von der Einstellung unter **Tracking Speed** (Zeigerbewegung) ab. **Wenn die Geschwindigkeit nicht nach Ihrem Geschmack ist, können Sie die Zeigerbewegung auf der Seite Home ändern:**

**Settings** → **General** → **Accessibility** → **AssistiveTouch** (Einstellungen → Allgemein → Bedienungshilfen → AssistiveTouch).

Stellen Sie den Regler für die Zeigerbewegung auf die gewünschte Geschwindigkeit – nach links langsamer, nach rechts schneller.

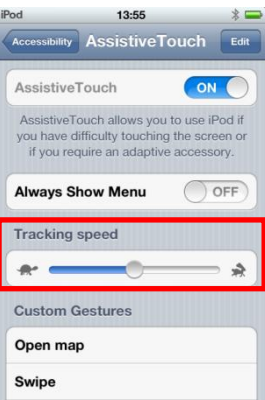

## **6.2.2.5. Tippen/Auswählen**

Um auf ein Element zu tippen oder um es auszuwählen, simuliert AssistiveTouch ein Tippen mit dem Finger im Cursorklick-Modus (Standard) und bei einer kurzen Bewegung des Joysticks nach links (bzw. bei Aktivierung des linken Sensors der Kopfsteuerung).

Um ein Tippen darzustellen, wechselt der Cursor von einem Kreis zu einem Kreis in einem Kreis.

Um auf ein Element zu tippen, positionieren Sie den Cursor auf dem Element und bewegen nach einer Sekunde den Joystick kurz nach links.

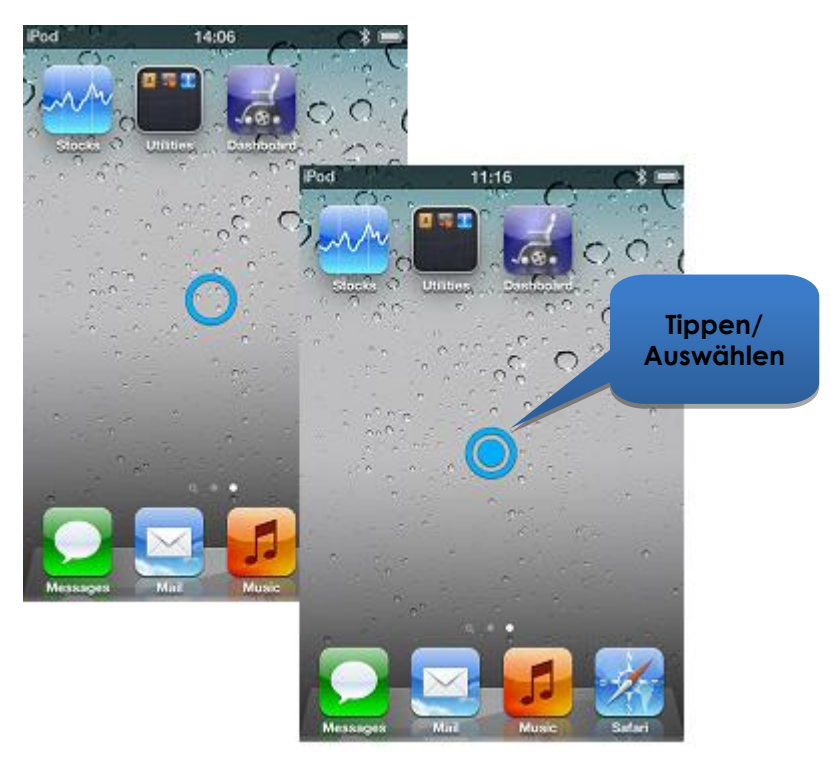

## <span id="page-45-0"></span>**6.2.2.6. Bildlauf**

Mit AssistiveTouch können Sie Elemente durch einen längeren Tippen-Auswählen-Befehl auf dem iOS-Gerät neu anordnen und verschieben. Beim Neuanordnen und bei einem Bildlauf wird das Element ausgewählt, verschoben und anschließend abgelegt. Um ein Element gedrückt zu halten, bewegen Sie den Joystick länger als zwei Sekunden nach links, bis Sie einen Piepton hören.

Im nachfolgenden Beispiel wird Seite 3 der Seite "Home" nach rechts gezogen, um Seite 2 anzuzeigen:

- 1) **Verschieben**: Der Cursorbewegung-Modus wird aktiviert und der Cursor links auf dem Bildschirm positioniert. Bewegen Sie den Joystick zurück in die Neutralstellung.
- 2) **Halten**: Bewegen Sie den Joystick nach ein oder zwei Sekunden nach links und halten Sie ihn ein paar Sekunden lang dort.
- 3) **Ziehen**: Ziehen Sie die Seite nach rechts, indem Sie den Joystick nach rechts bewegen.
- 4) **Ablegen**: Bewegen Sie den Joystick wieder in die Neutralstellung und nach paar Sekunden kurz nach links.

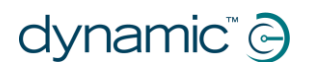

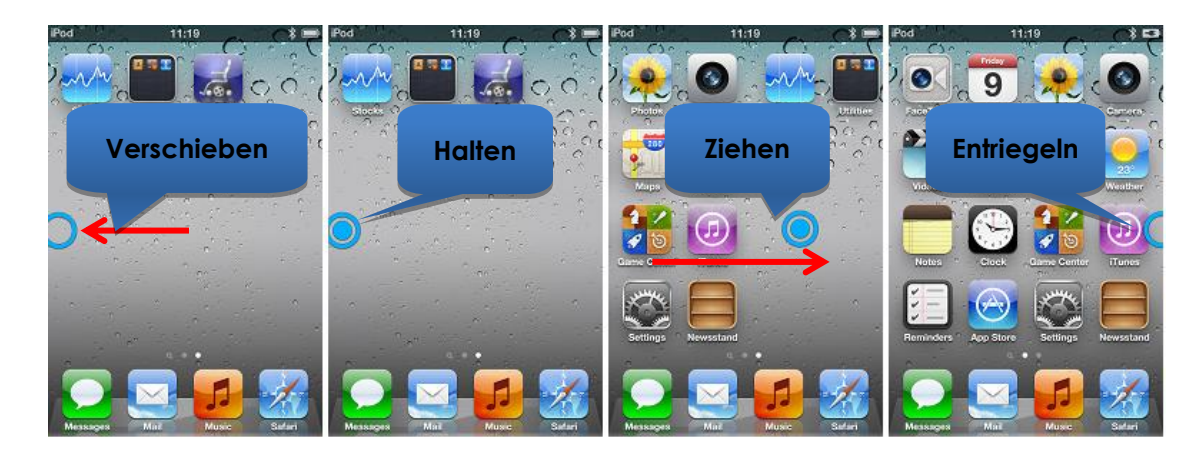

### **6.2.2.7. Texteingabe**

Mit AssistiveTouch ist die Texteingabe ganz einfach. Bewegen Sie den Cursor auf der Bildschirmtastatur einfach auf den gewünschten Buchstaben und wählen Sie ihn aus, indem Sie den Joystick kurz nach links bewegen.

Bewegen Sie den Cursor in eine vertikale Richtung (zur Auswahl des Cursorbewegung-Modus), nachdem Sie einen Buchstaben ausgewählt haben, um den Cursor erneut bewegen zu können.

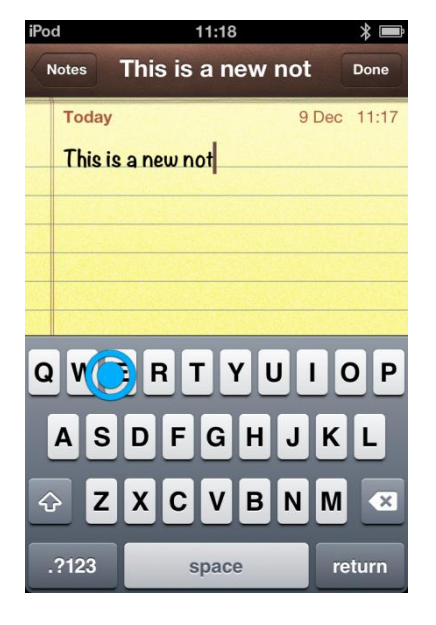

## **6.2.3. AssistiveTouch-Menü**

#### **HINWEIS**

*Folgende Informationen basieren auf dem iOS 5 von Apple. Bei anderen Versionen können die Bildschirme etwas abweichen, aber die Bedienung ist sehr ähnlich.*

### **6.2.3.1. Überblick**

Das AssistiveTouch-Menü kann durch eine kurze Bewegung des Joysticks nach rechts angezeigt werden (bzw. durch Aktivierung des rechten Sensors der Kopfsteuerung von Dynamic Controls). Das Menü ist rechts abgebildet und enthält die folgenden Untermenüs und Menüpunkte:

- Gestures (Gesten)
- Home
- Device (Gerät)
- Favourites (Favoriten)

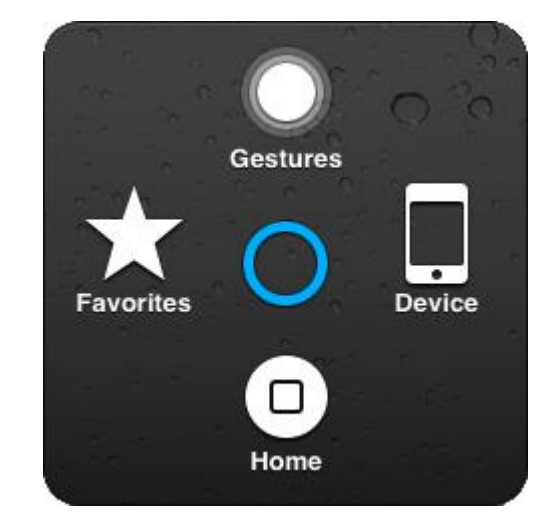

#### **Auswählen eines Menüpunkts**

Wählen Sie einen Menüpunkt mit dem AssistiveTouch-Cursor aus. Denken Sie daran, den Cursor erst nach oben oder unten zu bewegen, um den Cursorbewegung-Modus zu aktivieren. Wenn der gewünschte Menüpunkt blau umrandet ist, können Sie ihn auswählen, indem Sie den Joystick länger als zwei Sekunden in der Neutralstellung halten und dann kurz nach links bewegen.

#### **Schließen des AssistiveTouch-Menüs**

Um das AssistiveTouch-Menü zu schließen, bewegen Sie den Joystick kurz nach links oder rechts.

### **6.2.3.2. Gesten**

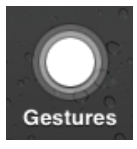

Mit dem Menüpunkt Gestures (Gesten) können Bewegungen mit mehreren Fingern simuliert werden, wie z. B. Streich- oder Ziehbewegungen.

Wenn Sie eine der rechts dargestellten Gesten auswählen, zeigt der AssistiveTouch-Cursor die entsprechende Anzahl an Kreisen an.

Um eine Streich- oder Ziehbewegung ausführen, befolgen Sie den unter **[6.2.2.6](#page-45-0) [Bildlauf](#page-45-0)** beschriebenen Vorgang zum **Verschieben**, **Halten**, **Ziehen** und **Ablegen**.

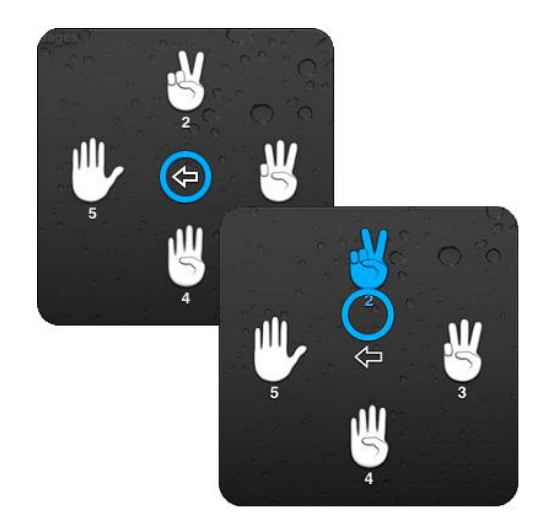

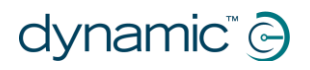

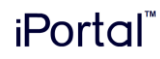

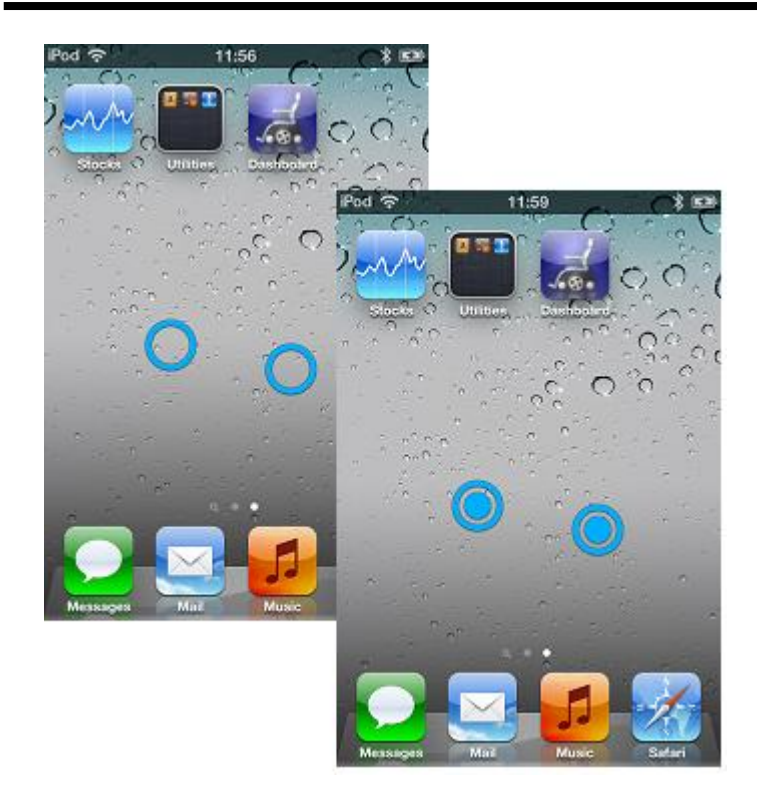

## **6.2.3.3. Home**

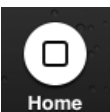

Wählen Sie im AssistiveTouch-Menü das Home-Symbol, um zur Seite "Home" zurückzukehren.

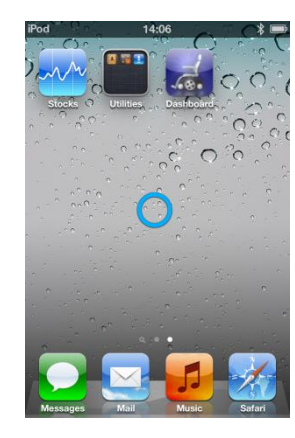

#### **6.2.3.4. Gerät**

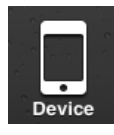

Wenn Sie im AssistiveTouch-Menü den Menüpunkt **Device** (Gerät) **auswählen, wird ein Untermenü mit folgenden Funktionen geöffnet:**

#### Rotate Screen (Bildschirm drehen)\* – Hier können Sie entscheiden, in welche Richtung der Bildschirm gedreht werden soll.

- Lock Screen (Bildschirm sperren) Hier können Sie den Bildschirm sperren.
- Volume Up (Lauter) Hier können Sie die Lautstärke erhöhen.
- Volume Down (Leiser) Hier können

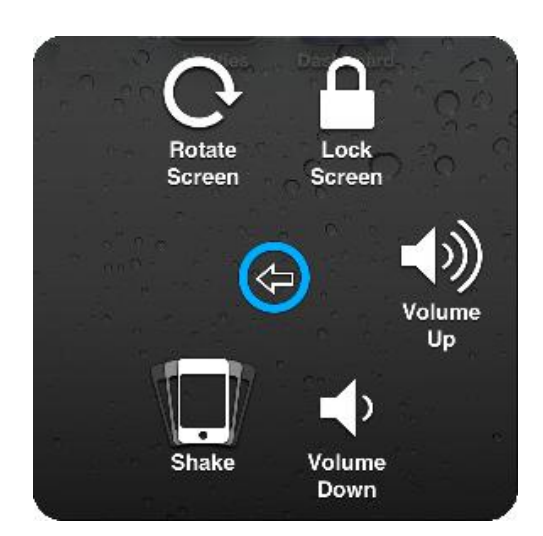

Sie leiser stellen.

 Shake (Schütteln)\* – Hier wird die Funktion "Schütteln" ausgelöst.

\* Wenn die Anwendung diese Aktion ermöglicht.

## **6.2.3.5. Favoriten**

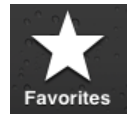

Wenn Sie den Menüpunkt **Favourites** (Favoriten) **auswählen, wird ein Untermenü mit der Aufziehen-**

**Funktionen geöffnet. Die leeren Felder mit dem Pluszeichen (+) dienen als Platzhalter zum Erstellen und Speichern eigener Gesten.**

#### **Anzeige mit den Fingern auf- und zuziehen**

Mit der Aufziehen-Funktion können Sie die Anzeige von Fotos, Karten oder Textdokumenten vergrößern oder verkleinern.

Zwei Modi sind möglich:

- Cursorbewegung-Modus
- Zoom-Modus

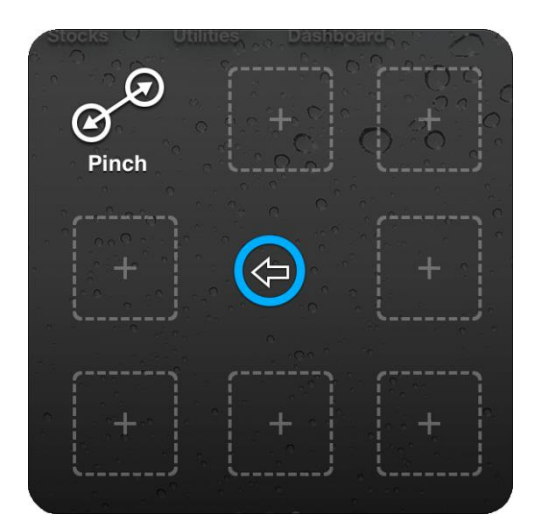

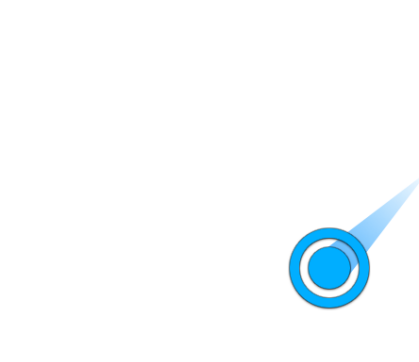

**Cursorbewegung-Modus Zoom-Modus**

Nach Auswahl der Aufziehen-Funktion unter Favourites (Favoriten) wechselt der Bildschirmcursor in den Cursorbewegung-Modus, wie oben links dargestellt. In diesem Modus können Sie den Cursor an die Stelle bewegen, deren Anzeige Sie vergrößern oder verkleinern möchten. Wenn sich der Cursor an der richtigen Stelle befindet, wechseln Sie durch eine kurze Bewegung des Joysticks nach links in den Zoom-Modus. Es wird nun der oben rechts dargestellte Cursor angezeigt.

- Um die Anzeige zu vergrößern, bewegen Sie den Joystick nach oben.
- Um die Anzeige zu verkleinern, bewegen Sie den Joystick nach unten.
- Um zum Cursorbewegung-Modus zurückzukehren, bewegen Sie den Joystick nach links.
- Um die Aufziehen-Funktion zu beenden, bewegen Sie den Joystick nach rechts.

# <span id="page-50-0"></span>**7. iPortal - Maussteuerung**

Die Maussteuerung-Funktion ermöglicht Ihnen die Steuerung des Mauszeigers Ihres PCs oder Notebooks mit dem Joystick oder einem anderen speziellen Eingabegerät am Fahrpult des Elektrorollstuhls.

Die Funktion arbeitet über eine drahtlose Bluetooth-Verbindung zwischen Ihrem iPortal2 und Ihrem Notebook oder PC. Vor Verwendung der Maussteuerung muss sie auf dem iPortal2

## Maussteuerung

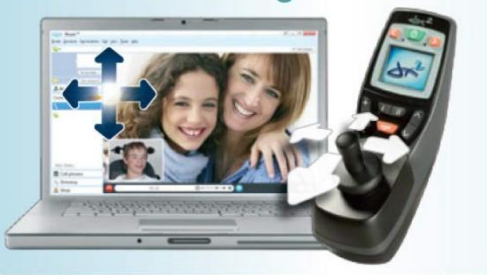

aktiviert werden, falls das nicht schon geschehen ist. Danach muss die Bluetooth-Verbindung zwischen dem iPortal2 und Ihrem Notebook/PC hergestellt werden. Wenn Bluetooth von Ihrem Notebook/PC nicht unterstützt wird, können Sie sich einen Bluetooth-Stick anschaffen, der einfach in einen freien USB-Anschluss an Ihrem Notebook/PC gesteckt wird. Weitere Information zur Aktivierung der iPortal-Maussteuerung finden Sie unter **Schritt 5 – [Aktivieren der iPortal-Maussteuerung-](#page-18-0)[Funktion \(optional\)](#page-18-0)**.

# **7.1.Verwendung der Maussteuerung**

Die Maussteuerung-Funktion bietet Ihnen die Möglichkeit, den Mauszeiger auf Ihrem PC oder Notebook zu steuern. Zwei Modi sind möglich: **Mausklick** und **Mausbewegung**.

## **7.1.1. Mausklick-Modus**

Der Mausklick-Modus ist der Standardmodus der Maussteuerung.

Im Mausklick-Modus können Sie die folgenden Mausfunktionen ausführen:

- Links klicken
- Rechts klicken
- Auswählen und ziehen
- Zum iOS-Gerät wechseln
- Zum Mausbewegung-Modus wechseln

#### **Links klicken**

Bewegen Sie den Joystick kurz nach links, um einen Linksklick auszuführen.

#### **Rechts klicken**

Bewegen Sie den Joystick kurz nach rechts, um einen Rechtsklick auszuführen.

#### **Zum iOS-Gerät wechseln**

Halten Sie den Joystick länger als 4 Sekunden nach rechts, um zur Bedienung mit einem iOS-Gerät zu wechseln. Weitere Informationen finden Sie unter

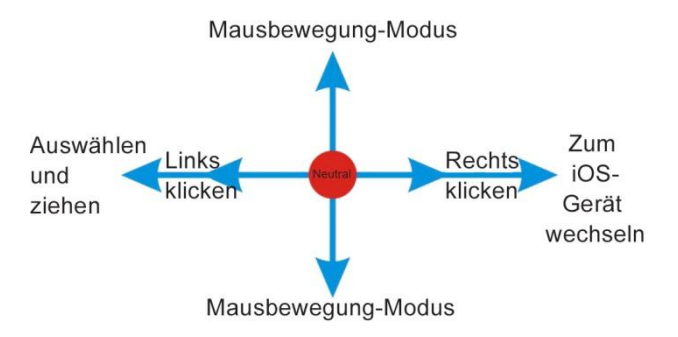

### **[iPortal Maussteuerung & Bedienungshilfen](#page-52-0)**.

#### **Auswählen und ziehen**

Halten Sie den Joystick zwei Sekunden nach links, um Elemente auszuwählen und zu ziehen.

#### **Zum Mausbewegung-Modus wechseln**

Wenn Sie zum Mausbewegung-Modus wechseln möchten, beginnen Sie mit einer Mausbewegung nach oben oder unten und fahren Sie dann in beliebiger Richtung fort, bis sich der Cursor an der gewünschten Position befindet.

## **7.1.2. Mausbewegung-Modus**

Im Mausbewegung-Modus wird die Position des Mauszeigers auf Ihrem PC oder Notebook mit dem Joystick gesteuert.

#### **Aktivieren und Verwenden des Mausbewegung-Modus**

Wenn Sie den Mausbewegung-Modus aktivieren und verwenden möchten, beginnen Sie mit einer Mausbewegung nach oben oder unten und fahren Sie dann in beliebiger Richtung fort, bis sich der Cursor an der gewünschten Position befindet.

#### **Zum Mausklick-Modus wechseln**

Wenn Sie zum Mausklick-Modus zurückkehren möchten, lassen Sie den Joystick einfach eine oder zwei Sekunden lang in der Neutralstellung.

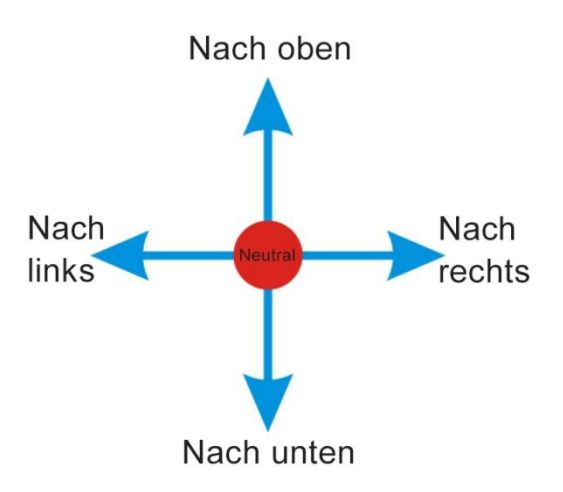

# <span id="page-52-0"></span>**8. iPortal Maussteuerung & Bedienungshilfen**

iPortal-Maussteuerung und iPortal-Bedienungshilfen können auf dem iPortal2 gleichzeitig aktiviert werden, um Ihnen den optimalen Zugriff auf PC, Notebook und iOS-Geräte zu ermöglichen.

Wenn iPortal-Maussteuerung und iPortal-Bedienungshilfen auf dem iPortal2 aktiviert sind, genügt eine einfache Joystick-Bewegung, um zur Navigation und Steuerung von einem Gerät zum anderen zu wechseln. Wenn Sie zum Beispiel die iPortal-Maussteuerung zur Navigation und Steuerung Ihres Notebooks verwenden und dann etwas auf Ihrem iPhone erledigen möchten, halten Sie den Joystick einfach 6 Sekunden lang nach rechts, um zu den Bedienungshilfen von iPortal2 zu wechseln. Wenn Sie die Bedienungshilfen auf Ihrem iPad verwenden und dann auf an Ihrem PC arbeiten möchten, halten Sie ebenfalls den Joystick 6 Sekunden lang nach rechts, und das iPortal2 wechselt von den Bedienungshilfen zur iPortal-Maussteuerung.

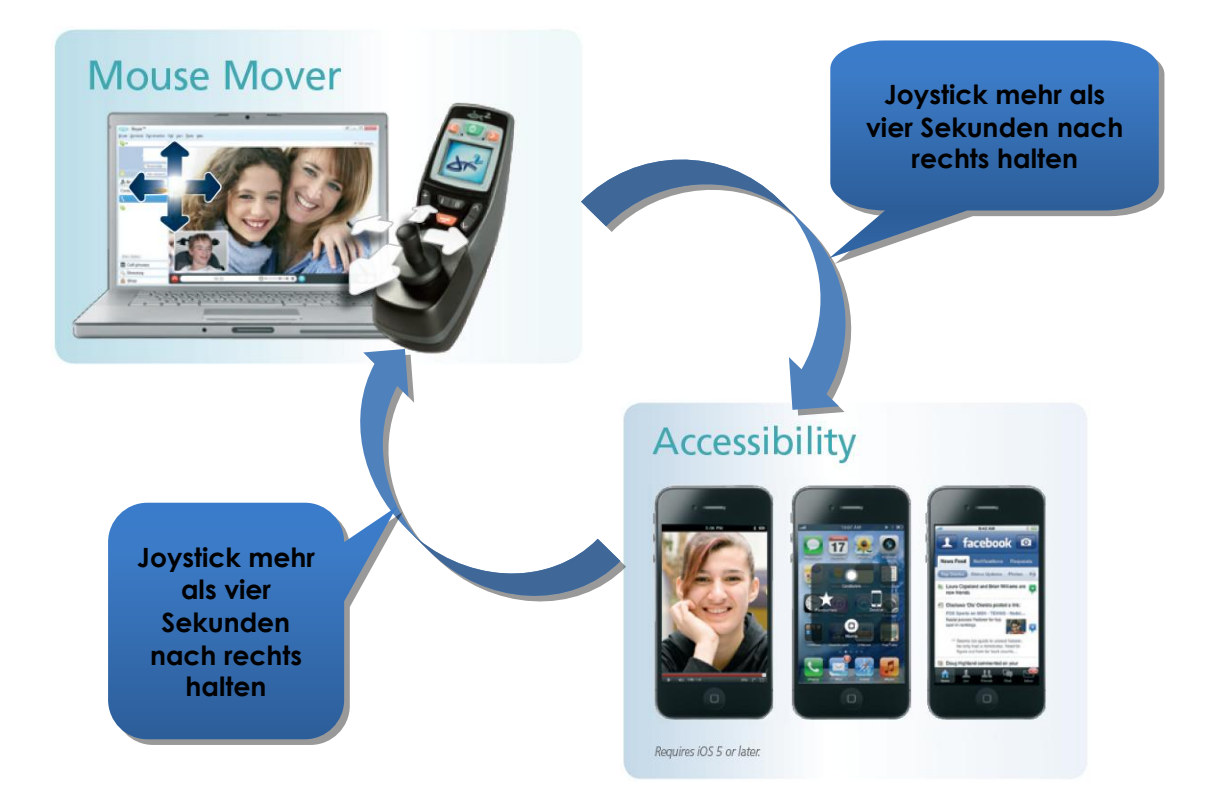

# **9. Anhänge**

# **9.1.Kurzanleitung für die iPortal-Bedienungshilfen**

Die Kurzanleitung in den folgenden Abschnitten ermöglicht Ihnen, Ihr Fahrpult so einzurichten, dass Sie die iPortal-Bedienungshilfen verwenden können. Wählen Sie einfach Ihren Fahrpulttyp aus und befolgen Sie die Anweisungen. In den meisten Fällen müssen Sie lediglich auf die Taste Drive (Fahren) oder Accessory (Zubehör) auf Ihrem Fahrpult drücken und warten, bis der entsprechende Modus auf dem LED- oder LCD-Display angezeigt wird.

Wenn Ihr Rollstuhl so eingerichtet wurde, dass der erforderliche Modus nicht angezeigt wird, wenden Sie sich an Ihren Rollstuhl-Fachberater und bitten Sie ihn, den jeweiligen Modus mithilfe der Wizard-Hinweise zu aktivieren, die unter den jeweiligen Einrichtungsanleitungen aufgeführt werden.

## **9.1.1. DX-ACU3B**

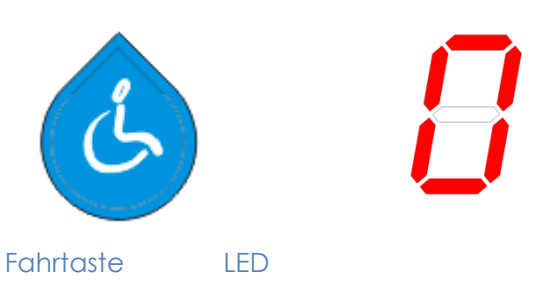

#### **Anweisungen:**

Drücken Sie die Taste **Drive** (Fahren), bis auf dem **LED**-Display **0** angezeigt wird.

**Wizard-Hinweis:** Setzen Sie **Allow Non-Driving Profile** (Nicht-Fahrprofil zulassen) auf **Yes** (Ja).

## **9.1.2. DX-REM24SD**

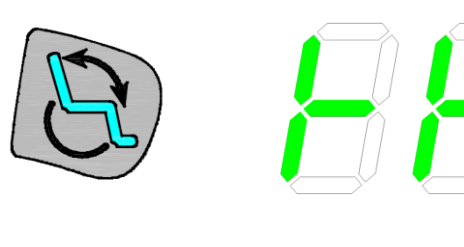

Zubehörtaste LEDs

#### **Anweisungen:**

Halten Sie die Taste **Accessory** (Zubehör) gedrückt, bis die LEDs der Anzeige in der Abbildung links entsprechen.

**Wizard-Hinweis:** Setzen Sie **ECU1 Mouse Mode Enable** (ECU1 Mausmodus aktivieren) auf **Yes** (Ja) und **ECU1 Enable** (ECU1 aktivieren) auf **Yes** (Ja).

## **9.1.3. DX-REM34, DX-REM34B, DX-REM41D, DX-REM41E**

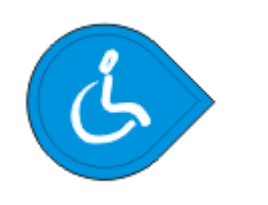

Fahrtaste LED

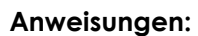

Drücken Sie die Taste **Drive** (Fahren), bis auf dem **LED**-Display **0** angezeigt wird.

**Wizard-Hinweis:** Setzen Sie **Allow Non-Driving Profile** (Nicht-Fahrprofil zulassen) auf **Yes** (Ja).

## **9.1.4. DX-REMG90**

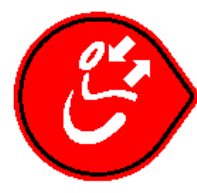

ASK-Taste ECU-Symbol

#### **Anweisungen:**

Halten Sie die **ASK**-Taste gedrückt, bis das **ECU**-Symbol aufleuchtet.

**Wizard-Hinweis:** Setzen Sie **ECU1 Mouse Mode Enable** (ECU1 Mausmodus aktivieren) auf **Yes** (Ja).

## **9.1.5. DX-REMG91**

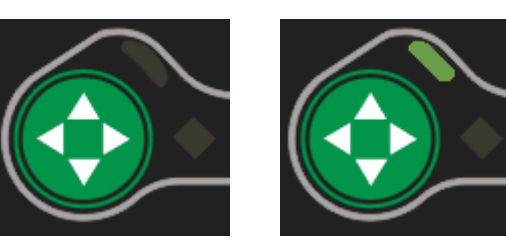

 ESK-Taste ECU1-Modus Anzeige

#### **Anweisungen:**

Halten Sie die **ESK**-Taste gedrückt, bis die **Anzeige für den ECU1-Modus** aufleuchtet.

**Wizard-Hinweis:** Keine Einrichtung mit Wizard.

## **9.1.6. DX2-REMA-ACS2, DX2-REMB-ACS2, DX2-REM420, DX2- REM421**

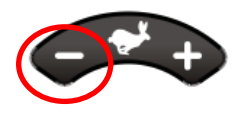

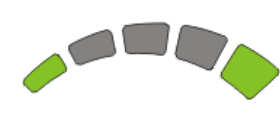

Fahrprofiltaste Fahrprofil-LEDs

#### **Anweisungen:**

Drücken Sie auf die Minus-Seite (-) der **Fahrprofiltaste**, bis die **Fahrprofil-LEDs** den LEDs in der Abbildung links entsprechen.

**Wizard-Hinweis:** Setzen Sie **Allow Non-Driving Profile** (Nicht-Fahrprofil zulassen) auf **Yes** (Ja).

## **9.1.7. DX2-REM550, DX2-REM551**

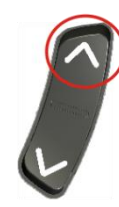

Zubehör-Modus LCD-Anzeige

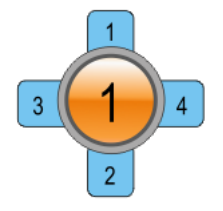

#### **Anweisungen:**

Halten Sie die Taste für den **Zubehör-Modus** gedrückt, bis die LCD-Anzeige den **ECU1-Modus** anzeigt, wie in der Abbildung links dargestellt.

**Hinweis: Die Bedienungshilfen funktionieren mit dem REM550 im reinen Joystick-Modus nicht.**

**Wizard-Hinweis:** Setzen Sie **ECU1 CH1-6 Mouse Mode Menu** (ECU1 CH1-6 Maus-Modus-Menü) auf **Yes** (Ja).

# <span id="page-55-1"></span><span id="page-55-0"></span>**9.2.Alternative Modusaktionen**

In der Tabelle unten werden die alternativen Modusaktionen aufgeführt (die diagonalen roten Linien in den Diagrammen zur Joystickbewegung in den Abschnitten [6.1.2u](#page-38-0)nd [6.1.3\)](#page-39-0), die für bestimmte Fahrpulte zur Verfügung stehen.

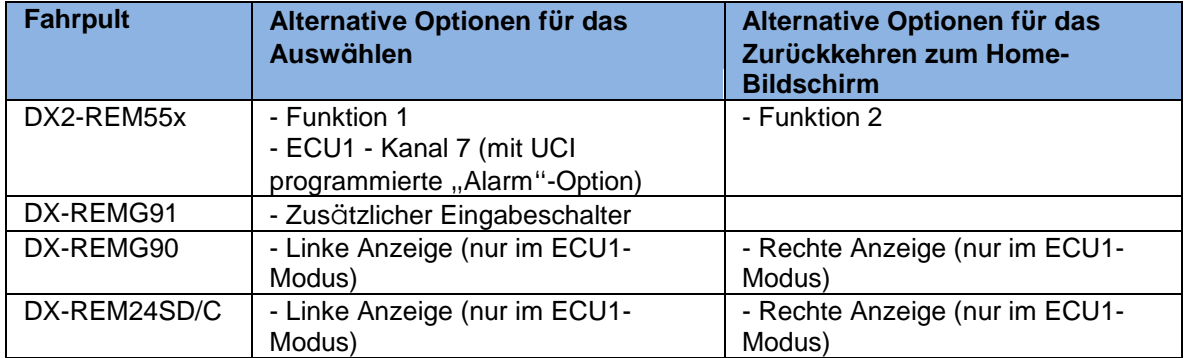

# **9.3.Tutorials für iPortal-Bedienungshilfen mit VoiceOver**

In diesem Abschnitt wird gezeigt, wie Sie die iPortal-Bedienungshilfen-Funktion mit VoiceOver mit einem typischen iOS-Gerät verwenden. Beachten Sie bitte, dass aufgrund der vielen Möglichkeiten, iOS-Geräte individuell anzupassen, die dargestellten Bildschirme von Ihrem Bildschirm etwas abweichen können. Die Grundlagen der Bedienungshilfen-Funktion sind jedoch gleich. Die Tutorials bestehen aus zwei Hauptabschnitten:

- Navigieren auf dem iOS-Gerät
- Verwenden der Anwendungen

Es wird empfohlen, dass Sie mit dem Abschnitt **[Navigieren auf dem iOS-Gerät](#page-56-0)** [\(9.3.1\)](#page-56-0) beginnen.

## <span id="page-56-0"></span>**9.3.1. Navigieren auf dem iOS-Gerät**

In diesem Abschnitt erlernen Sie einige grundlegende Navigationsmethoden auf dem iOS-Gerät.

## **9.3.1.1. Grundlegende Navigationsmethoden – Joystick**

Um auf dem **Home**-Bildschirm von einem Anwendungssymbol zu einem anderen zu wechseln, müssen Sie den Bildschirmcursor entweder nach links oder nach rechts bewegen, wie in der Abbildung rechts dargestellt – es gibt keine Möglichkeit, diagonal durch die Symbole zu navigieren.

Wenn Sie den Bildschirmcursor auf das nächste Anwendungssymbol nach rechts verschieben möchten, bewegen Sie den Joystick einmal nach rechts (**Nach rechts – Kurz**).

Bewegen Sie den Joystick entsprechend einmal nach links (**Nach links – Kurz**), um den Bildschirmcursor auf das nächste Anwendungssymbol auf der linken Seite zu verschieben.

In der rechten Abbildung (oberer Bildschirm) können Sie sehen, dass Sie den Bildschirmcursor elf (11) Mal nach rechts bewegen müssen, um von der **Calendar**-App zur **App Store**-App zu wechseln (dies bedeutet: 11 x **Nach rechts – Kurz**).

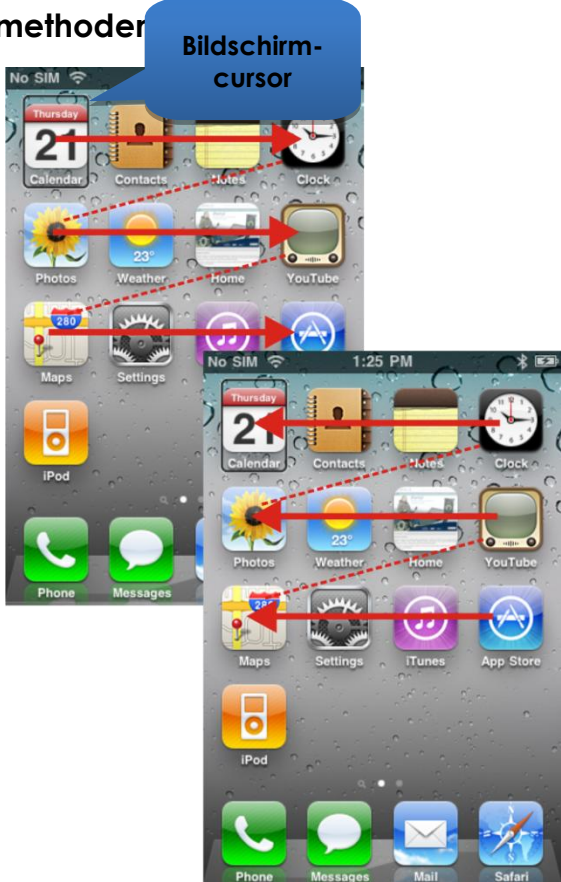

## **9.3.1.2. Grundlegende Navigationsmethoden – Funktionstasten**

Einige Fahrpulte unterstützen eine andere Möglichkeit der Navigation mithilfe von Tastenbefehlen (**Auswählen** und **Home**), die über Funktionstasten oder andere Eingabemechanismen eingegeben werden.

Beispielsweise können Sie beim DX2- REM550 (siehe Abbildung rechts) die Funktionstaste 1 zum **Auswählen** eines Elements oder einer Anwendung verwenden, während Sie durch Drücken der Funktionstaste 2 schnell zur Seite **Home** gelangen.

Eine Liste der Fahrpulte und deren alternative Navigationsmöglichkeiten finden Sie im Abschnitt [Alternative](#page-55-0)  [Modusaktionen](#page-55-0) [\(9.2\)](#page-55-0).

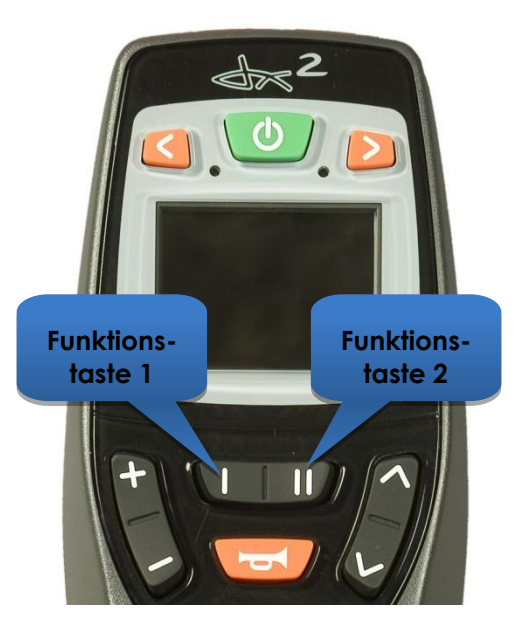

## **9.3.1.3. Auswählen einer anderen Seite**

Wenn Sie auf Ihrem iOS-Gerät eine andere Seite auswählen möchten, bewegen Sie einfach den Bildschirmcursor auf die in der Abbildung rechts gezeigte Position.

Wählen Sie die nächste Seite aus, indem Sie entweder den Joystick einmal nach oben bewegen (**Nach oben – Kurz**), oder, falls das Fahrpult alternative Navigationsfunktionen unterstützt, die Funktionstaste **Auswählen** drücken.

Wenn Sie zur Home-Seite zurückkehren möchten, bewegen Sie entweder den Joystick einmal nach oben (**Nach oben – Mittel**), oder falls das Fahrpult alternative Navigationsfunktionen unterstützt, drücken Sie die Funktionstaste **Home**.

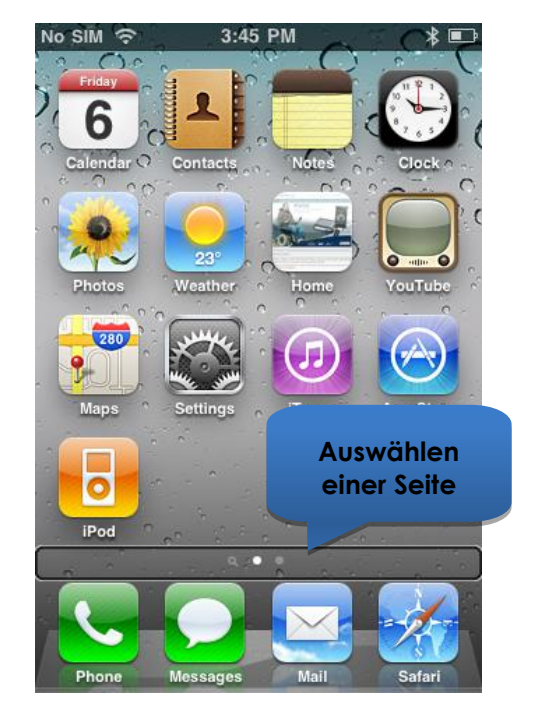

## **9.3.1.4. Bild auf/ab**

Um einen Bildlauf in Listen wie z. B. die Seite **Einstellungen > Allgemein** oder in der Playlist Ihrer iPod-Anwendung durchzuführen, verwenden Sie die Befehle **Bild auf** (**Nach links – Mittel**) und **Bild ab** (**Nach rechts – Mittel**). Mit jedem Befehl wird die Anzeige jeweils um eine Seite nach oben oder unten verschoben.

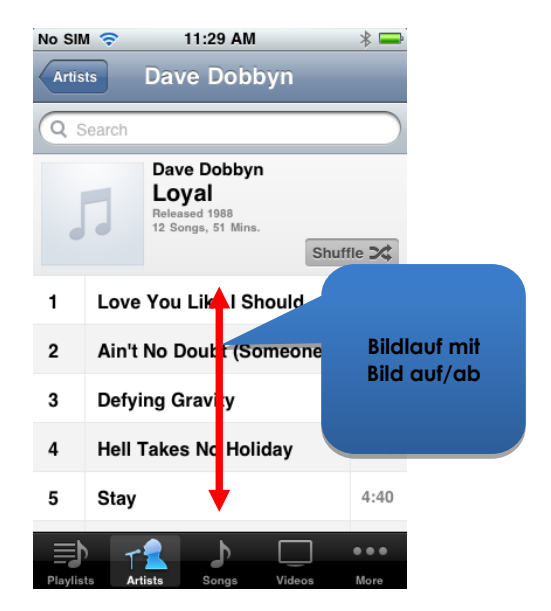

## **9.3.1.5. Auswählen einer Anwendung**

Um eine Anwendung auszuwählen (zu öffnen), bewegen Sie den Bildschirmcursor einfach auf das entsprechende Anwendungssymbol und bewegen Sie entweder den Joystick für eine Sekunde nach oben (**Nach oben – Kurz**) oder, wenn verfügbar, drücken Sie die entsprechende Funktionstaste **Auswählen** (siehe Abschnitt [Alternative](#page-55-0)  [Modusaktionen](#page-55-0) [\(9.2\)](#page-55-0)).

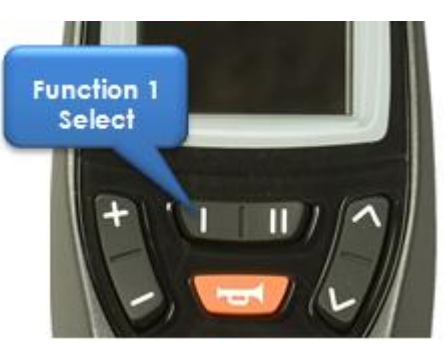

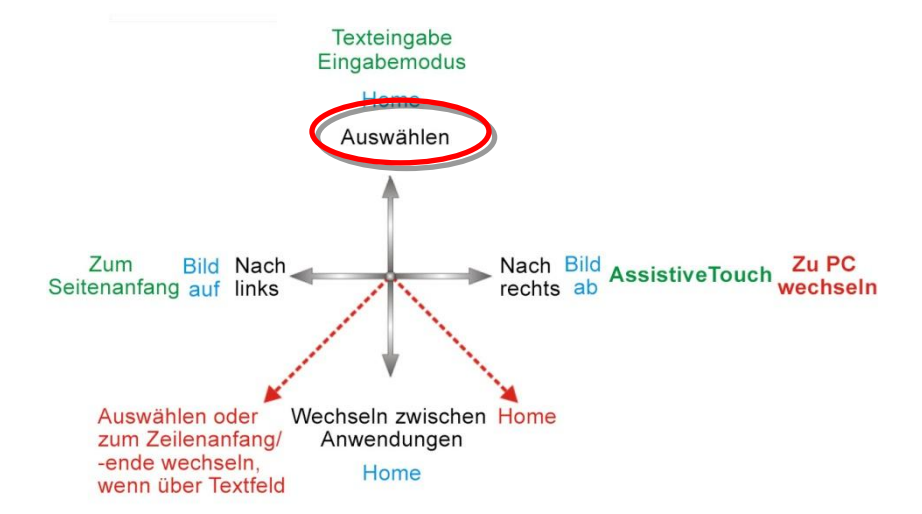

#### **HINWEIS**

*Der übliche VoiceOver-Befehl "Zum Öffnen zweimal tippen" bezieht sich auf zweimaliges Tippen auf den iOS-Gerätebildschirm. Wenn Sie die iPortal-Bedienungshilfen verwenden, können Sie eine Anwendung öffnen oder auswählen, indem Sie wie oben gezeigt den Befehl Nach oben – Kurz verwenden.*

### **9.3.1.6. Beenden einer Anwendung**

Wenn sie eine Anwendung beenden möchten, verwenden Sie den Befehl **Home**, indem Sie entweder den Joystick für ein bis zwei Sekunden nach oben (**Nach oben – Mittel**) oder für ein bis zwei Sekunden nach unten bewegen (**Nach unten – Mittel**).

Wenn Ihr Joystick

**[Alternative Modusaktionen](#page-55-1)** unterstützt, können Sie die Anwendung auch beenden, indem Sie die Funktionstaste **Home** drücken. Wenn Sie beispielsweise auf dem DX2- REM550 rechts auf die Funktionstaste 2 drücken, beenden Sie die Anwendung und kehren zu der Seite **Home** zurück.

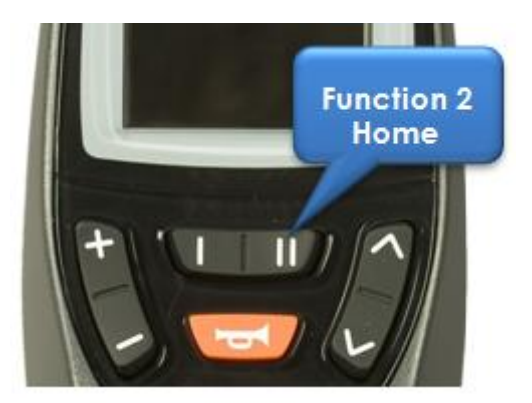

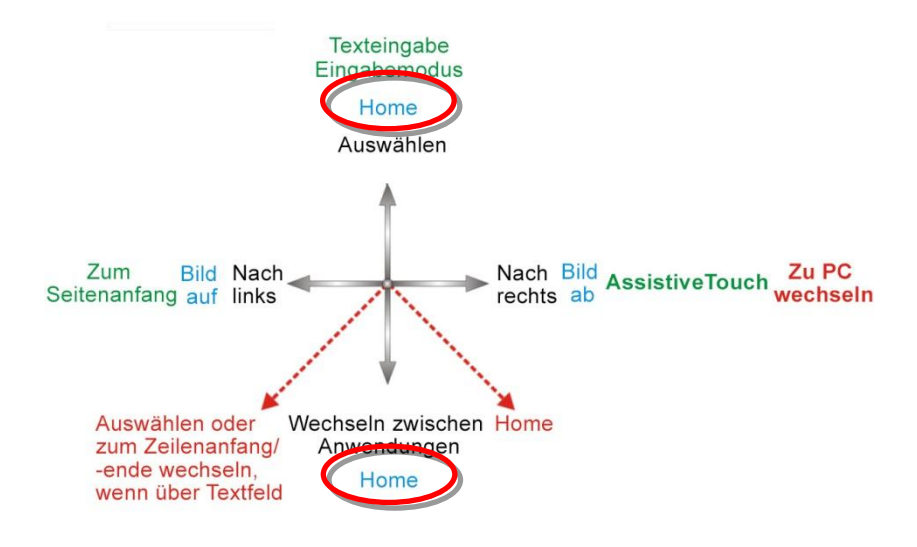

## **9.3.1.7. Verwenden des App-Switchers**

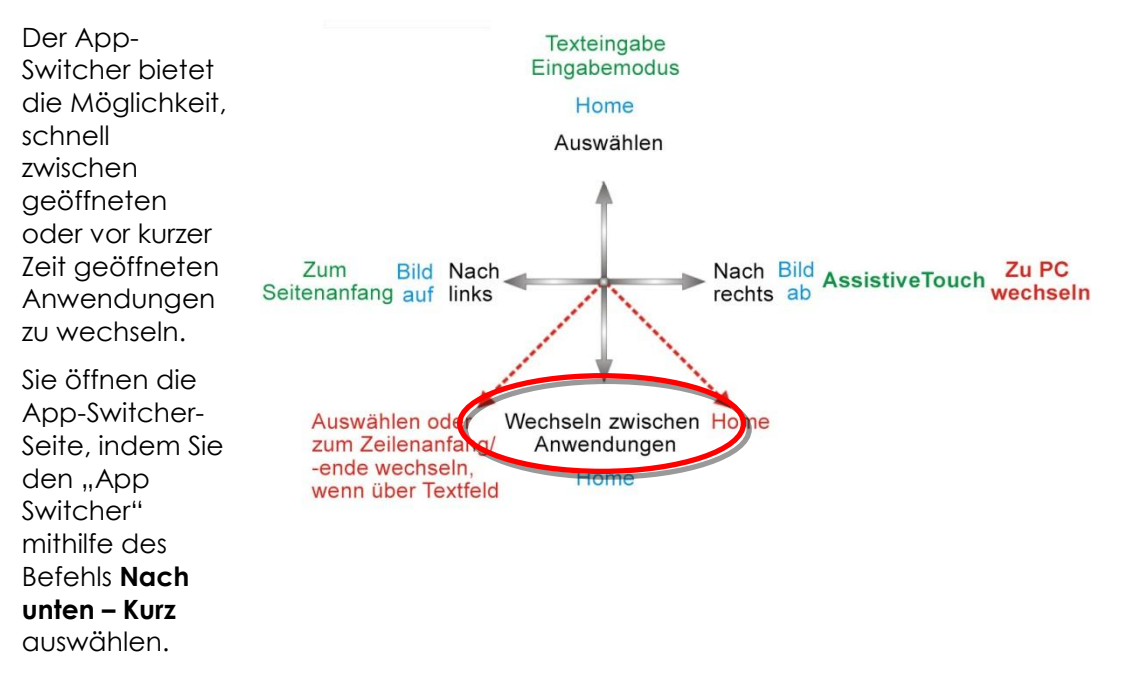

Navigieren Sie zu der Anwendung, die Sie öffnen möchten, und wählen Sie sie mithilfe des Befehls **Nach oben – Kurz** aus. Sie beenden den App-Switcher mit einem **Home**-Befehl (**Nach oben – Mittel** oder **Nach unten – Mittel**) oder durch Betätigen einer entsprechenden Funktionstaste.

## **9.3.1.8. Entsperren des automatischen Sperrmodus**

Wenn sich das iOS-Gerät im Ruhezustand befindet, können Sie es wieder aktivieren, indem Sie den Joystick für zwei bis drei Sekunden nach oben bewegen (**Nach oben – Lang**). Hierdurch wird das iOS-Gerät wieder aktiviert, es bleibt jedoch gesperrt. Um das iOS-Gerät zu entsperren, bewegen Sie den Bildschirmcursor auf den Schieberegler für das Entsperren (bewegen Sie den Joystick dreimal nach rechts (3 x **Nach rechts – Kurz**) und verschieben Sie den Regler dann mit dem Befehl **Auswählen** (**Nach oben – Kurz**).

## **9.3.2. Verwenden der Anwendungen**

In diesem Abschnitt erfahren Sie, wie Sie einige einfache Aufgaben mithilfe von wenigen gebräuchlichen Anwendungen erledigen können.

## **9.3.2.1. Notizen – Notizen hinzufügen**

In diesem Tutorial fügen Sie der Anwendung Notes (Notizen) eine Notiz hinzu, die Sie daran erinnern soll, Brot einzukaufen. Es gibt zwei Möglichkeiten, in Notizen alphanumerischen Text hinzuzufügen:

- 1. Verwenden der Tastatur
- 2. Verwenden von Morsecode

Beide Methoden werden in diesem Tutorial gezeigt. Obwohl die Eingabe über die Tastatur für Sie wahrscheinlich vertrauter ist, empfehlen wir die Eingabe mithilfe von Morsecode, da Sie auf diese Weise alphanumerischen Text schneller eingeben können. Wenn Sie eine neue Notiz in der Notizen-Anwendung hinzufügen möchten, vergewissern Sie sich, dass sich ihr Joystick im Navigationsmodus befindet. Führen Sie auf der Seite **Home** folgende Aktionen durch:

- Navigieren Sie zur Notizen-App.
- Wählen Sie die Notizen-App aus (**Nach oben – Kurz**).

Wenn die Notizen-App geöffnet wird:

- Navigieren Sie zur Schaltfläche "Add" (Hinzufügen).
- Wählen Sie die Schaltfläche "Add" (Hinzufügen) aus (**Nach oben – Kurz**).

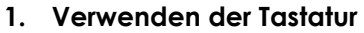

 Navigieren Sie auf der Tastatur, indem Sie den Joystick für weniger als eine Sekunde nach rechts bewegen (**Nach rechts – Kurz**). Der Bildschirmcursor befindet sich dann auf der Taste "Q".

Um Text über die Tastatur hinzuzufügen, navigieren Sie einfach (nach links oder nach rechts) zu der jeweiligen Zeichentaste und wählen Sie sie mithilfe von **Nach oben – Kurz** aus. So schreiben Sie *Brot einkaufen*, wenn sich der Bildschirmcursor auf dem Buchstaben "Q" befindet:

- Navigieren Sie zur Taste "B" (**4 x Nach links – Kurz**)
- Wählen Sie "B" aus (Nach oben Kurz).
- Navigieren Sie zur Taste "R"(**7 x Nach rechts – Kurz**)
- Wählen Sie "r" aus (**Nach oben Kurz**).
- Navigieren Sie zur Taste "o"(**5 x Nach rechts – Kurz**)
- Wählen Sie "o" aus (Nach oben Kurz).
- Navigieren Sie zur Taste "t" (**4 x Nach rechts – Kurz**)
- Wählen Sie "t" aus (Nach oben Kurz).

… und so weiter, bis die Notiz vollständig ist (Leerzeichen,e,i,n,k,a,u,f,e,n).

Danach befindet sich der Bildschirmcursor auf dem Buchstaben "n" (der letzte Buchstabe des Worts *einkaufen*). Um die Notiz abzuschließen, bewegen Sie den

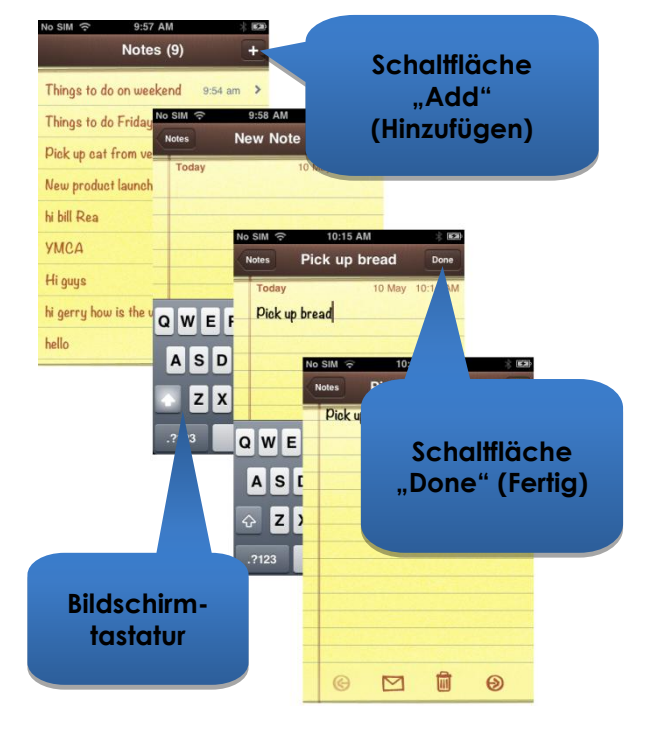

Bildschirmcursor auf die Schaltfläche **Done** (Fertig), indem Sie ihn mithilfe des Befehls **Zum Seitenanfang** zum Seitenanfang bewegen (**Nach links – Lang**).

- Bewegen Sie den Joystick für zwei bis drei Sekunden nach links (**Nach links – Lang**) (**Zum Seitenanfang**).
- **•** Navigieren Sie zur Schaltfläche "Done" (Fertig) (2 x Nach rechts Kurz).
- Wählen Sie "Done" (Fertig) aus (Nach oben Kurz).

Hiermit ist die Notiz fertiggestellt.

#### **2. Verwenden von Morsecode**

Wenn Sie Text mithilfe von Morsecode eingeben möchten, wechseln Sie vom **Navigationsmodus** in den **Textmodus**.

 Bewegen Sie den Joystick länger als zwei Sekunden nach oben (**Nach oben – Lang**) (Textmodus).

Befolgen Sie die Anweisungen in der Tabelle unten, um den Text hinzuzufügen:

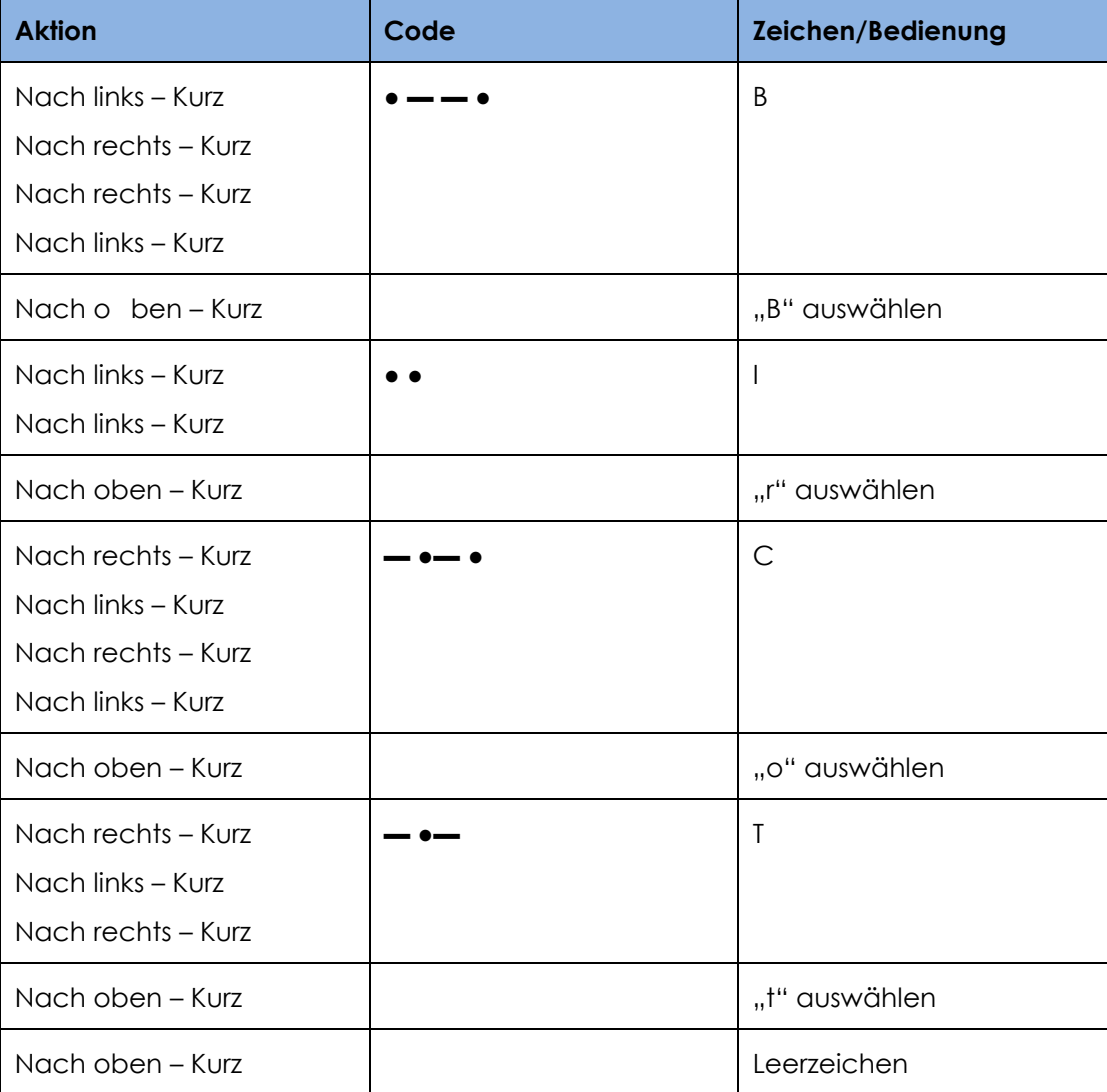

… und so weiter, bis die Notiz vollständig ist (Leerzeichen,e,i,n,k,a,u,f,e,n).

Beachten Sie Folgendes: Wenn Sie keinen Morsecode eingeben, wird mit dem Befehl **Nach oben – Kurz** ein **Leerzeichen** eingegeben, wie in der letzten Zeile der Tabelle gezeigt.

Um die Notiz abzuschließen und zum **Navigationsmodus** zurückzukehren (**Nach oben –**

**Lang**) bewegen Sie den Bildschirmcursor auf die Schaltfläche **Done** (Fertig), indem Sie ihn mithilfe des Befehls **Zum Seitenanfang** zum Seitenanfang bewegen (**Nach links – Lang**).

- Wechseln Sie in den Navigationsmodus (**Nach oben – Lang**).
- Bewegen Sie den Joystick für zwei bis drei Sekunden nach links (**Nach links – Lang**) (**Zum Seitenanfang**).
- Navigieren Sie zur Schaltfläche "Done" (Fertig) (**2 x Nach rechts – Kurz**).
- Wählen Sie "Done" (Fertig) aus (Nach oben Kurz).

Hiermit ist die Notiz fertiggestellt.

### **9.3.2.2. Rechner – Verwenden des Texteingabemodus**

Der Rechner kann entweder im Navigationsmodus oder im Standard-Texteingabemodus verwendet werden. In diesem Tutorial verwenden Sie den Texteingabemodus, um das Produkt von zwei Zahlen zu berechnen.

Im Texteingabemodus wird Morsecode zum Eingeben von Zeichen verwendet. Sie geben hier die folgenden zwei Zahlen ein: **617,28** und **200**. Befolgen Sie die Anweisungen und beachten Sie die Tabelle unten, um die zwei Zahlen einzugeben und das Ergebnis zu berechnen.

- Navigieren Sie von der Seite Home zur **Calculator-App** (Rechner), die Sie im Ordner Utilities (Dienstprogramme) finden, und wählen Sie sie mithilfe des Befehls **Nach oben – Kurz** aus.
- Stellen Sie in iPortal2 den **Zahleneingabemodus** ein, indem Sie zunächst den **Textmodus** auswählen (**Nach oben – Lang**) und anschließend den Befehl **Nach unten – Kurz** verwenden.

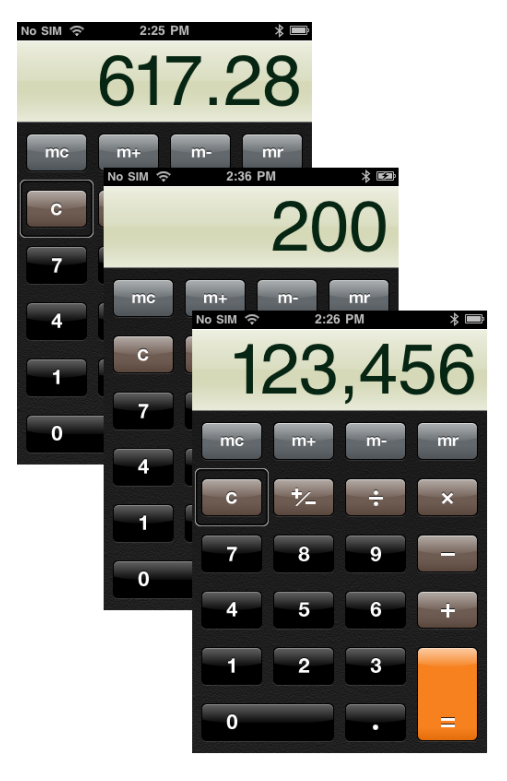

In der folgenden Tabelle werden die Eingaben für Zahlen und Funktionen aufgeführt:

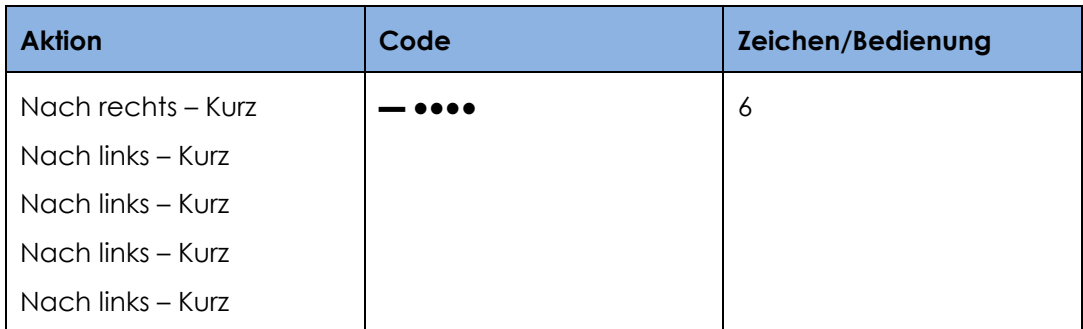

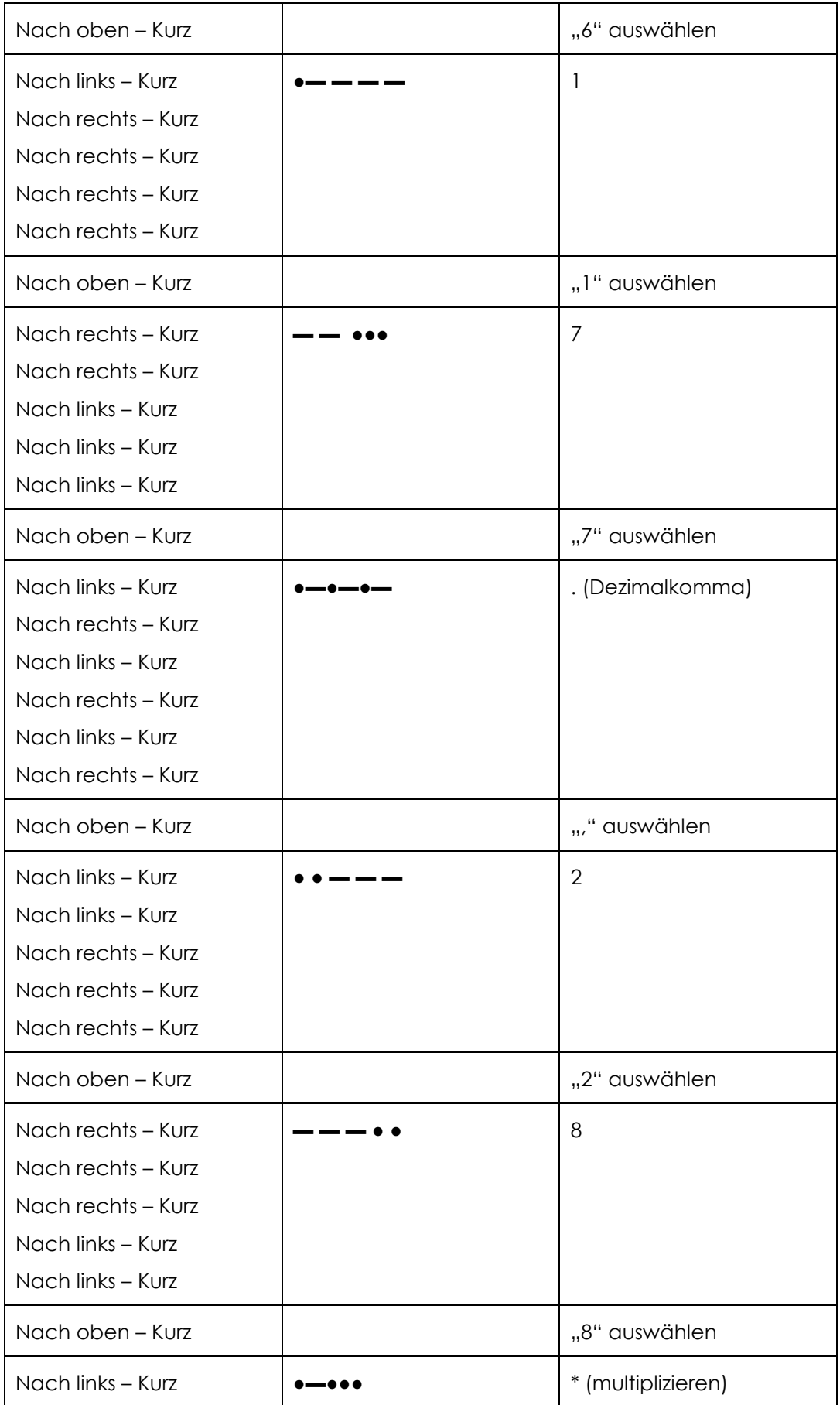

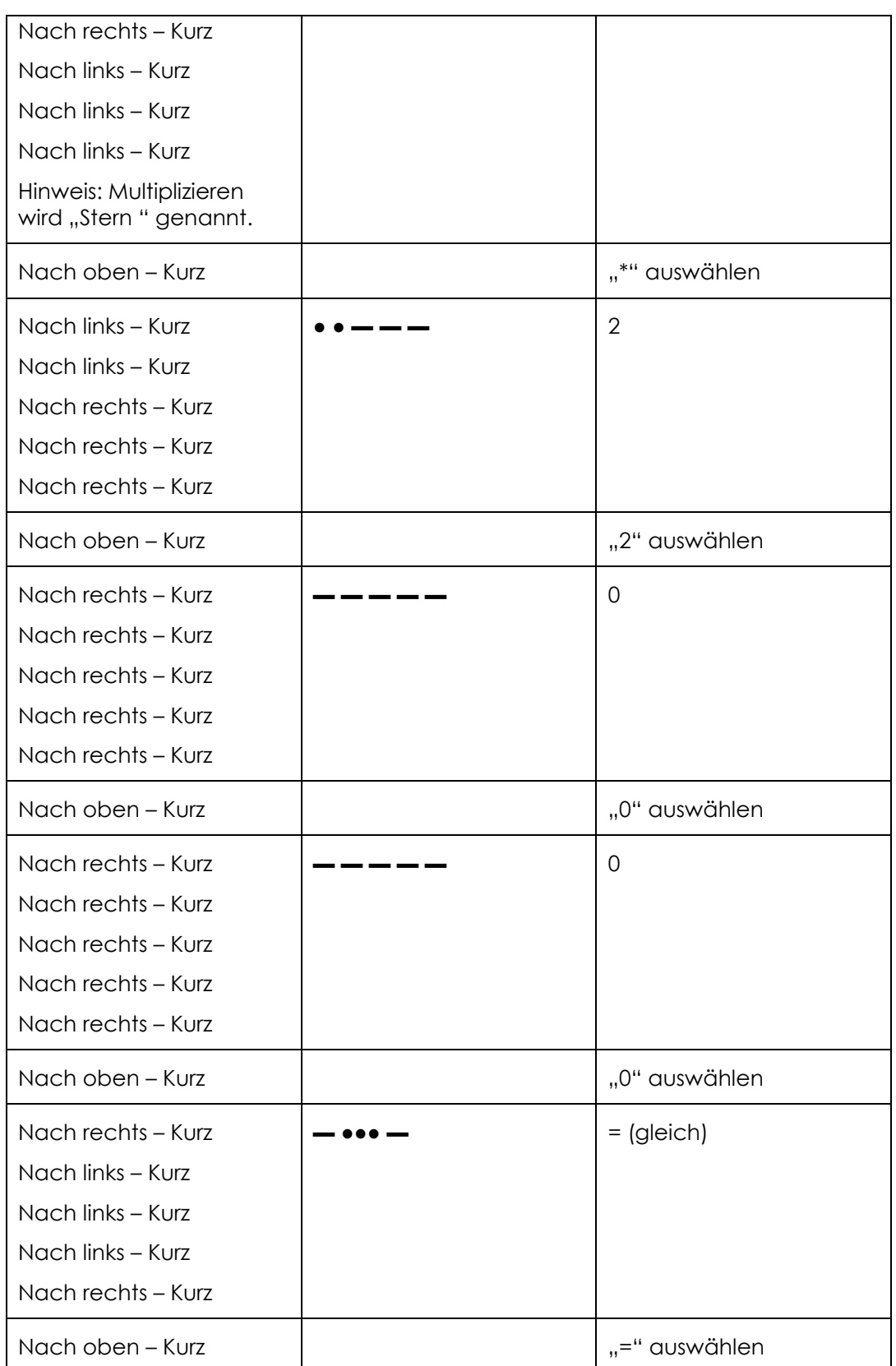

Hiermit ist die Berechnung abgeschlossen.

## **9.3.2.3. Kamera – Fotografieren**

Wenn Sie ein Foto oder ein Video erstellen möchten, navigieren Sie mithilfe der Befehle **Nach links – Kurz** oder **Nach rechts – Kurz** zur Kamera-App und wählen Sie sie mithilfe von **Nach oben – Kurz** aus.

#### **Fotografieren**

Wenn Sie ein Foto machen möchten, navigieren Sie mithilfe der Befehle **Nach links – Kurz** oder **Nach rechts – Kurz** zur Schaltfläche **Take picture** (Fotografieren) und fotografieren Sie mit dem Befehl **Nach oben – Kurz**.

#### **Zoom**

Wenn Sie das Motiv vergrößern möchten, navigieren Sie mithilfe der Befehle **Nach links – Kurz** oder **Nach rechts – Kurz** zum **Zoom**-Schieberegler. Wenn der Schieberegler ausgewählt ist, erhöhen Sie den Zoom-Wert mithilfe des Befehls Nach oben – Kurz. Durch jeden Befehl **Nach oben – Kurz** wird der Zoom-Wert um 1 % erhöht.

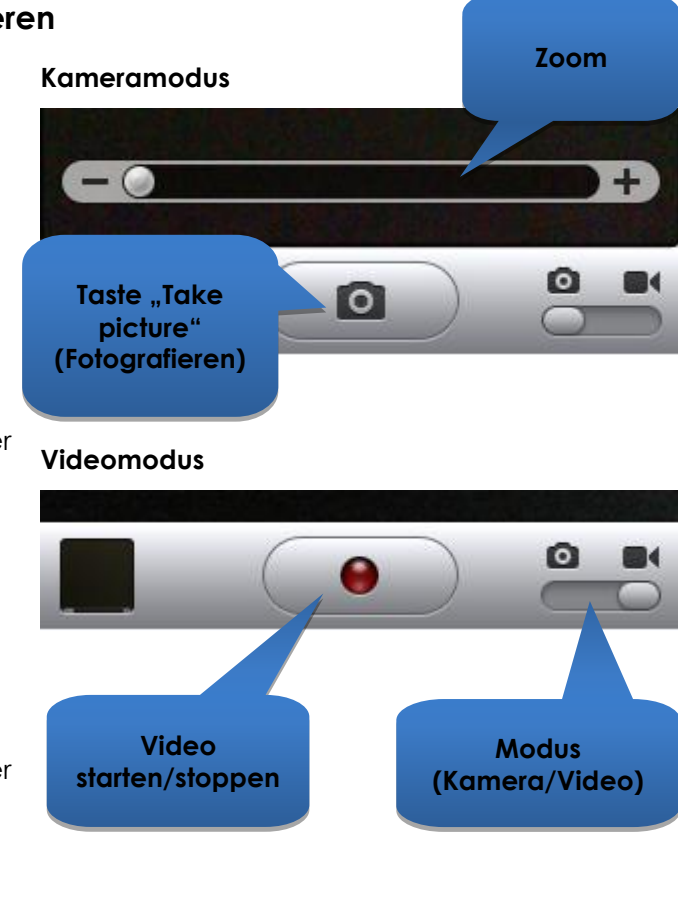

#### **Starten des Videos**

Wenn Sie ein Video erstellen möchten, navigieren Sie zum Schieberegler für den **Modus** und wechseln Sie mithilfe des Befehls **Nach oben – Kurz** vom Kamera- zum Videomodus. Navigieren Sie zur Schaltfläche **Start/Stopp** für das Video, und starten Sie das Video mithilfe des Befehls **Nach oben – Kurz**.

#### **Stoppen des Videos**

Wenn Sie die Aufzeichnung des Videos stoppen möchten, betätigen Sie die Schaltfläche **Start/Stopp** für das Video mithilfe des Befehls **Nach oben – Kurz**.

## **9.3.2.4. Fotos – Anzeigen von Fotos**

Wenn Sie die Fotos anzeigen möchten, navigieren Sie zur Anwendung **Photos** (Fotos) und wählen Sie sie mithilfe des Befehls **Nach oben – Kurz** aus.

Wenn die Seite **Camera Roll** (Filmrolle) geöffnet wird, navigieren Sie zu einem Foto und öffnen Sie es mithilfe des Befehls **Nach oben – Kurz**.

Um das nächste Foto der Filmrolle anzuzeigen, navigieren Sie zur Schaltfläche **Next** (Weiter) und wählen sie mithilfe des Befehls **Nach oben – Kurz** aus.

Um das vorangehende Foto anzuzeigen, navigieren Sie zur Schaltfläche **Previous** (Zurück) und wählen sie mithilfe des Befehls **Nach oben – Kurz** aus.

## **9.3.2.5. iPod – Abspielen von Musik**

Navigieren Sie zur iPod-App (iPhone) oder Musik-App (iPod) und wählen Sie sie mithilfe des Befehls **Nach oben – Kurz** aus.

Navigieren Sie mithilfe der Befehle **Nach links – Kurz** und **Nach rechts – Kurz** durch die Playlists, Künstler und Titel. Wählen Sie mithilfe des Befehls **Nach oben – Kurz** den Titel aus, den Sie abspielen möchten.

Denken Sie daran, dass Sie bei langen Listen die Befehle **Bild auf** (**Nach rechts – Mittel**) und **Bild ab** (**Nach links – Mittel**) verwenden können.

Während ein Titel abgespielt wird, können Sie zum nächsten oder zum vorherigen Titel wechseln, indem Sie mithilfe der Schaltflächen **Next** (Weiter) und **Previous** (Zurück) navigieren und den gewünschten Titel mithilfe des Befehls **Nach oben – Kurz** auswählen.

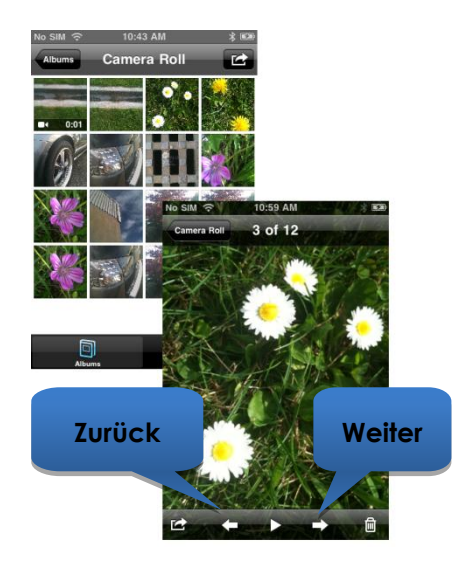

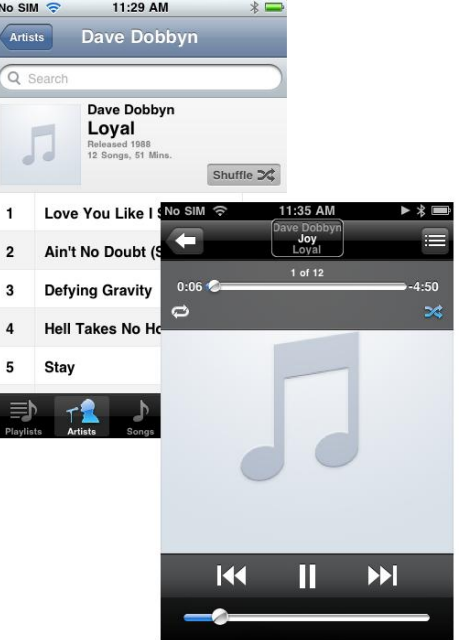

## **9.3.2.6. Telefon – Tätigen von Anrufen (nur iPhone)**

Wenn Sie einen Anruf tätigen möchten, können Sie die Nummer entweder im Navigationsmodus, Texteingabemodus oder im Zahleneingabemodus eingeben. Um die Nummer zu wählen (anzurufen), müssen Sie jedoch sicherstellen, dass Sie sich im Navigationsmodus befinden.

So geben Sie eine Nummer ein und tätigen den Anruf (im Navigationsmodus):

- Navigieren Sie auf der Seite Home zur Telefon-App.
- Navigieren Sie zu den einzelnen Zahlen und geben Sie sie mithilfe des Befehls **Nach oben – Kurz** ein.
- Wenn Sie die Nummer vollständig eingegeben haben, navigieren Sie zur Schaltfläche Call (Anrufen) und wählen sie mithilfe des Befehls **Nach oben – Kurz** aus.

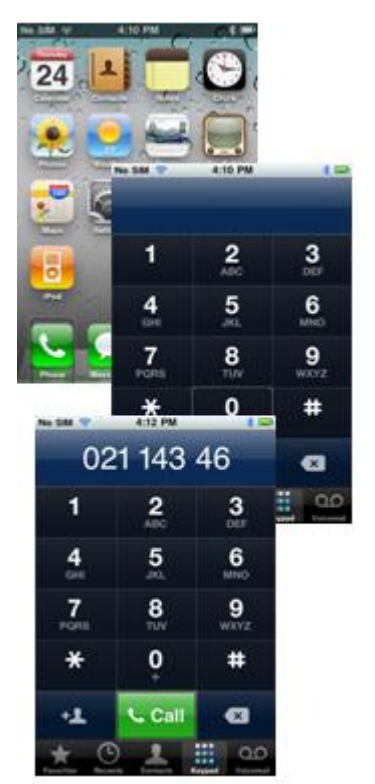

## **9.3.2.7. Safari – Suchen im Internet**

In diesem Tutorial öffnen Sie die Safari-Anwendung und suchen in Google nach dem iPortal-System.

- Navigieren Sie von der Seite Home zur Safari-Anwendung und wählen Sie sie mithilfe des Befehls **Nach oben – Kurz** aus.
- Navigieren Sie zur Google-Suchleiste (**3 x Nach rechts – Kurz**) und wählen Sie sie mithilfe des Befehls **Nach oben – Kurz** aus.
- Geben Sie **iportal** als Suchbegriff im Google-Suchfeld ein. Verwenden Sie entweder den Texteingabemodus (Morsecode) oder den Navigationsmodus, um den Text über die Tastatur einzugeben.
- Navigieren Sie anschließend zur Schaltfläche **Search** (Suchen) oder zum Suchbegriff in der Liste der Vorschläge. Wählen Sie den Suchbegriff mithilfe des Befehls **Nach oben – Kurz** aus.

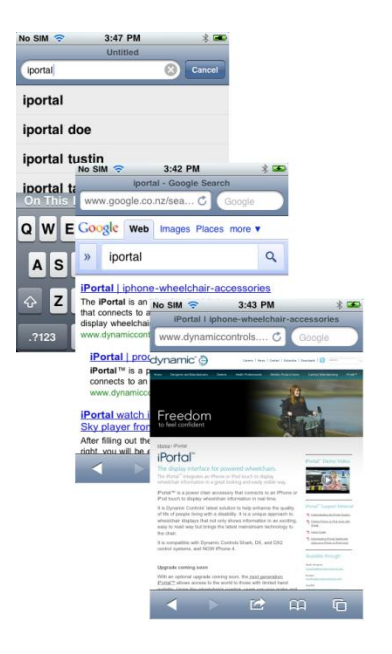

Wenn Google die Ergebnisse anzeigt, navigieren Sie zum entsprechenden Link auf der Seite mit den Suchergebnissen und wählen sie ihn mithilfe des Befehls **Nach oben – Kurz** aus.

# **9.4.Apple Haftungsausschluss**

Sie erklären sich damit einverstanden, dass Sie diese Software in Verbindung mit einem iPod, iPhone oder iPad ("Apple Produkte") nur als Anzeigewerkzeug für persönliche Daten oder zusätzliche Daten und nicht als Quelle für medizinischen Rat verwenden. Sie erkennen an, dass diese Software nie den Rat eines Arztes oder Ihren eigenen gesunden Menschenverstand und Ihr eigenes unabhängiges Urteilsvermögen ersetzen kann, und Sie versichern, dass Sie zu keiner Zeit die auf dem Apple Produkt angezeigten Informationen als Grundlage für gesundheitliche, medizinische oder andere Entscheidungen verwenden, die zu Verletzungen oder anderen negativen Folgen führen können. Sie erklären hiermit, dass Sie die alleinige Verantwortung für Entscheidungen hinsichtlich Ihrer Gesundheit tragen, darunter die Entscheidung, ob Sie im Hinblick auf alle Beschwerden, Tests, Diagnosen und Behandlungsmöglichkeiten einen Arzt oder eine andere im Gesundheitswesen tätige Person kontaktieren, und Sie erkennen an, dass Apple unabhängig von den Informationen, die Sie mithilfe des Apple Produkts erhalten, angezeigt, berechnet oder übertragen haben, keinerlei Haftung für Maßnahmen übernimmt, die Sie oder eine andere Person, die die Software verwendet, möglicherweise ergreifen. Apple übernimmt keine Haftung für die Nutzung der Software durch Ihre Person und übernimmt keinerlei ausdrückliche oder stillschweigende Gewähr im Hinblick auf die Richtigkeit, Vollständigkeit oder Nützlichkeit jeglicher Informationen, die auf dem Apple Produkt als Resultat der Nutzung der Software angezeigt werden.

# **10. Index**

#### *A*

Aktivieren von AssistiveTouch · 43 Alternative Modusaktionen · 56 Anzeige für Haupt-/Begleiter-Fahrpult · 32 Anzeige mit den Fingern auf- und zuziehen · 42, 50 App Store · 16 Apple · 16 App-Switcher · 61 AssistiveTouch-Cursor · 42 AssistiveTouch-Menü · 48 Aufladen · 30 Auswählen eines Menüpunkts · 48

#### *B*

Befestigungsarm · 10, 13 Befestigungsmutter für Halterung · 10 Bewegen des Cursors · 44 Bildlauf · 46 Bluetooth · 33 Bluetooth-Verbindung · 11, 14

### *C*

Can't Drive in this Mode (Fahren in diesem Modus nicht möglich) · 35 Cursorbewegung-Modus · 43, 50 Cursorklick-Modus · 43

### *D*

Das Menü · 33 Dashboard · 10 DK-Eingang · 10 DX2-REM420 · 31 DX2-REM421 · 31 DX2-REM550 · 31 DX2-REM551 · 31 DX2-REMA-ACS2 · 31 DX2-REMB-ACS2 · 31 DX-ACU3B · 31 DX-Eingang · 10 DX-REM24SD · 31 DX-REM34 · 31 DX-REM34B · 31 DX-REM41D · 31 DX-REM41E · 31 DX-REMG90 · 31 DX-REMG91 · 31

#### *E*

Einstellung für Geschwindigkeitspotential · 32

Kompassanzeige · 32 Kopfsteuerung · 45

Einstellungen · 35 Entsperren · 61

#### *F*

Fahr-Modus · 32 Fahrprofil · 32 Fahrpulte, Betriebsmodi · 31 Fahrpulte, unterstützte · 31 Favoriten · 48, 50 Fehlerprotokoll · 33 Firmware · 16, 37 Flugmodus · 33 Fotos · 68

#### *G*

Gerät · 48, 49 Geschwindigkeit · 32 Gesten · 48

### *H*

Halterung · 10, 12 Home · 48, 49

#### *I*

iPhone · 69 iPod · 68 iPortal AssistiveTouch · 42 iPortal Dashboard · 11, 15, 16 iPortal Maussteuerung · 8, 9, 21, 51 iPortal Store · 17, 19 iPortal-Bedienungshilfen · 11, 17, 37 iPortal-Bedienungshilfen mit VoiceOver · 38 iTunes · 15 iTunes Store · 16

#### *J*

Joystickbefehle · 38 Joystickbefehle, Kurz · 38 Joystickbefehle, Lang · 38 Joystickbefehle, Mittel · 38

## *K*

Kamera · 67 Koppeln · 11, 14, 17, 19

#### *L*

Ladekabel · 10, 14 Ladestand der Batterie · 33 LED-Anzeige für Bluetooth · 10 LED-Statusanzeige · 10 Locked (Gesperrt) · 36

#### *M*

Maussteuerung · 51 Mitte - Lang · 40 Morsecode · 40

#### *N*

Nach links – Kurz · 39, 40 Nach links – Lang · 39, 40 Nach links – Mittel · 39, 40 Nach oben – Kurz · 39, 40 Nach oben – Lang · 39, 40 Nach oben – Mittel · 39, 40 Nach rechts – Kurz · 39, 40 Nach rechts – Lang · 39, 40 Nach rechts – Mittel · 39, 40 Nach unten – Kurz · 39, 40 Nach unten – Lang · 39, 40 Nach unten – Mittel · 39, 40 Navigationsmethoden, Funktionstasten · 58 Navigationsmethoden, Joystick · 57 Navigationsmodus · 39, 62 No Drive Info Available (Keine Fahrinfo verfügbar) · 35 Notrufnummer · 33

## *P*

Parkbuchse für Ladekabel · 10

### *R*

Rechner · 62

## *S*

Safari · 69 Schließen des AssistiveTouch-Menüs · 48 Schutzstöpsel · 10 Seating-Modus (Verstell-Modus) · 33 Statussymbole · 36 Stromversorgung, ein- und ausschalten · 14

## *T*

Texteingabe · 47 Textmodus · 40 Tippen · 46

### *U*

Unable to Connect (Verbindung kann nicht hergestellt werden) · 35 USB-Anschluss für Apple · 10 USB-Anschluss, zusätzlich · 10, 30 USB-Schutz · 10

## *V*

Video · 67 VoiceOver · 38

## *W*

Warnungsmeldungen · 35

### *Z*

Zahleneingabemodus · 62 Zeigerbewegung · 45 Zoom-Modus · 50
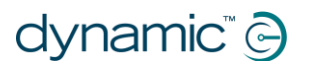

*Notizen*

## **EUROPE**

## **ASIA**

Ph: +44-1562-826-600 Fax: +44-1562-824-694 eusales@dynamiccontrols.com

Ph: +886-955-335-243 Fax: +886 225-981-562 asiasales@dynamiccontrols.com

## **USA AUSTRALASIA** (CORPORATE OFFICE)

Ph: +64-3-962-2519 Fax: +64-3-962-2966

Ph: +1-440-979-0657 Fax: +1-440-979-1028 sales@dynamiccontrols.com usasales@dynamiccontrols.com

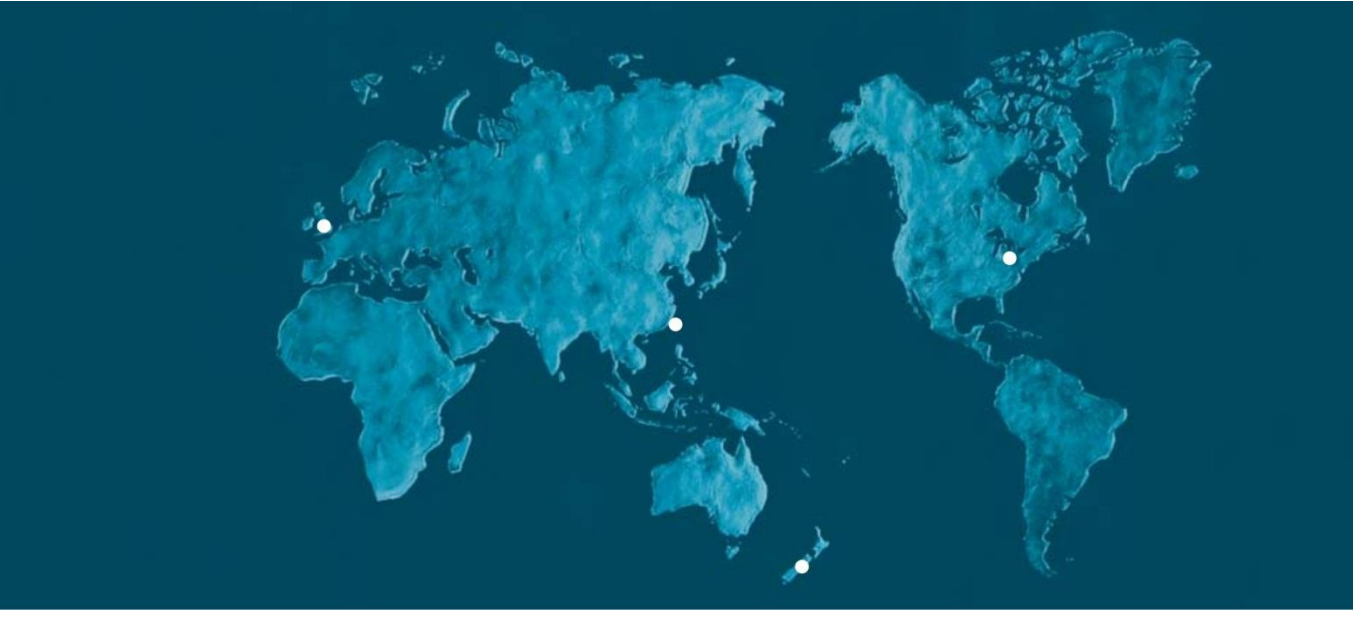

Dynamic Controls is the world's leading manufacturer of electronic controls for power wheelchairs and scooters. DYNAMIC was established in 1972 and is headquartered in New Zealand. Regional centres are located in Europe, United States, Asia, and Australasia.

ISO 13485 certified -DYNAMIC goes above and beyond industry standard expectations to ensure customers receive the best products possible.

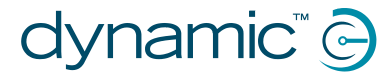

www.dynamiccontrols.com